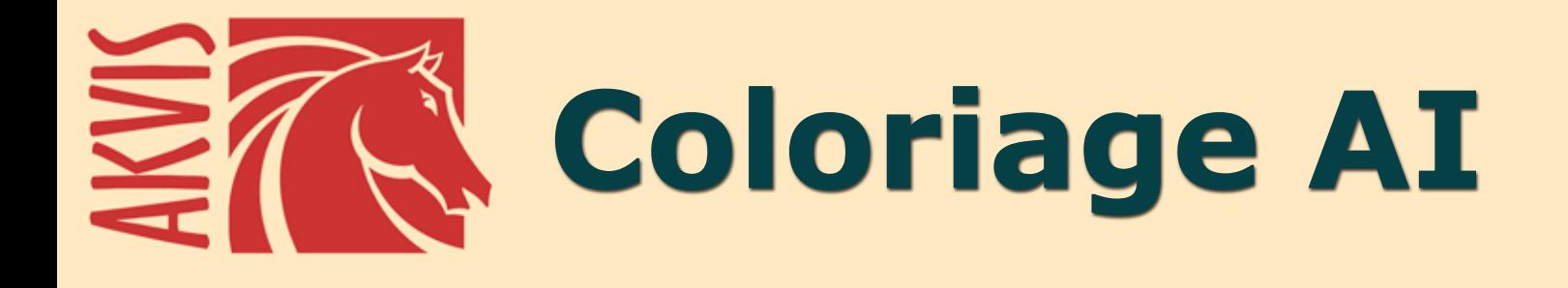

# **Colorisation des photos**

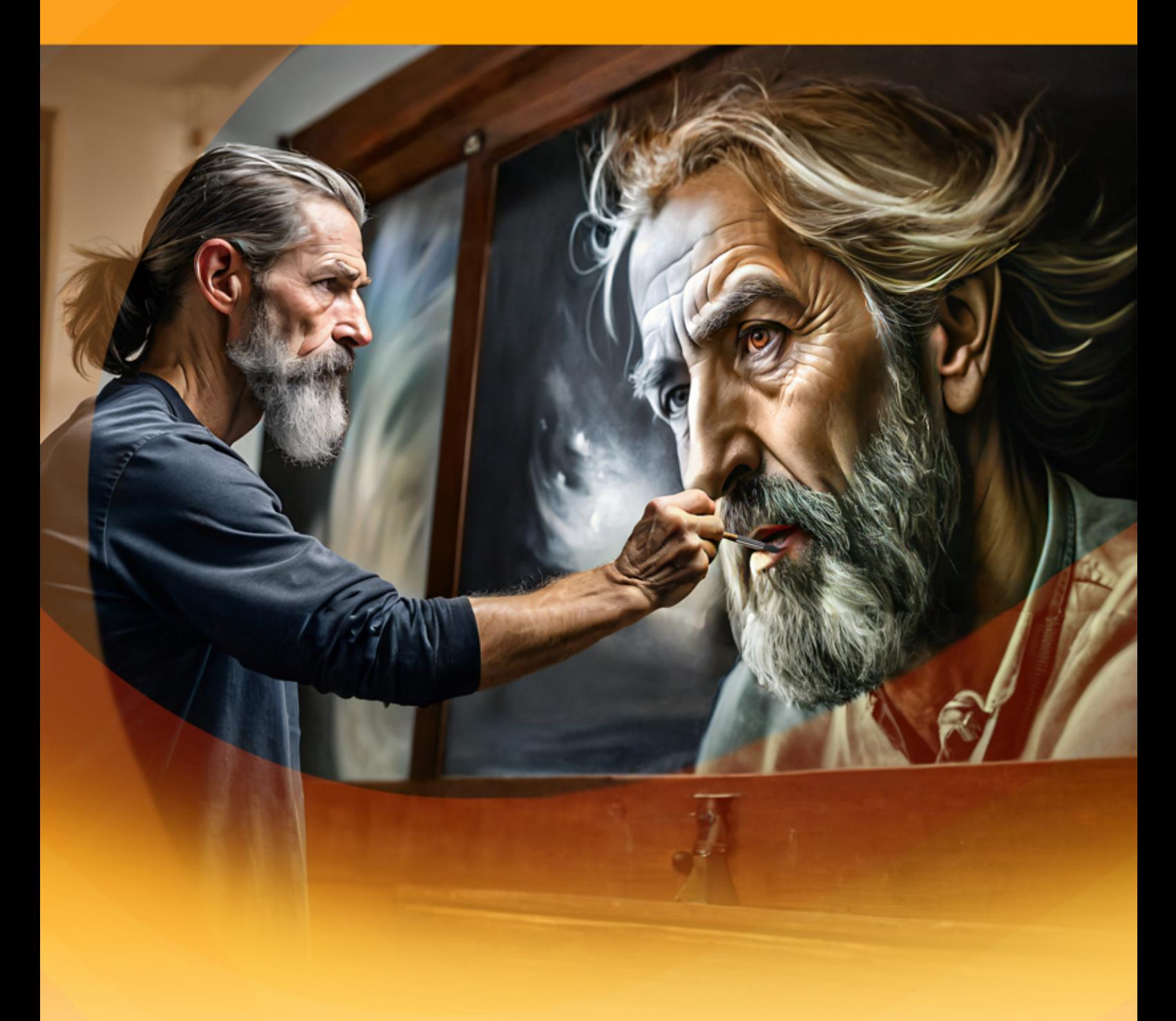

**akvis.com**

# **CONTENU**

- [Champ d'application](#page-2-0)
- [Installation du programme \(Windows\)](#page-9-0)
- [Installation du programme \(Mac\)](#page-12-0)
- [Installation du programme \(Linux\)](#page-14-0)
- [Enregistrement du programme](#page-16-0)
- Comment fonctionne-t-il?
	- [Espace de travail](#page-19-0)
		- [Comment utiliser le logiciel](#page-22-0)
		- [Mode AI](#page-25-0)
		- [Mode Classique](#page-26-0)
		- [Sélection des couleurs](#page-28-0)
		- [Outils de pré- et post-traitement](#page-32-0)
		- [Prétraitement d'image](#page-40-0)
		- [Enregistrer et charger les traits](#page-41-0)
		- [Astuces](#page-44-0)
		- [Préférences](#page-46-0)
		- [Imprimer l'image](#page-47-0)
- Exemples
	- [Colorisation partielle](#page-50-0)
	- [Désaturation sélective](#page-52-0)
	- [Changer la couleur d'une voiture](#page-54-0)
	- [La Dame aux camélias](#page-56-0)
- [Logiciels de AKVIS](#page-58-0)

## <span id="page-2-0"></span>**AKVIS COLORIAGE AI 15.0** | AJOUTEZ DES COULEURS AUX PHOTOS EN NOIR ET BLANC

**AKVIS Coloriage AI** vous permet de coloriser vos photos en noir et blanc et de remplacer les couleurs dans les images en couleur. La technologie de pointe changera à jamais vos idées sur la colorisation des images !

Le logiciel comprend un mode de colorisation d'image basé sur l'IA, ainsi que la méthode classique de coloration manuelle utilisant la sélection de zones.

Redonnez vie à vos photos en noir et blanc !

**AKVIS Coloriage AI** manipule les couleurs d'une image : de la colorisation de vieilles photos en noir et blanc au remplacement des couleurs dans vos photos en couleur.

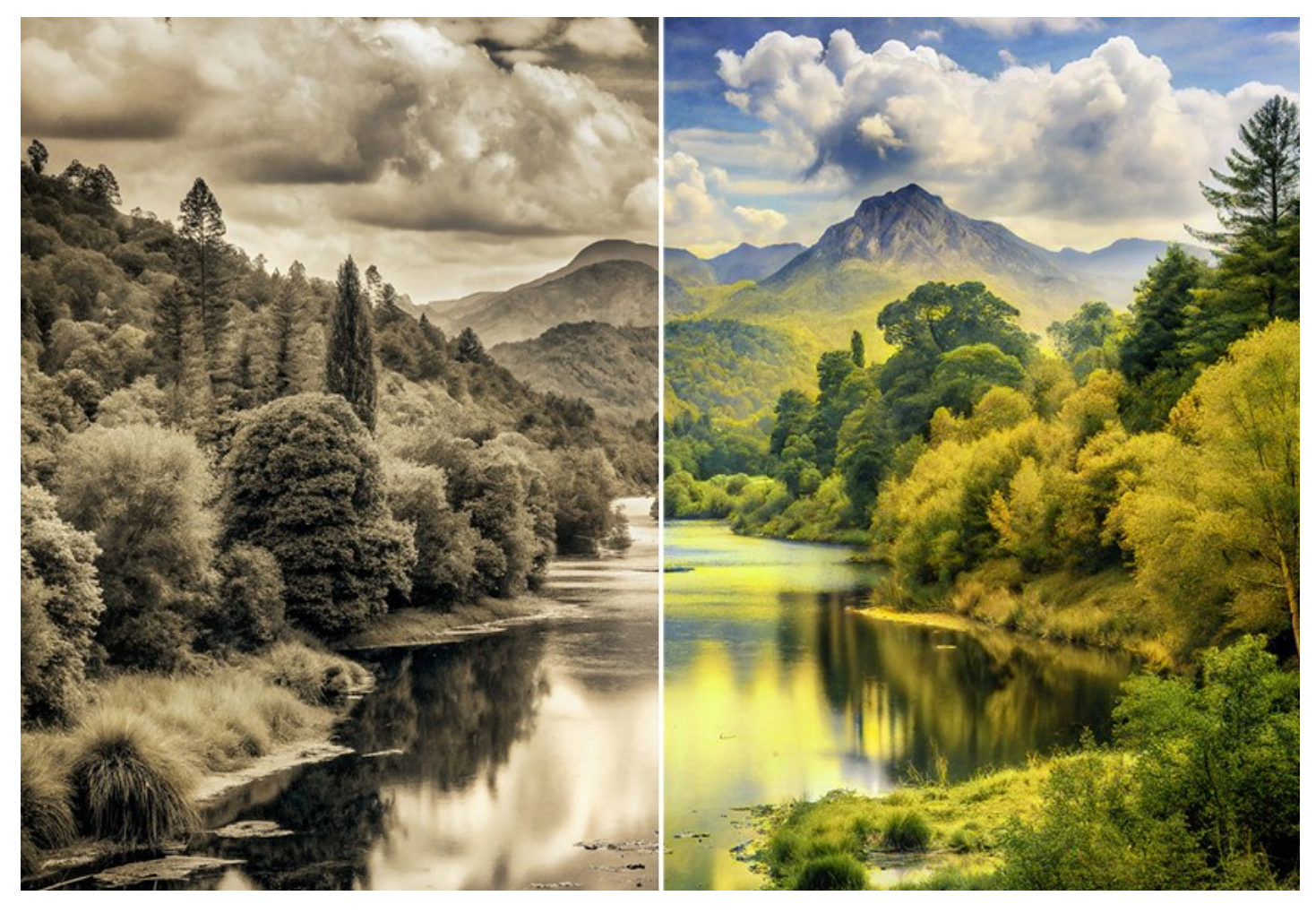

Le logiciel crée une colorisation naturelle de manière rapide et divertissante. Il fonctionne aussi bien pour colorier des portraits, des paysages, des photos de mode que des natures mortes.

Faites un cadeau pour votre grand-mère en ajoutant de la couleur à sa photo d'école, restaurez et colorisez d'anciennes photos. Visualisez vos archives familiales en couleur ! Le logiciel vous aide à préserver le patrimoine culturel pour les générations futures.

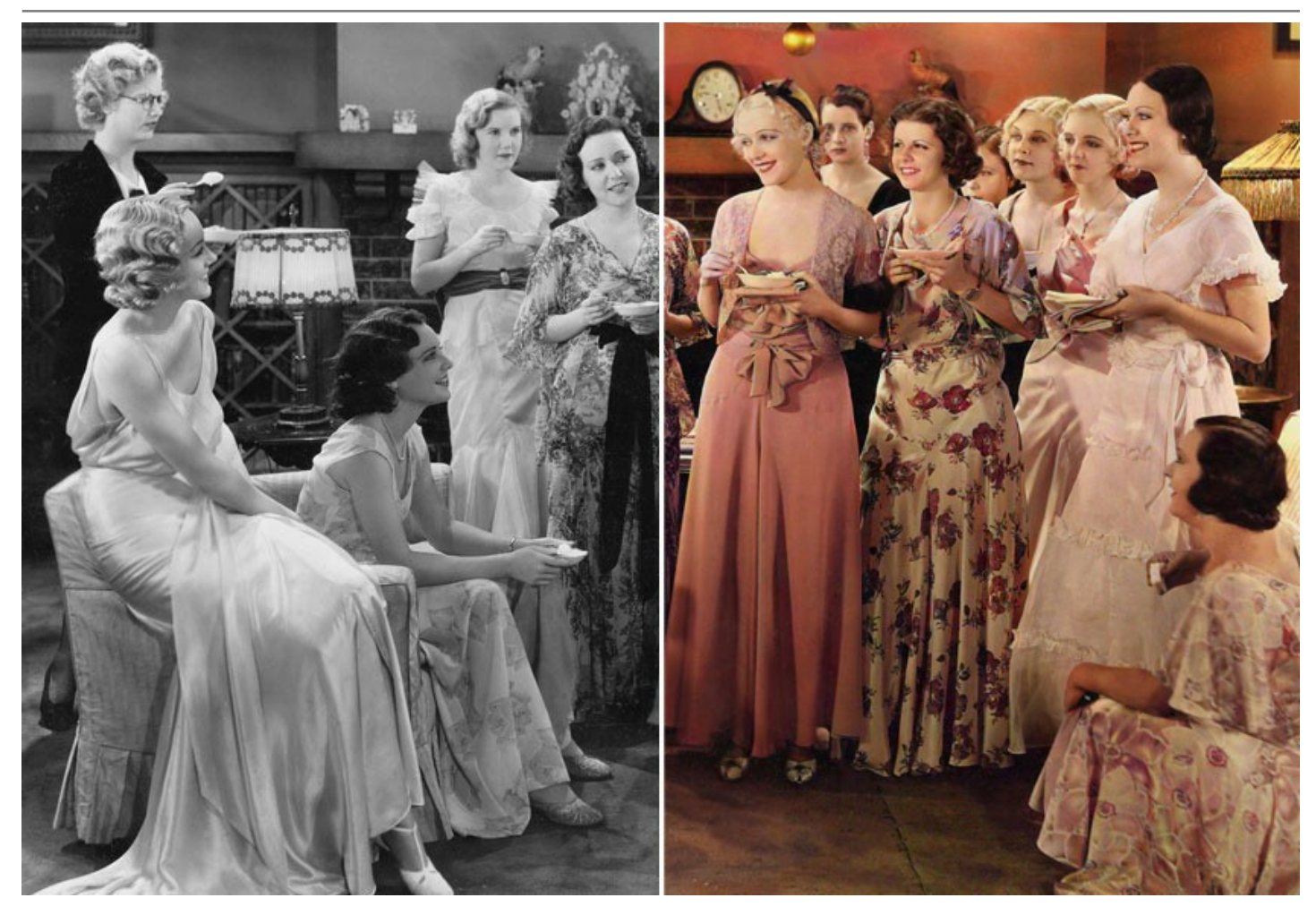

Le logiciel est le moyen le plus complet de coloriser des images. Il utilise non seulement la technologie révolutionnaire de l'apprentissage automatique et des réseaux de neurones, mais inclut également l'ancienne bonne méthode d'identification manuelle des zones d'une image et d'attribution de couleurs à ces zones.

# **[Algorithme de colorisation d'image basé sur l'IA](#page-25-0)**

Le réseau de neurones colorise une photo en noir et blanc, en reconnaissant les contours sans dépasser les contours, en appliquant des couleurs au plus près de la réalité.

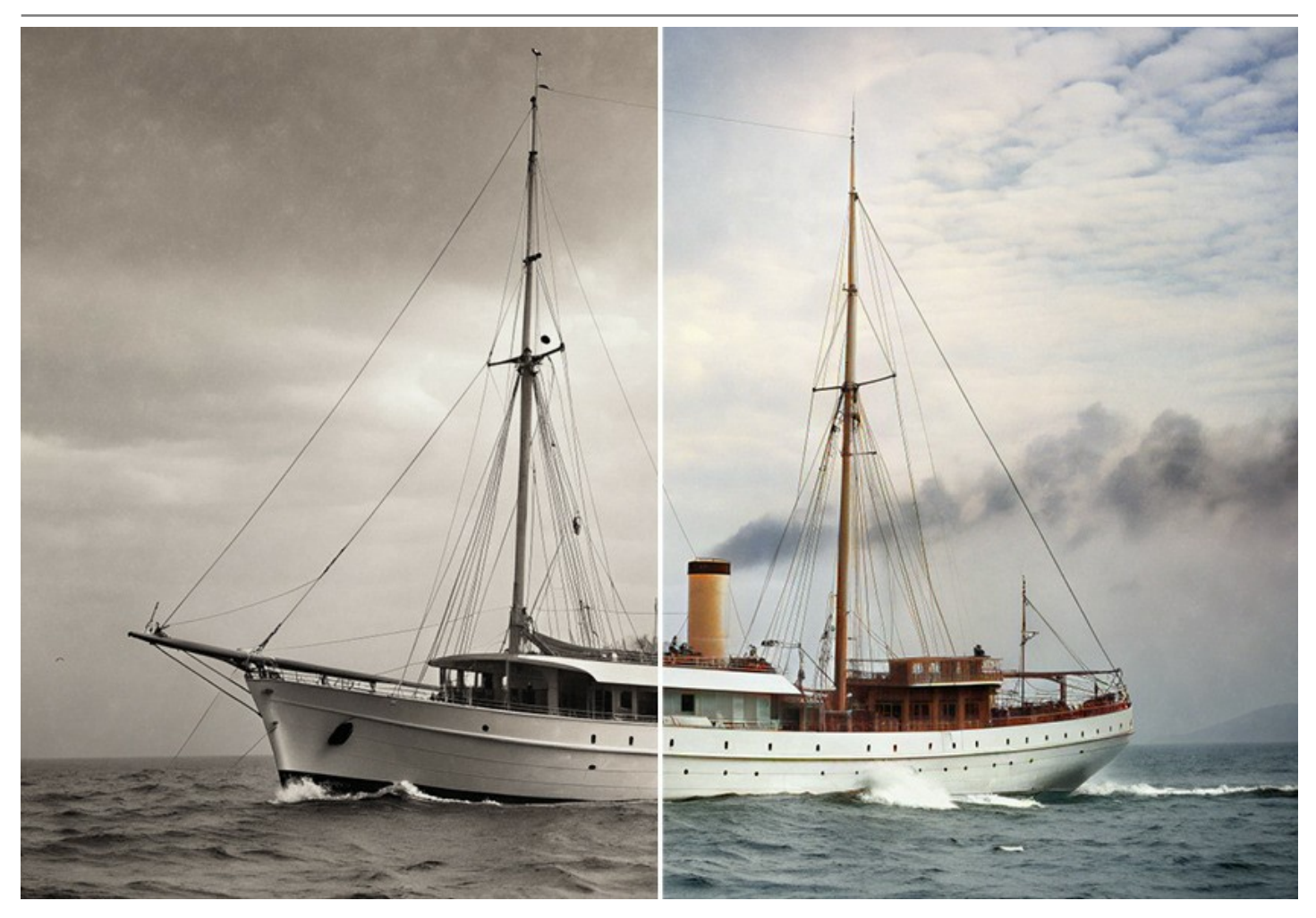

Contrairement à de nombreux autres outils et services de colorisation basés sur l'apprentissage automatique, le logiciel ne nécessite pas de connexion Internet, il fonctionne en mode complet à la fois pendant une période d'essai et avec une licence perpétuelle.

En utilisant Coloriage AI, vous créerez des colorisations lumineuses et éclatantes en un seul clic de souris ! Appuyez simplement sur le bouton *Exécuter*. Il est possible de modifier le résultat et d'estomper ou d'augmenter l'effet avec l'option *Saturation* et les outils supplémentaires.

Colorisez vos photos sans effort avec Coloriage AI !

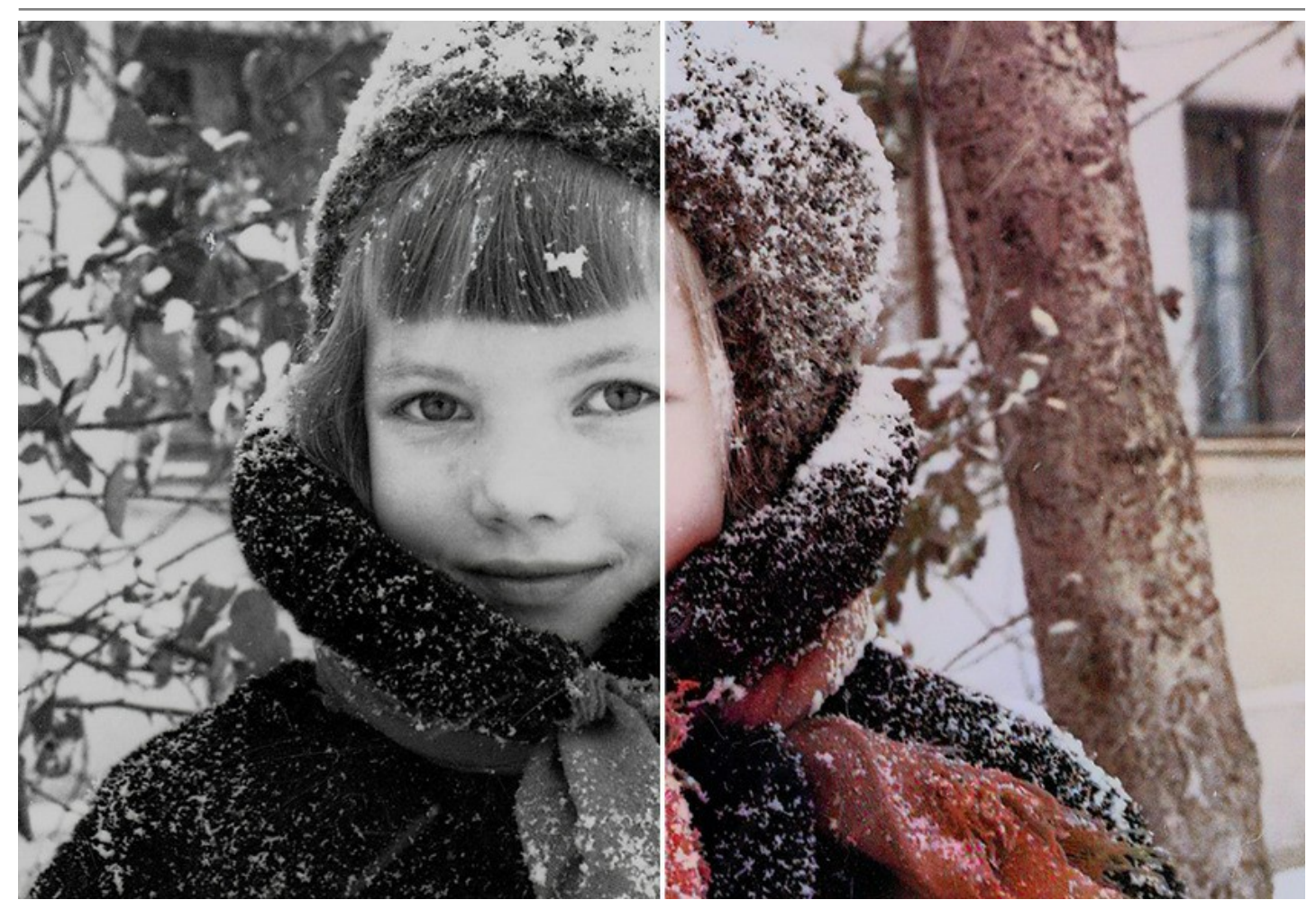

# **[Méthode de zonage des couleurs classique](#page-26-0)**

Il s'agit d'une combinaison de modes manuel (zonage des couleurs) et automatique (processus de coloration). C'est aussi simple à utiliser qu'un livre de coloriage. Indiquez les couleurs souhaitées par les traits de crayon, le logiciel fait le reste du travail : reconnaît les bordures de l'objet et adapte la nouvelle couleur aux tons de gris de l'image originale. Les motifs de couleur de la peau, du ciel, de la verdure et des arbres aident les utilisateurs à sélectionner des couleurs réalistes pour leur image.

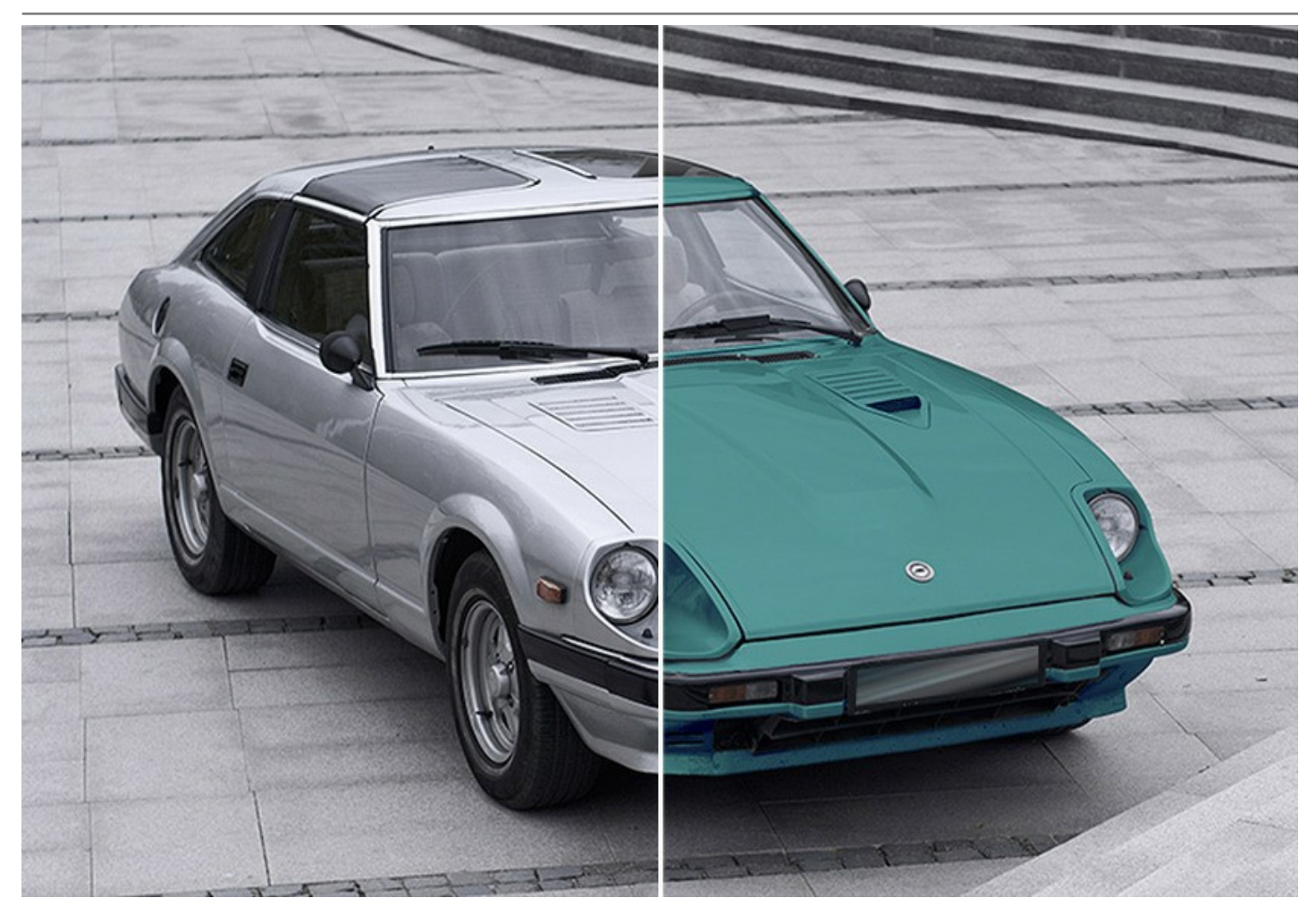

Le logiciel comprend également un ensemble de [pinceaux de post-traitement](#page-36-0) qui permettent de modifier les résultats de colorisation. Ces outils utiles sont disponibles en modes **AI** et **Classique**.

Utilisez les outils **Pinceau de recoloration**, **Pinceau de réglage**, **Obscurcir**, **Éclaircir** et **Saturation** à la dernière étape du flux de travail. Le **Pinceau historique** vous permet de ramener l'image à son état d'origine et d'estomper l'effet.

Appliquez votre créativité et découvrez une grande variété d'autres utilisations du logiciel ! Vous pouvez créer des arrièreplans colorés à partir d'images ternes ordinaires, utiliser Coloriage AI pour supprimer l'effet yeux rouges, effectuer une désaturation et une coloration sélectives, etc.

De nombreux exemples colorés d'application du logiciel illustrent parfaitement les capacités de Coloriage AI.

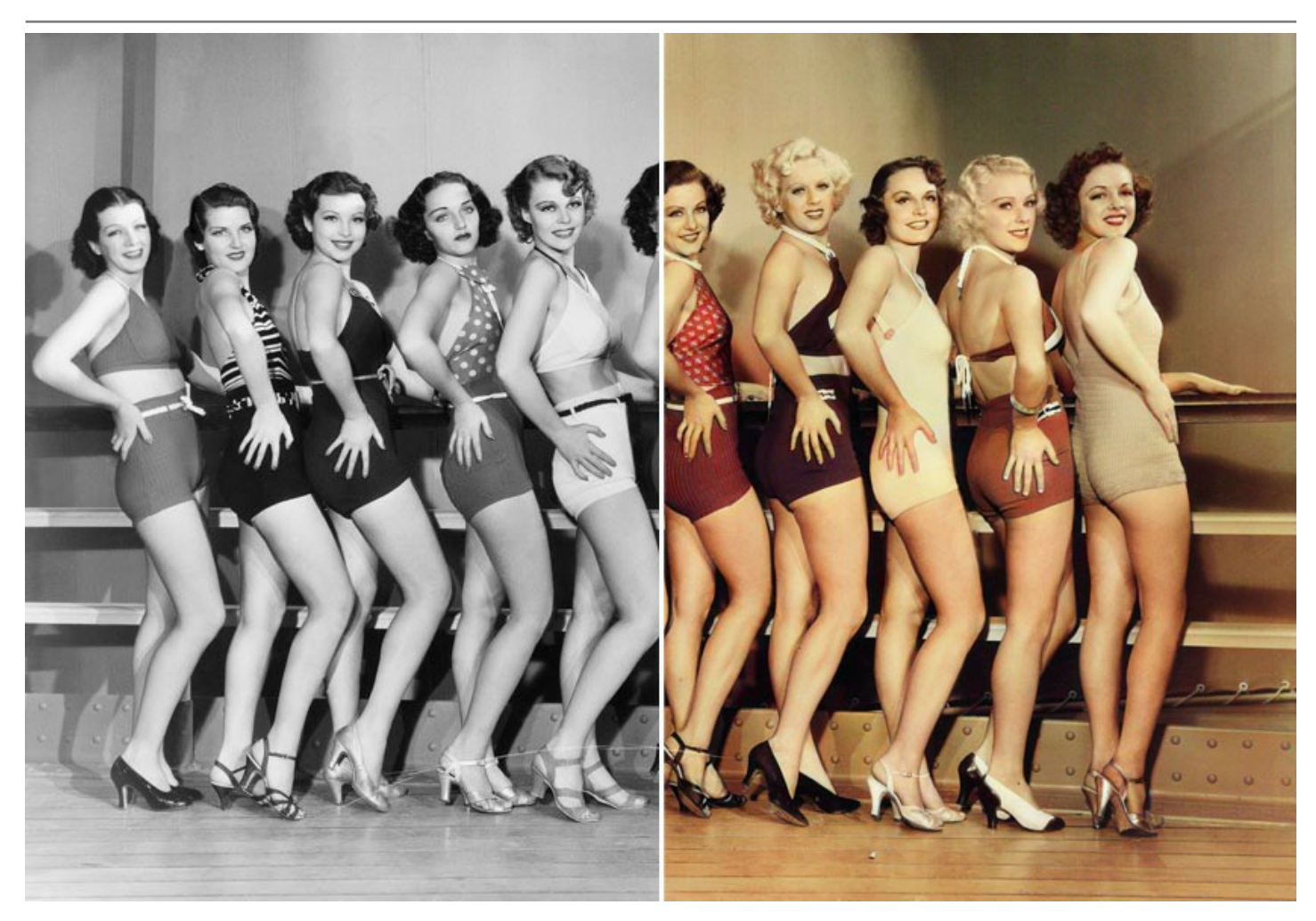

**AKVIS Coloriage AI** est disponible en deux versions : en tant que logiciel *autonome* et en tant que *plugin* pour un éditeur de photos.

La version plug-in est compatible avec [AliveColors](https://alivecolors.com/fr/about-alivecolors.php), Adobe Photoshop, Photoshop Elements, Corel PaintShop Pro, etc. Veuillez voir la page [Vérifier la compatibilité](https://akvis.com/fr/compatibility-software.php?utm_source=help) pour plus d'information.

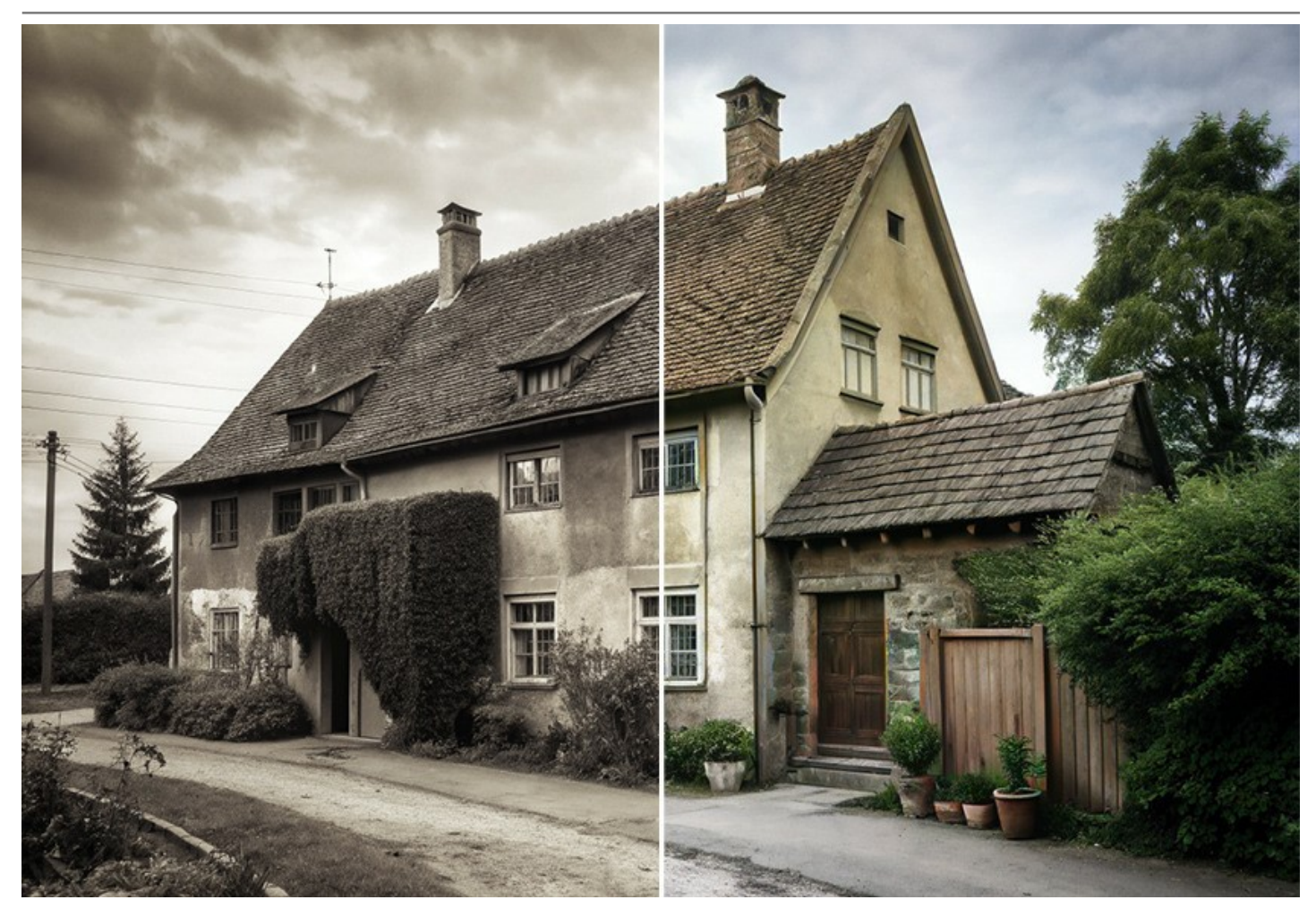

Veuillez noter que certaines fonctionnalités ne sont disponibles que pour les licences avancées : Home Deluxe et Business. [Consultez le tableau comparatif](https://akvis.com/fr/coloriage/comparison.php?utm_source=help) pour des informations détaillées sur les fonctionnalités, les versions et les prix. Pendant la période d'essai, vous pouvez essayer toutes les fonctionnalités et choisir votre licence.

## <span id="page-9-0"></span>**INSTALLATION SUR WINDOWS**

Veuillez suivre cette fiche d'instructions pour installer les logiciels AKVIS sur Windows.

Vous devez avoir les droits d'administrateur pour installer le logiciel sur votre ordinateur.

Avant d'installer un plugin AKVIS, assurez-vous que le logiciel de retouche photo, où vous voulez l'installer, est fermé. Si le logiciel de retouche photo était ouvert pendant l'installation, vous devriez le relancer.

- 1. Cliquez sur le fichier **exe**.
- 2. Sélectionnez votre langue et appuyez sur le bouton **Installer**.
- 3. Pour continuer le processus d'installation, vous devez lire et accepter le **Contrat de Licence Utilisateur Final**.

Cochez la boîte **"J'accepte les termes de ce contrat de licence"** et appuyez sur **Suivant**.

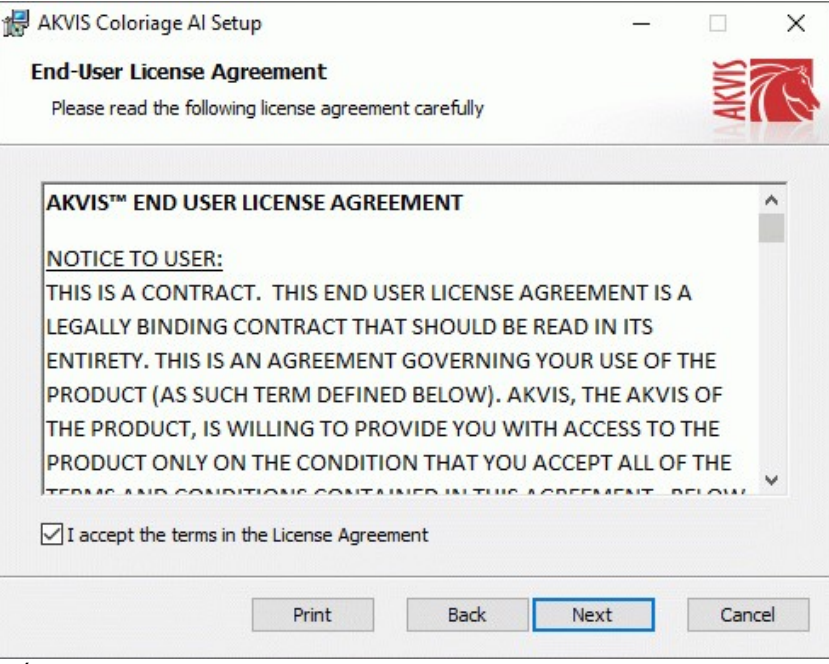

4. Pour installer le **Plugin**, sélectionnez votre ou vos logiciels de retouche photo dans la liste.

Pour installer la version **Standalone**, assurez-vous que la case **Standalone** est activée. Pour créer un raccourci du logiciel sur le bureau, activez la boîte de contrôle **Raccourci sur le bureau**.

Appuyez sur **Suivant**.

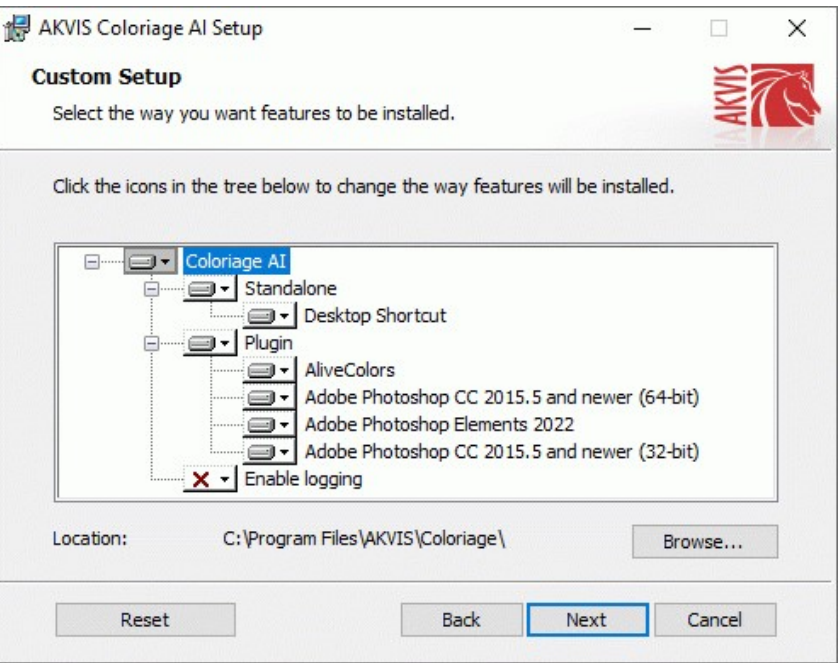

5. Appuyez sur le bouton **Installer**.

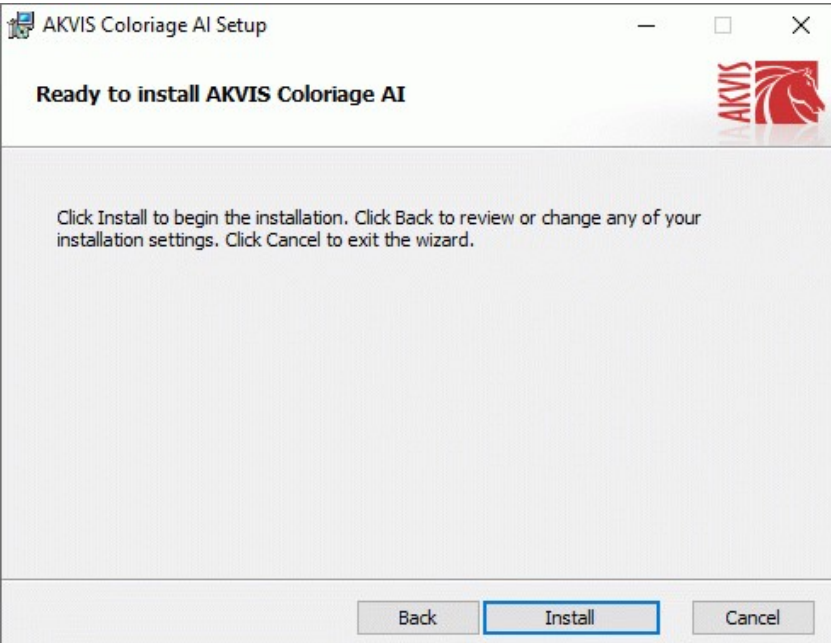

6. L'installation est en cours.

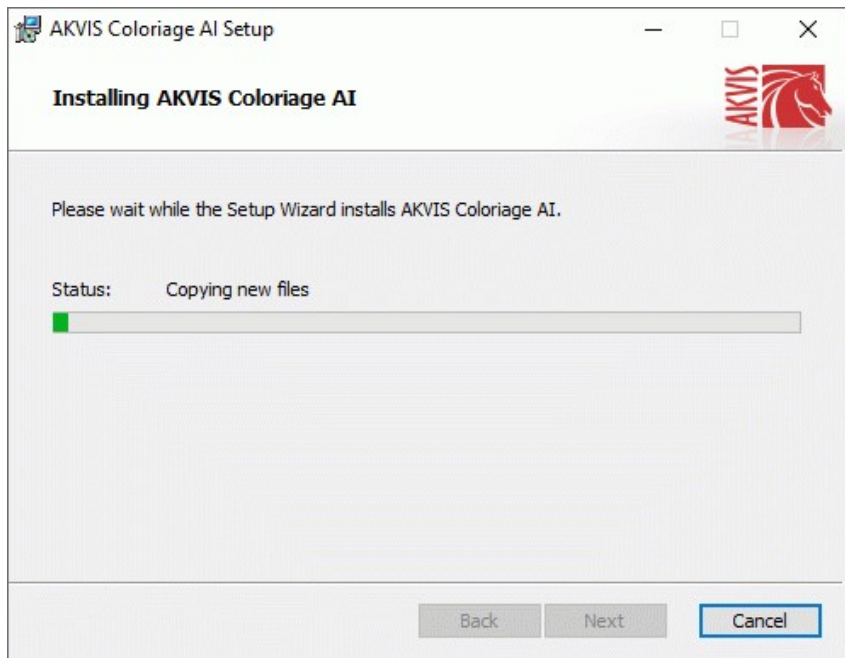

7. L'installation est finie. Newsletter AKVIS pour être informé des mises à jour, des événements et des offres spéciales. Entrez votre adresse e-mail et confirmez que vous acceptez la politique de confidentialité.

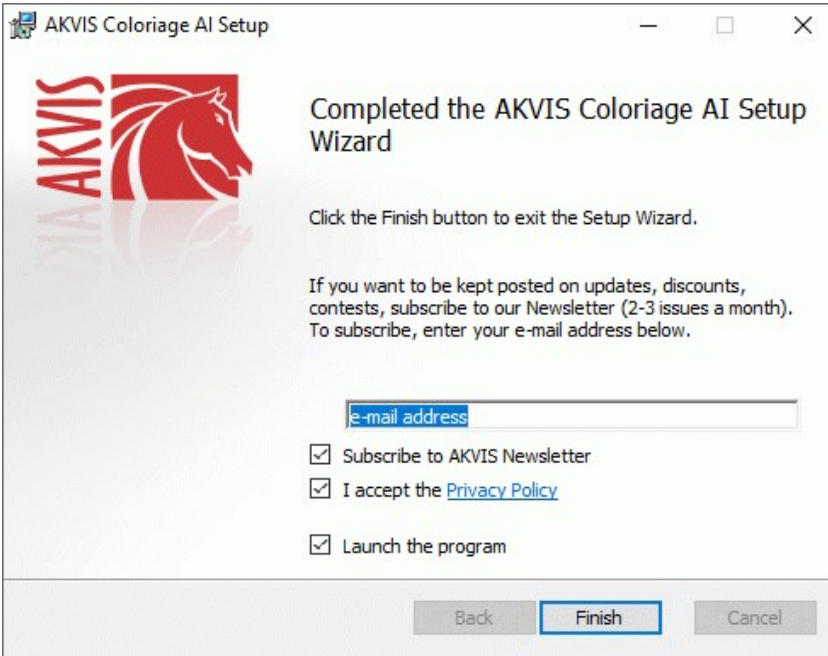

8. Appuyez sur **Terminer**.

Après l'installation de la version **Standalone**, vous verrez une nouvelle ligne dans le menu **Start** et un raccourci sur le bureau (si la boîte **Raccourci sur le bureau** a été activée).

Après l'installation de la version **plugin**, vous verrez une nouvelle ligne dans le menu Filtre (Effets) de votre logiciel de retouche photo. Par exemple dans **Photoshop** : **Filtre -> AKVIS –> Coloriage AI**, dans **AliveColors** : **Effets -> AKVIS –> Coloriage AI**.

# <span id="page-12-0"></span>**INSTALLATION SUR MAC**

Veuillez suivre cette fiche d'instructions pour installer les logiciels AKVIS sur Mac.

Vous devez avoir les droits d'administrateur pour installer le logiciel sur votre ordinateur.

- 1. Ouvrez le fichier **dmg** :
	- **akvis-coloriage-app.dmg** pour installer la version **Standalone**
	- **akvis-coloriage-plugin.dmg** pour installer la version **Plugin** dans votre éditeur d'images.
- 2. Lisez L'accord de licence et cochez la boîte **J'accepte les termes de ce contrat de licence** si vous acceptez les termes.

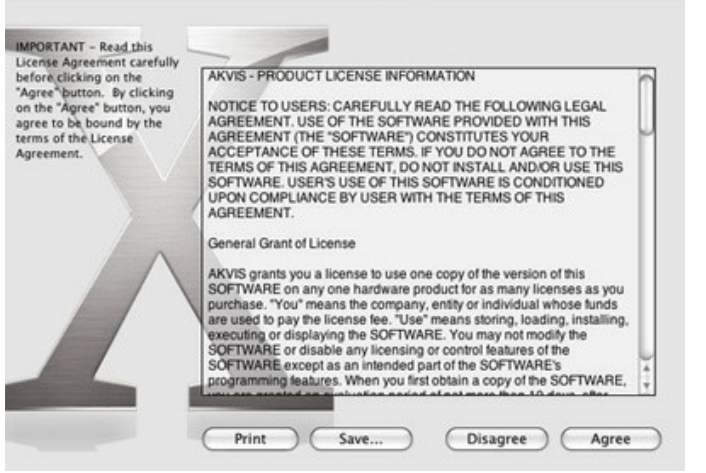

3. Le **Finder** s'ouvre avec l'application **AKVIS Coloriage AI** ou le plugin **AKVIS Coloriage AI** à l'intérieur.

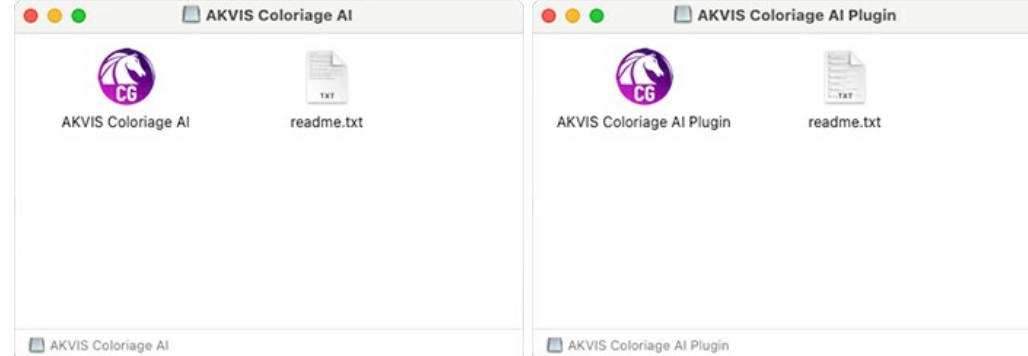

4. Pour installer la version **Standalone**, il faut faire glisser l'application **AKVIS Coloriage AI** dans le dossier **Applications** (ou dans tout autre lieu que vous voulez).

Pour installer la version **Plugin**, il faut faire glisser le dossier **AKVIS Coloriage AI Plugin** dans le dossier **Plug-Ins** de votre logiciel de retouche photo :

**AliveColors** : Vous pouvez choisir le dossier des plugins dans les **Préférences**.

**Photoshop CC 2023, CC 2022, CC 2021, CC 2020, CC 2019, CC 2018, CC 2017, CC 2015.5** : **Library/Application Support/Adobe/Plug-Ins/CC**;

**Photoshop CC 2015** : **Applications/Adobe Photoshop CC 2015/Plug-ins**;

**Photoshop CS6** : **Applications/Adobe Photoshop CS6/Plug-ins**.

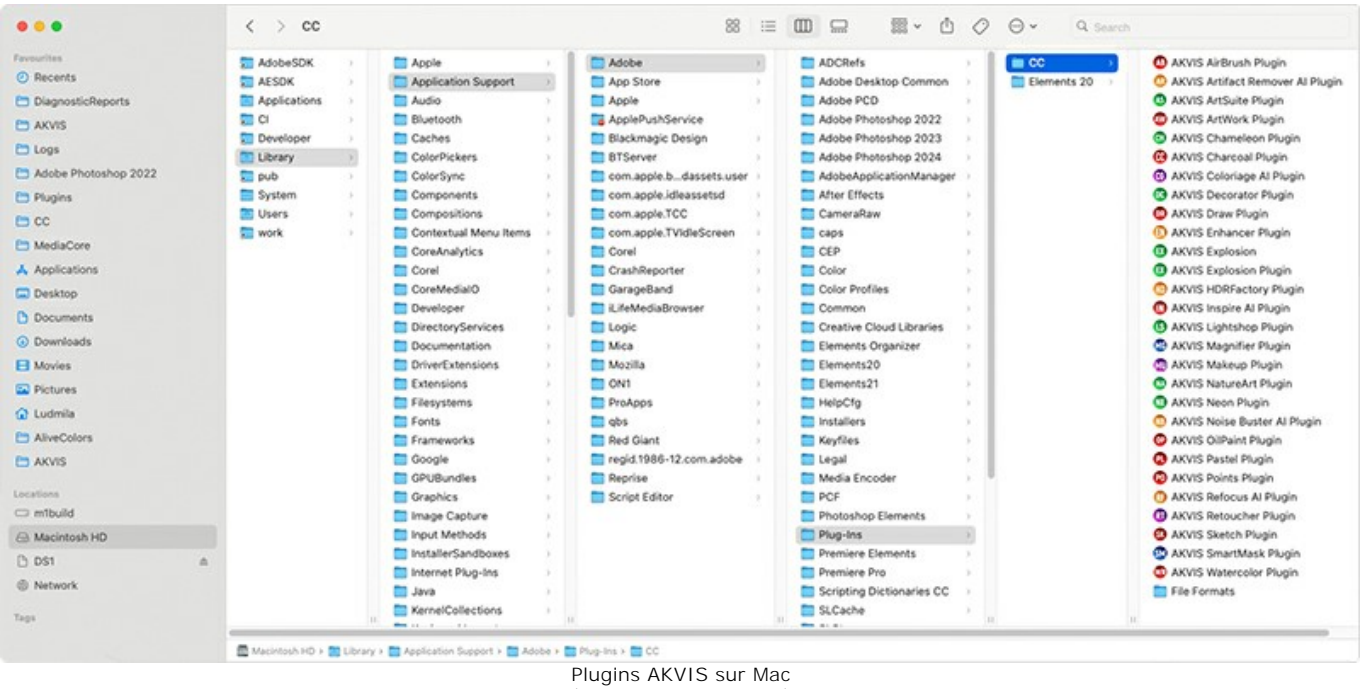

(cliquez pour agrandir)

Après l' installation du plugin **AKVIS Coloriage AI**, vous verrez une nouvelle ligne dans le menu Filtre (Effets) de votre logiciel de retouche photo. Sélectionnez dans **Photoshop** : **Filtre -> AKVIS -> Coloriage AI**, dans **AliveColors** : **Effets -> AKVIS -> Coloriage AI**.

Exécutez la version autonome en double-cliquant sur son icône dans le **Finder**.

Vous pouvez également exécuter les logiciels AKVIS à partir de l'application **Photos** en choisissant la commande **Image -> Modifier avec** (dans High Sierra et les versions ultérieures de macOS).

# <span id="page-14-0"></span>**INSTALLATION SUR LINUX**

Veuillez suivre cette fiche d'instructions pour installer les logiciels AKVIS sur Linux.

**Note.** Les logiciels AKVIS sont compatibles avec le **noyau Linux 5.0+ 64 bits**. Vous pouvez trouver la version du noyau en utilisant la commande **uname -srm**.

#### Installation sur les systèmes basés sur **Debian** :

**Note.** Vous avez besoin des autorisations apt-install ou apt-get pour installer les logiciels.

- 1. Exécutez le terminal.
- 2. Créez un répertoire pour stocker les clés :
- **sudo mkdir -p /usr/share/keyrings**
- 3. Téléchargez la clé qui a signé le dépôt : **curl -fsSL https://akvis.com/akvis.gpg | sudo tee /usr/share/keyrings/akvis.gpg >/dev/null** ou **wget -O - https://akvis.com/akvis.gpg | sudo tee /usr/share/keyrings/akvis.gpg >/dev/null**
- 4. Ajoutez le dépôt à la liste dans laquelle le système recherche les paquets à installer : **echo 'deb [arch-=i386 signed-by=/usr/share/keyrings/akvis.gpg] https://akvis-**
- **deb.sfo2.cdn.digitaloceanspaces.com akvis non-free' | sudo tee /etc/apt/sources.list.d/akvis.list** 5. Mettez à jour la liste des paquets connus :
- **sudo apt-get update** 6. Installez AKVIS Coloriage AI
- **sudo apt-get install akvis-coloriage**
- 7. L'installation est terminée.

Lancez le logiciel via le terminal ou en utilisant le raccourci du logiciel.

8. Pour les mises à jour automatiques, utilisez la commande : **sudo apt-get upgrade**

Pour supprimer le logiciel: **sudo apt-get remove akvis-coloriage --autoremove**

Installation sur les systèmes basés sur **RPM** (**CentOS**, **RHEL**, **Fedora**) :

- 1. Exécutez le terminal.
- 2. Enregistrez la clé qui a signé le dépôt : **sudo rpm --import https://akvis.com/akvis.asc**
- 3. Ajoutez le dépôt au système :
- **sudo wget -O /etc/yum.repos.d/akvis.repo https://akvis.com/akvis.repo**
- 4. Mettez à jour la liste des paquets :

lors de l'utilisation du gestionnaire de paquets **dnf** : **sudo dnf update**

lors de l'utilisation du gestionnaire de paquets **yum** : **sudo yum update**

5. Installez AKVIS Coloriage AI:

lors de l'utilisation du gestionnaire de paquets **dnf** : **sudo dnf install akvis-coloriage**

lors de l'utilisation du gestionnaire de paquets **yum** : **sudo yum install akvis-coloriage**

6. L'installation est terminée.

Lancez le logiciel via le terminal ou en utilisant le raccourci.

7. Pour les mises à jour automatiques :

lors de l'utilisation du gestionnaire de paquets **dnf** : **sudo dnf upgrade**

lors de l'utilisation du gestionnaire de paquets **yum** : **sudo yum upgrade**

8. Pour supprimer le logiciel :

lors de l'utilisation du gestionnaire de paquets **dnf** : **sudo dnf remove akvis-coloriage**

lors de l'utilisation du gestionnaire de paquets **yum** : **sudo yum remove akvis-coloriage**

#### Installation sur **openSUSE**.

- 1. Exécutez le terminal.
- 2. Connectez-vous en tant qu'utilisateur root.
- 3. Ajoutez la clé qui a signé le dépôt : **rpm --import http://akvis.com/akvis.asc**
- 4. Ajoutez le dépôt au système : **zypper ar -r https://akvis.com/akvis.repo akvis**
- 5. Mettez à jour la liste des paquets : **zypper ref**
- 6. Installez AKVIS Coloriage AI:
- **zypper install akvis-coloriage**
- 7. L'installation est terminée.

Lancez le logiciel via le terminal ou en utilisant le raccourci.

8. Pour les mises à jour automatiques : **zypper update**

Pour supprimer l'éditeur d'images : **zypper remove akvis-coloriage**

Afin d'afficher correctement l'interface des logiciels, il est recommandé d'installer le gestionnaire de composite Compton ou Picom.

## <span id="page-16-0"></span>**COMMENT ACTIVER UN LOGICIEL AKVIS**

**Attention !** Pendant le processus d'activation, votre ordinateur doit être connecté à Internet.

Si cela n'est pas possible, utilisez une [option alternative \(voir ci-dessous pour plus d'informations\)](#no-inet).

Téléchargez un fichier d'installation **AKVIS Coloriage AI** [et installez le logiciel. Cliquer ici pour lire les instructions](https://akvis.com/fr/tutorial/install-akvis/index.php?utm_source=help) d'installation.

Lorsque vous exécutez la version non enregistrée, une fenêtre qui reporte la version du logiciel et le nombre de jours qui restent dans votre période d'essai apparaîtra.

Vous pouvez également ouvrir la fenêtre Info logiciel en appuyant sur le bouton sur le Panneau de configuration.

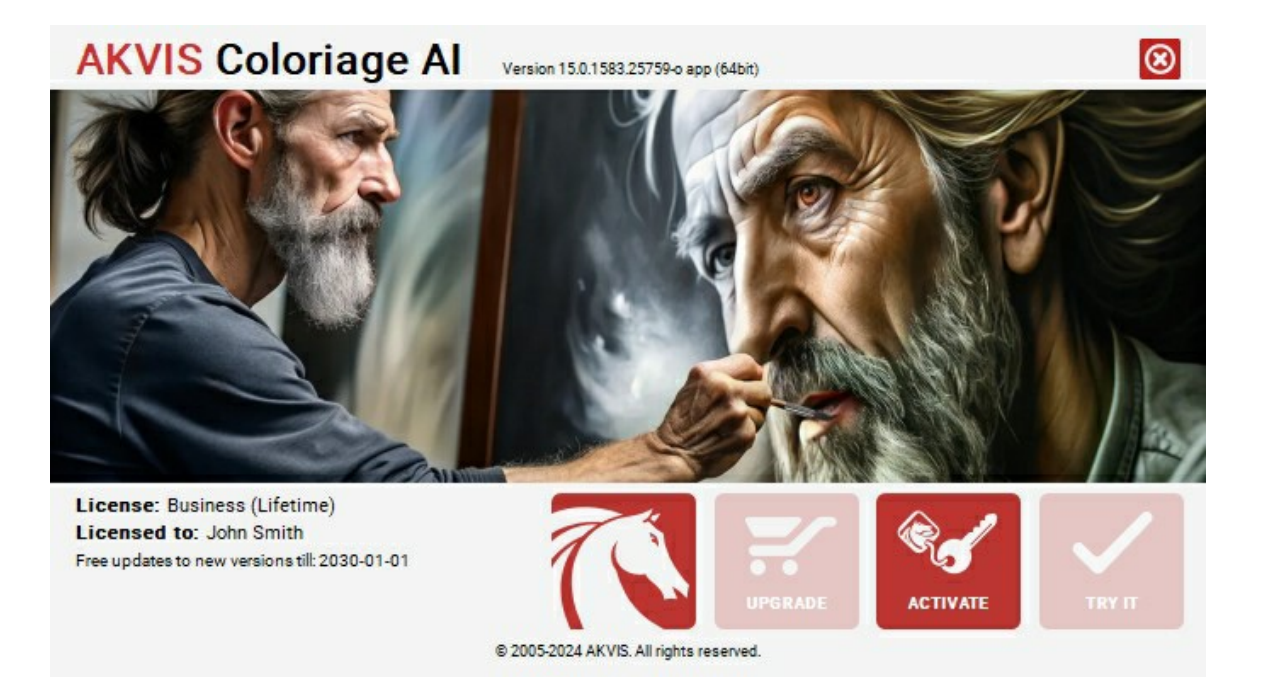

Cliquez sur **TESTER** pour essayer le logiciel. Une nouvelle fenêtre avec des variantes de licence apparaîtra.

Vous n'avez pas besoin d'enregistrer la version d'essai pour essayer le logiciel. Il suffit de cliquer sur Tester et d'utiliser le logiciel pendant la période d'essai (10 jours après le 1er démarrage).

Pendant la période d'essai, vous pouvez essayer toutes les options et choisir la licence qui correspond le mieux à vos besoins. Choisissez la licence que vous voulez tester : **Home**, **Deluxe** ou **Business**. La fonctionnalité du logiciel disponible dans votre version de **AKVIS Coloriage AI** dépendra de ce choix.

Veuillez voir la [table de comparaison](https://akvis.com/fr/coloriage/comparison.php?utm_source=help) pour en savoir plus sur les types de licence et les versions.

Cliquez sur **ACHETER** pour ouvrir la page de commande où vous pouvez choisir la licence et commander le logiciel.

Lorsque la transaction est effectuée, vous recevrez le numéro de série sur votre adresse e-mail indiquée dans la commande.

Cliquez sur **ACTIVER** pour démarrer le processus d'activation.

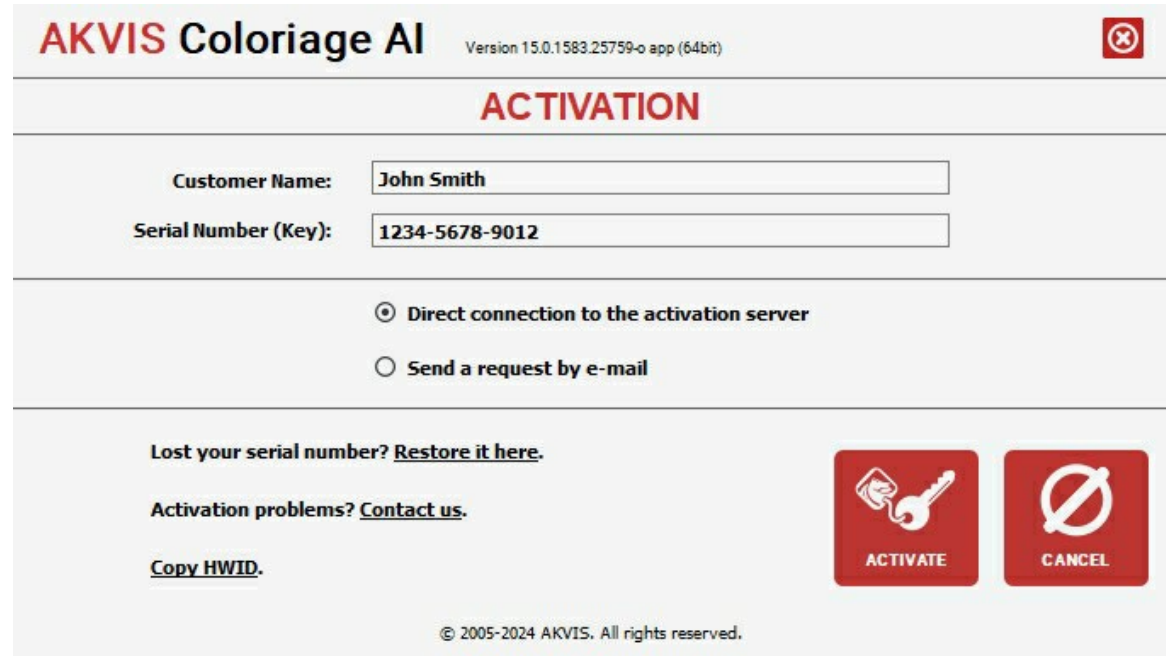

Entrez votre nom (le logiciel sera enregistré à ce nom).

Entrez votre numéro de série (clé de licence).

Choisissez la méthode d'activation – soit par la connexion directe ou par e-mail.

# **Connexion directe** :

Nous recommandons d'activer le logiciel en utilisant la connexion directe, c'est la méthode la plus simple.

À cette étape, votre ordinateur doit être connecté à Internet.

# Cliquez sur **ACTIVER**.

Votre version du logiciel est activée !

**Activation par e-mail (en ligne et hors ligne)** :

Si vous choisissez l'activation par e-mail, le logiciel créera une lettre d'activation avec toute l'information nécessaire.

Envoyez le message sans changements à: [activate@akvis.com](mailto:activate@akvis.com). Si votre ordinateur n'est pas connecté à Internet, enregistrez la lettre d'activation sur un stick USB et envoyez-la à partir d'un autre ordinateur connecté à Internet.

En utilisant les informations dans votre message, notre serveur générera un fichier de licence ".lic" (Coloriage.lic) et l'enverra à votre email. N'ouvrez pas le fichier de licence, il est crypté!

Transférez le fichier dans le dossier "Documents partagés" :

Sur **Windows** :

C:\Users\Public\Documents\AKVIS,

Sur **Mac** :

/Users/Shared/AKVIS,

Sur **Linux** :

/var/lib/AKVIS.

Votre version du logiciel est activée !

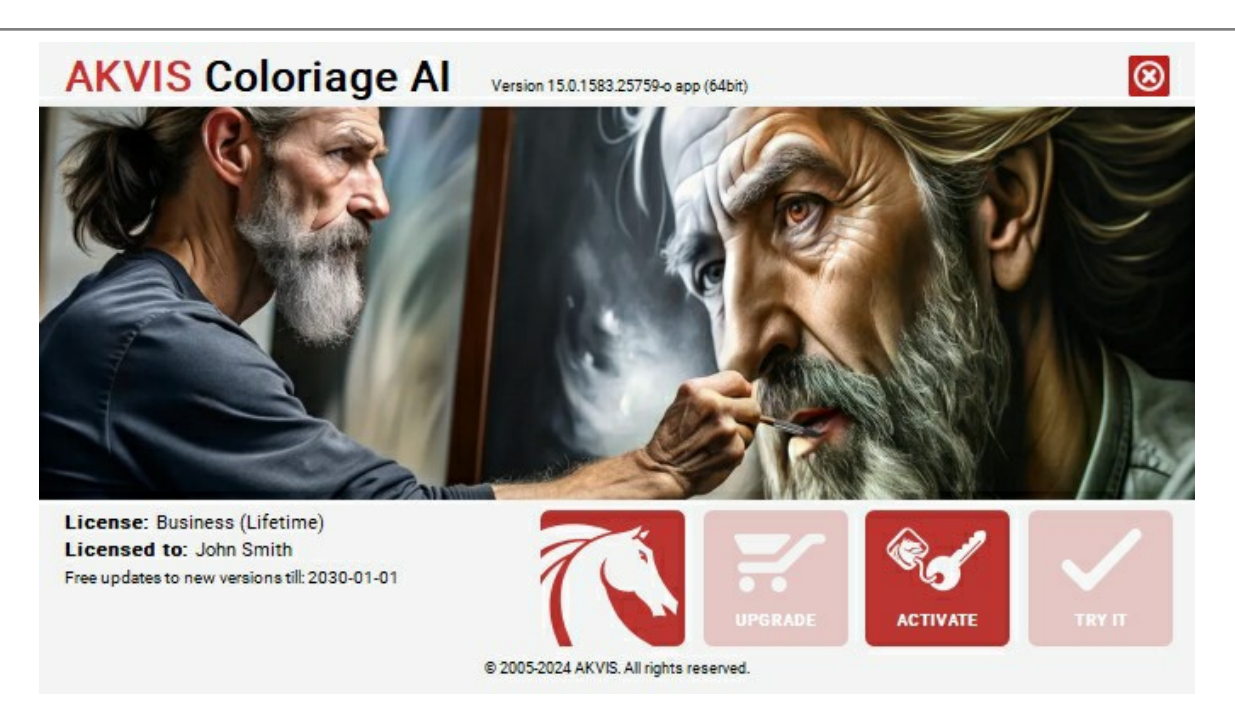

Lorsque le logiciel est enregistré, **ACHETER** devient **METTRE A JOUR**. Cette option vous permet d'améliorer votre licence (par exemple, changer **Home** en **Home Deluxe** ou **Business**).

## <span id="page-19-0"></span>**ESPACE DE TRAVAIL**

**[AKVIS Coloriage AI](#page-2-0)** peut fonctionner de manière indépendante comme une *application autonome (standalone)* et comme un *filtre (plugin)* dans un éditeur de photos.

*Standalone* est un logiciel indépendant. Vous pouvez l'exécuter de la manière habituelle.

Plugin est un filtre pour un [logiciel de traitement d'image](https://akvis.com/fr/compatibility-software.php?utm_source=help). Pour démarrer le plugin, sélectionnez-le à partir de la liste des filtres de votre logiciel de traitement d'image.

L'espace de travail du logiciel **AKVIS Coloriage AI** est organisé selon le mode de colorisation choisi dans le Panneau de configuration : **[AI](#page-25-0)** ou **[Classique](#page-26-0)**.

Cliquez sur **AI** pour passer au mode de colorisation automatique qui utilise des réseaux de neurones et des algorithmes d'apprentissage automatique.

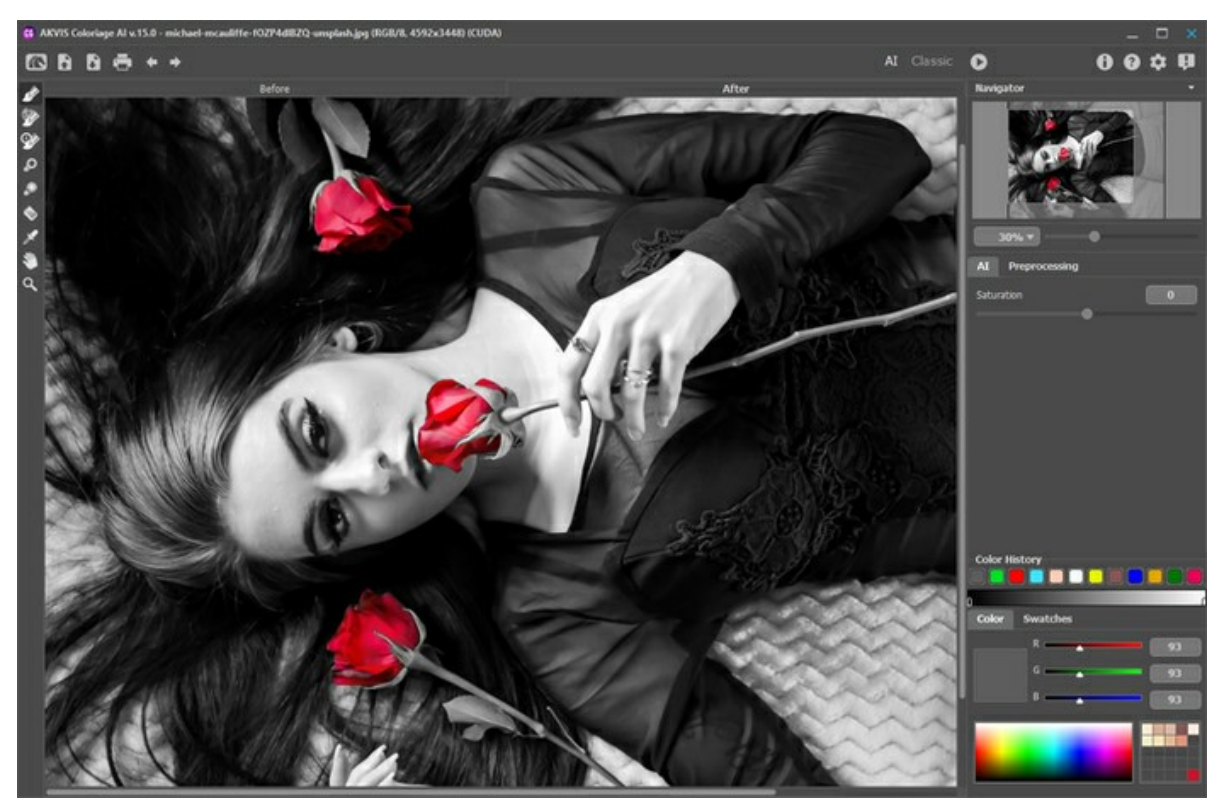

Espace de travail de AKVIS Coloriage AI (Mode AI)

Le mode **Classique** est utilisé pour la colorisation à l'aide de traits colorés et de sélection de zones.

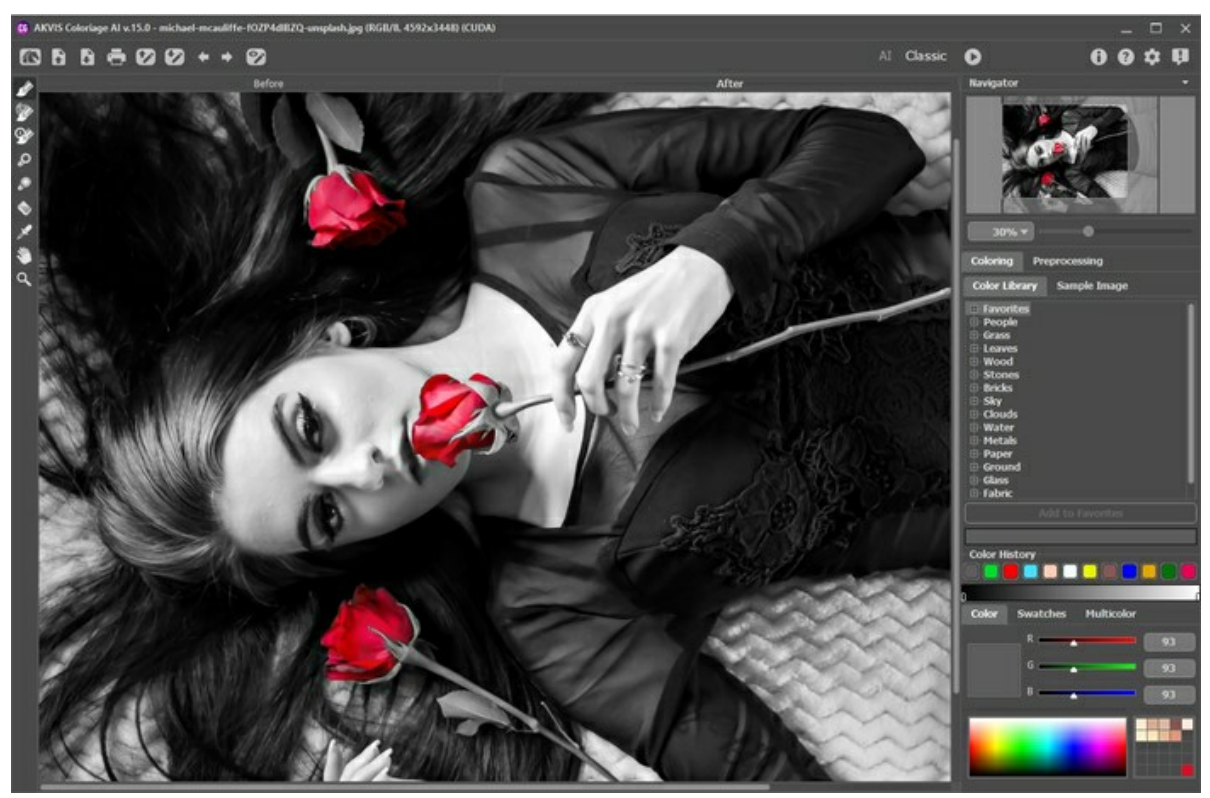

Espace de travail de AKVIS Coloriage AI (Mode Classique)

La partie de gauche du logiciel affiche la **Fenêtre d'image** qui comporte deux onglets : **Avant** et **Après**. L'image originale se trouve dans l'onglet **Avant** et l'image traitée est affichée dans l'onglet **Après**.

La partie supérieure de la fenêtre du logiciel affiche le **Panneau de configuration** comportant les boutons suivants :

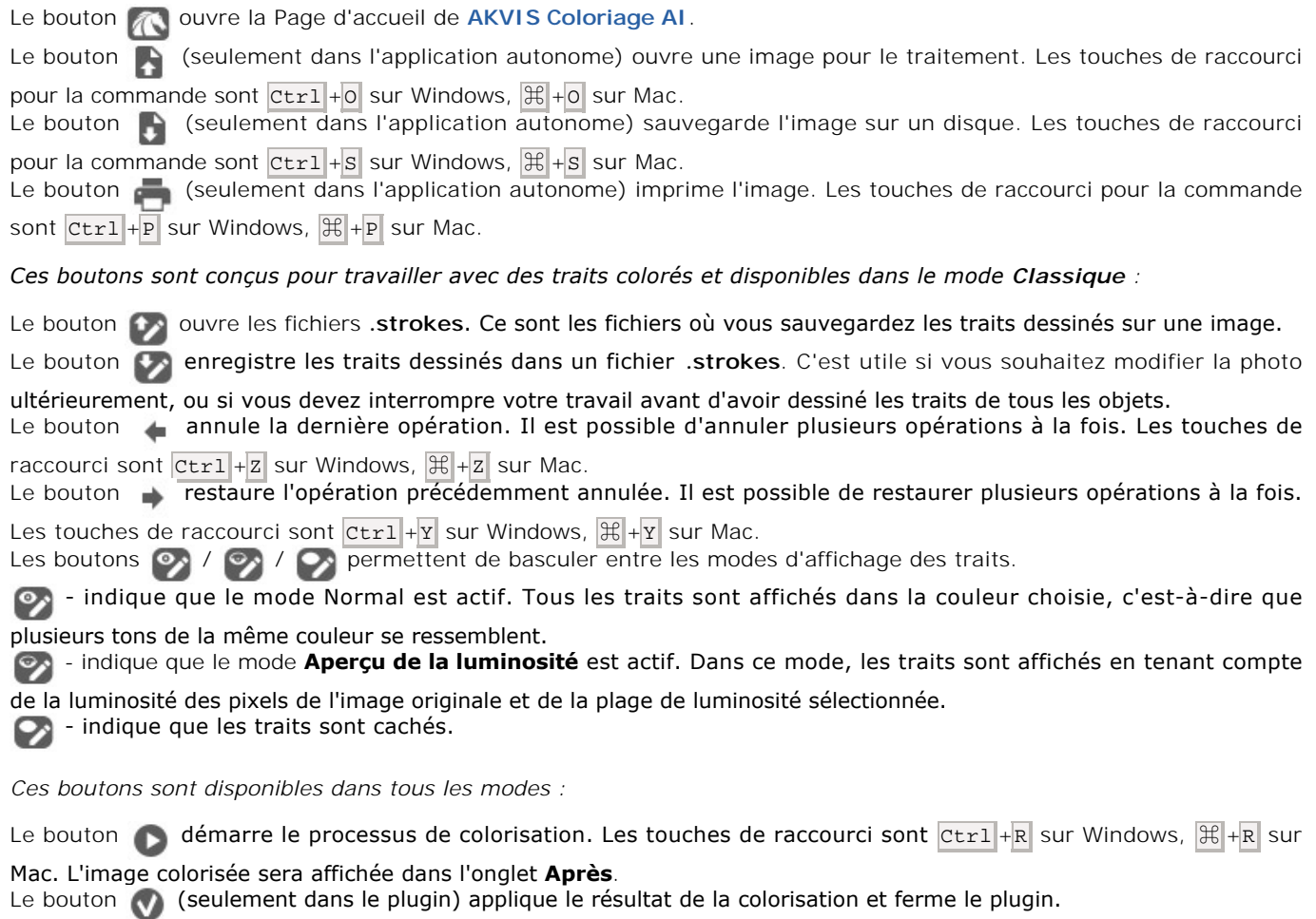

Le bouton **a** affiche les informations sur le logiciel et ouvre la fenêtre d'activation.

Le bouton **?** ouvre les fichiers **Aide** du logiciel.

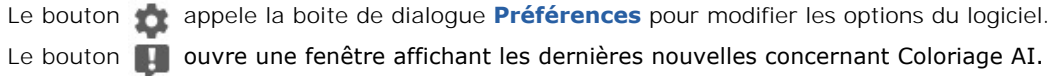

À gauche de la **Fenêtre d'image** se trouve une **Barre d'outils** qui contient des outils pour ajouter et modifier les traits colorés (dans le mode **Classique**), ainsi que des outils pour affiner l'image colorisée (dans le modes **AI** et **Classique**). Vous pouvez voir différents ensembles d'outils en fonction de l'onglet actif, **Avant** ou **Après**.

Les paramètres de l'outil actif sont affichés dans une fenêtre flottante qui apparaît lorsque vous faites un clic droit sur la **Fenêtre d'image**. Si vous cliquez en dehors de la fenêtre flottante, elle disparaît.

Redimensionnez l'image dans la fenêtre **Navigation** qui montre une copie diminuée de l'image. Le cadre affiche la partie de l'image qui est maintenant visible dans la fenêtre principale, les zones en dehors du cadre seront ombragées. Faites glisser le cadre pour rendre visible une autre partie de l'image. Positionnez le curseur à l'intérieur du cadre pour le déplacer, et maintenez le bouton gauche de la souris enfoncé pour déplacer le cadre dans la fenêtre **Navigation**.

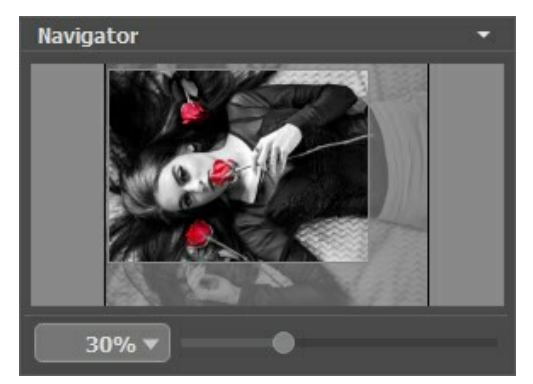

Fenêtre Navigation

Utilisez le curseur pour redimensionner l'image dans la **Fenêtre d'image**. Déplacez le curseur vers la droite pour augmenter la taille de l'image ou déplacez le curseur vers la gauche pour réduire la taille de l'image.

De plus, vous pouvez faire défiler l'image dans la fenêtre principale en maintenant la barre d'espacement enfoncée, tout en faisant glisser l'image avec le bouton gauche de la souris. Utilisez la molette de défilement de la souris pour déplacer l'image de haut en bas ; et en maintenant la touche  $\text{Ctrl}$  sur Windows,  $\frac{1}{x}$  sur Mac enfoncée, vous pouvez faire défiler l'image de gauche à droite. Modifiez l'échelle de l'image en maintenant la touche alt sur Windows, Option sur Mac enfoncée.

Il est possible de redimensionner l'image en entrant un nouveau ratio dans le champ d'échelle. Les ratios les plus utilisés se trouvent dans le menu déroulant.

Utilisez les touches de raccourci pour redimensionner l'image :  $+$  et  $|$ ctrl ++ sur Windows,  $|$  ++ sur Mac pour augmenter l'échelle de l'image,  $-$  et  $| \text{Ctrl} + | - |$  sur Windows,  $| \mathcal{H} |$  +  $-$  sur Mac pour réduire l'échelle.

Au-dessous de la fenêtre **Navigation**, vous pouvez voir le panneau **Paramètres** configuré en fonction du mode sélectionné.

#### <span id="page-22-0"></span>**COMMENT FONCTIONNE-T-IL ?**

**[AKVIS Coloriage AI](#page-2-0)** est un logiciel de colorisation d'images. Il manipule les couleurs d'une image : de la colorisation de vieilles photos en noir et blanc de vos archives familiales au remplacement des couleurs dans vos photos couleur. Le logiciel peut fonctionner de manière indépendante comme application autonome (standalone) ou comme module d'extension (plugin) pour un logiciel de traitement d'images.

Veuillez suivre les étapes ci-dessous pour coloriser une photo avec **AKVIS Coloriage AI** :

**Étape 1.** Chargez une image dans le logiciel.

- Si vous utilisez l'application autonome :

Pour ouvrir une image dans le logiciel, vous pouvez soit double-cliquer dans l'espace de travail vide du logiciel, soit faire glisser l'image dans l'espace de travail ou soit cliquer sur le bouton sur le **Panneau de** 

**configuration**. Le logiciel supporte les formats **RAW**, **JPEG**, **PNG**, **BMP**, **TIFF** et **WEBP**.

- Si vous utilisez le plugin :

À partir du menu **Fichier -> Ouvrir**, ouvrez une image dans votre éditeur de photos ou utilisez les touches de raccourci  $|{\tt Ctrl}| + |{\tt 0}|$  sur Windows,  $|{\tt\Re}| + |{\tt 0}|$  sur Mac.

Si l'image est en mode **Niveaux de gris**, il faut la convertir en **RVB**. Par exemple, dans AliveColors, utilisez la commande **Image -> Mode -> RVB**).

Ensuite, appeler **AKVIS Coloriage AI** à partir du menu Filtre / Effets de l'éditeur de photos :

**AliveColors** : Effets -> AKVIS -> Coloriage AI, **Adobe Photoshop** : Filtre -> AKVIS -> Coloriage AI, **Corel PaintShop Pro** : Effets –> Plugins -> AKVIS –> Coloriage AI, **Corel Photo-Paint** : Effets -> AKVIS -> Coloriage AI.

Astuce : La sélection faite dans l'éditeur d'images sera transférée au plugin et affichée comme le contour fait avec le **Crayon Garde-Couleur** 

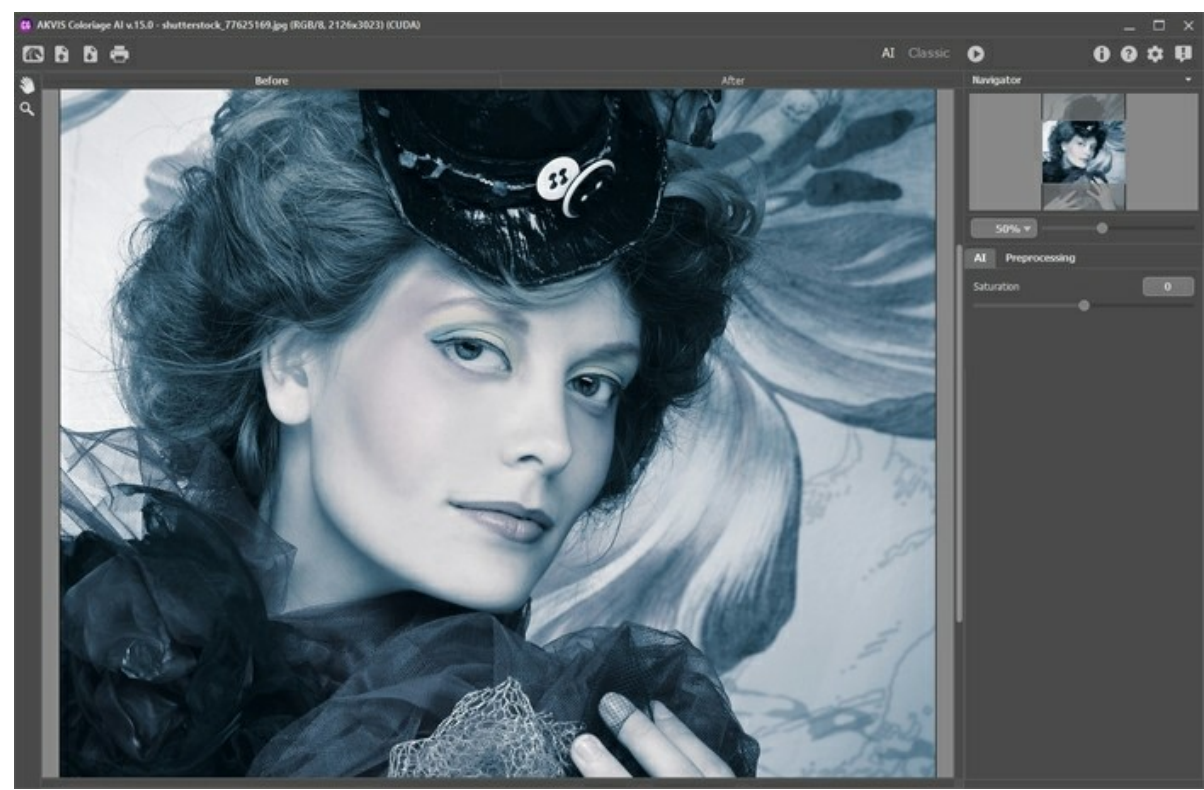

**Étape 2.** Si nécessaire, vous pouvez régler la luminosité et le contraste de l'image dans l'onglet **[Prétraitement](#page-40-0)**. **Étape 3.** Dans l'onglet **[Colorisation](#page-28-0)**, sélectionnez les couleurs de l'objet que vous souhaitez coloriser.

**AKVIS Coloriage AI** offre plusieurs modes de sélection des couleurs : dans la **Bibliothèque de couleurs**, dans la palette **Couleurs**, dans la palette **Échantillons**, dans la palette **Multicolore**, dans la boîte de dialogue **Sélectionner une couleur** ou à partir de l'**Exemple d'image** avec l'outil **Pipette** .

**Étape 4.** À l'aide des [Outils de prétraitement](#page-32-1) sur la **Barre d'outils** (dans l'onglet **Avant**), marquez les zones de l'image. Si vous ne spécifiez pas de couleur pour un objet, il sera alors colorisé dans la couleur du ou des objets les plus proches.

**Étape 5.** Appuyez sur le bouton **de pour démarrer le processus de coloration. L'image colorisée sera affichée dans** l'onglet **Après**.

Si vous souhaitez modifier le résultat de la colorisation (supprimer des traits, ajouter de nouveaux traits, changer la couleur des objets), activez à nouveau l'onglet **Avant** et effectuez les corrections nécessaires. Appuyez à nouveau sur le bouton **.** 

<span id="page-23-0"></span>**Étape 6.** Il est possible d'ajouter le résultat dans la section **Variations** en cliquant sur **de la dans la Barre d'outils.** Vous pouvez passer d'un résultat à l'autre pour comparer différentes versions de colorisation. Pour supprimer une image de la liste, cliquez sur  $\boxed{\triangle}$ 

**Note :** Cette fonctionnalité n'est disponible que pour les licences [Home Deluxe et Business](https://akvis.com/fr/coloriage/comparison.php?utm_source=help).

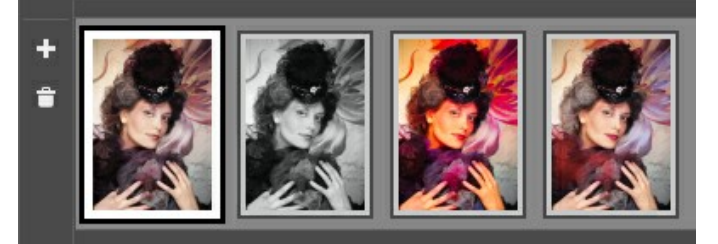

Variations de la colorisation

#### **Astuces :**

Si vous chargez une nouvelle image dans le logiciel, toutes les images dans cette section seront supprimées. Enregistrez vos résultats préférés sous de nouveaux noms.

Vous pouvez cacher / afficher la fenêtre **Variations** dans les Préférences du logiciel .

**Étape 7.** [Dans la dernière étape du travail, vous pouvez éditer manuellement l'image traitée à l'aide des](#page-36-0) Outils de posttraitement : Pinceau de recoloration | **Pinceau de réglage** | et Pinceau historique  $\ket{\otimes}$  accessibles dans

#### l'onglet **Après**.

Attention ! Utilisez ces pinceaux à la dernière étape ! Si vous relancez le traitement o ou basculez entre les images dans **Variations**, les modifications apportées avec les outils seront perdues.

**Étape 8.** Il est possible d'enregistrer les traits tracés dans un fichier séparé. Pour cela, il faut appuyer sur le bouton **1.** Dans ce cas, vous pourrez éditer les traits plus tard en les chargeant avec le bouton  $\bullet$ 

En cas d'événement inattendu (comme une panne de courant, etc.), le logiciel enregistre automatiquement les traits dans le fichier **coloriage-autosave.strokes** à chaque fois que vous exécutez le traitement .

**Étape 9.** La version autonome permet [d'imprimer](#page-47-0) l'image. Pour cela, appuyez sur le bouton ...

## **Étape 10.** Sauvegardez l'image traitée.

- Si vous utilisez l'application autonome :

Cliquez sur le bouton **pour ouvrir la boîte de dialogue Enregistrer sous**. Saisissez un nom de fichier, choisissez un format souhaité (TIFF, BMP, JPEG ou PNG) et indiquez le dossier de destination.

- Si vous utilisez le plugin :

Appuyez sur le bouton (p) pour appliquer le résultat de la colorisation et fermer la fenêtre du logiciel. L'image coloriée apparaîtra dans l'espace de travail de l'éditeur de photos.

Appelez la boîte de dialogue **Enregistrer sous** en utilisant la commande **Fichier -> Enregistrer sous**, entrez un nom de fichier, choisissez un format souhaité (**TIFF**, **BMP**, **JPEG**, **PNG** ou **WEBP**) et indiquez le dossier de destination.

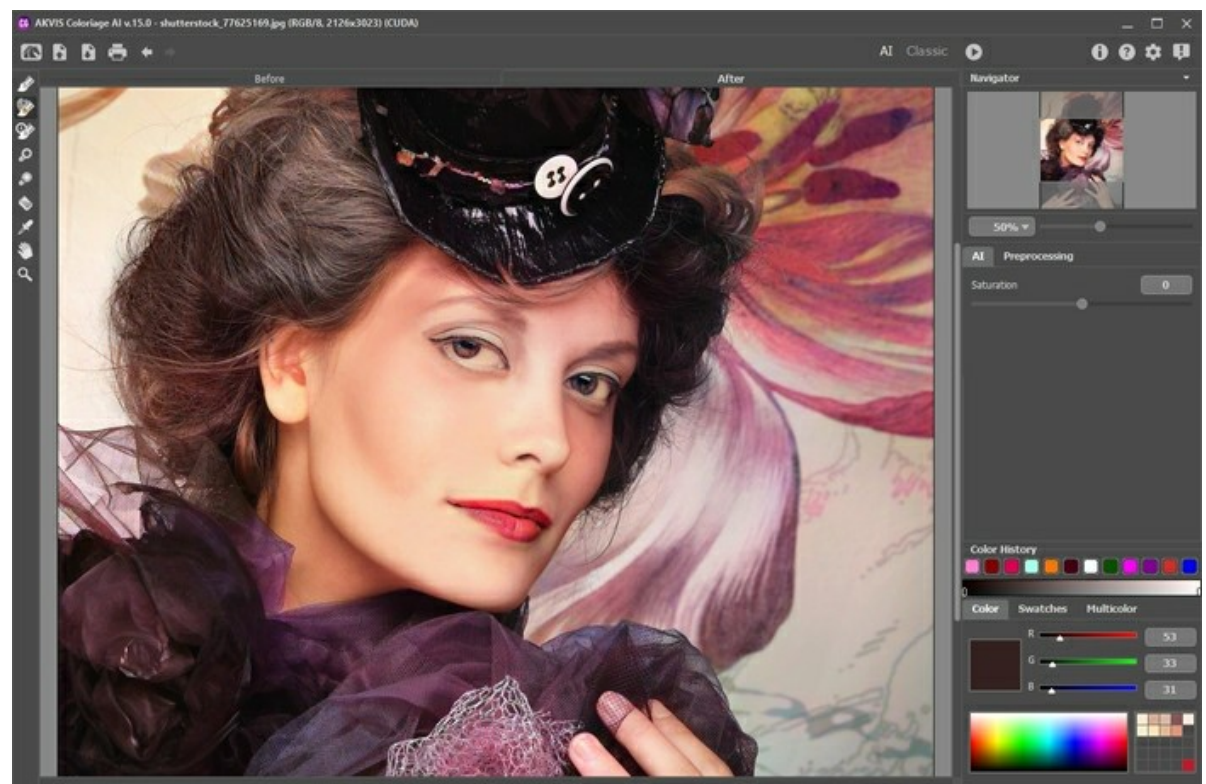

Résultat

# <span id="page-25-0"></span>**MODE AI**

Dans le mode **AI**, le logiciel colorise une image à l'aide de réseaux de neurones. Dans ce mode, vous ne pouvez pas choisir les couleurs, le logiciel utilise l'intelligence artificielle pour sélectionner les couleurs les plus appropriées et les appliquer soigneusement à votre photo.

Par exemple, voici une photo originale en noir et blanc :

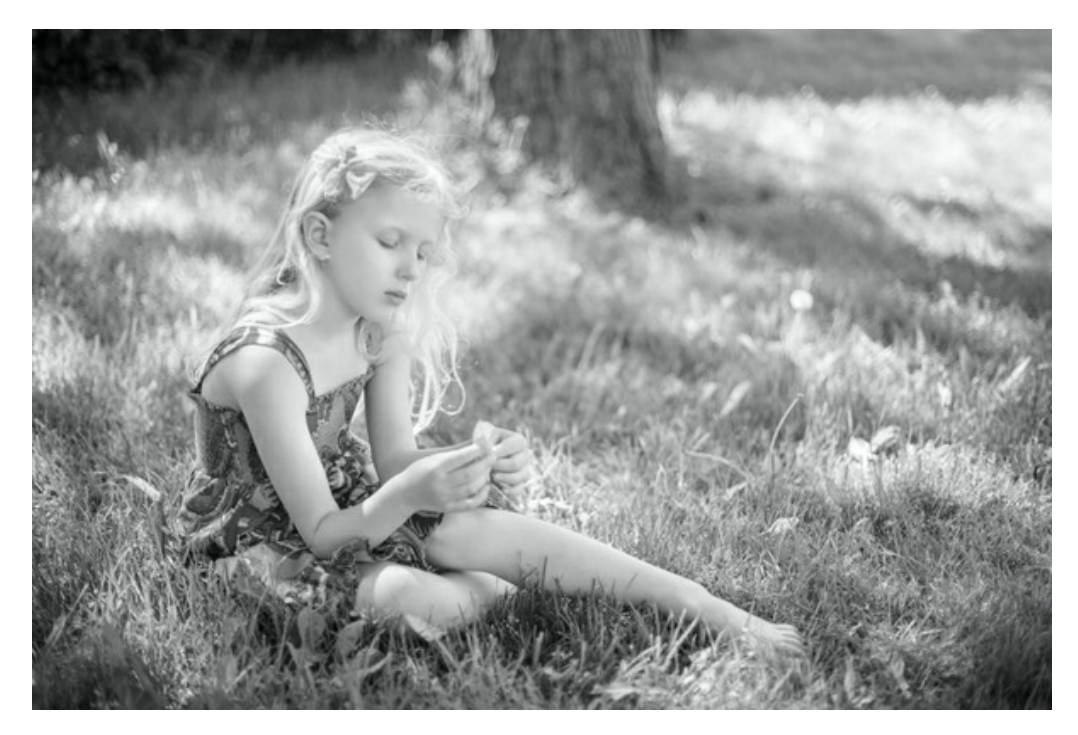

Cliquez sur le bouton Exécuter **pour démarrer le processus de colorisation**. Le résultat sera affiché dans l'onglet Après. Vous pouvez régler la luminosité des couleurs à l'aide du paramètre **Saturation**.

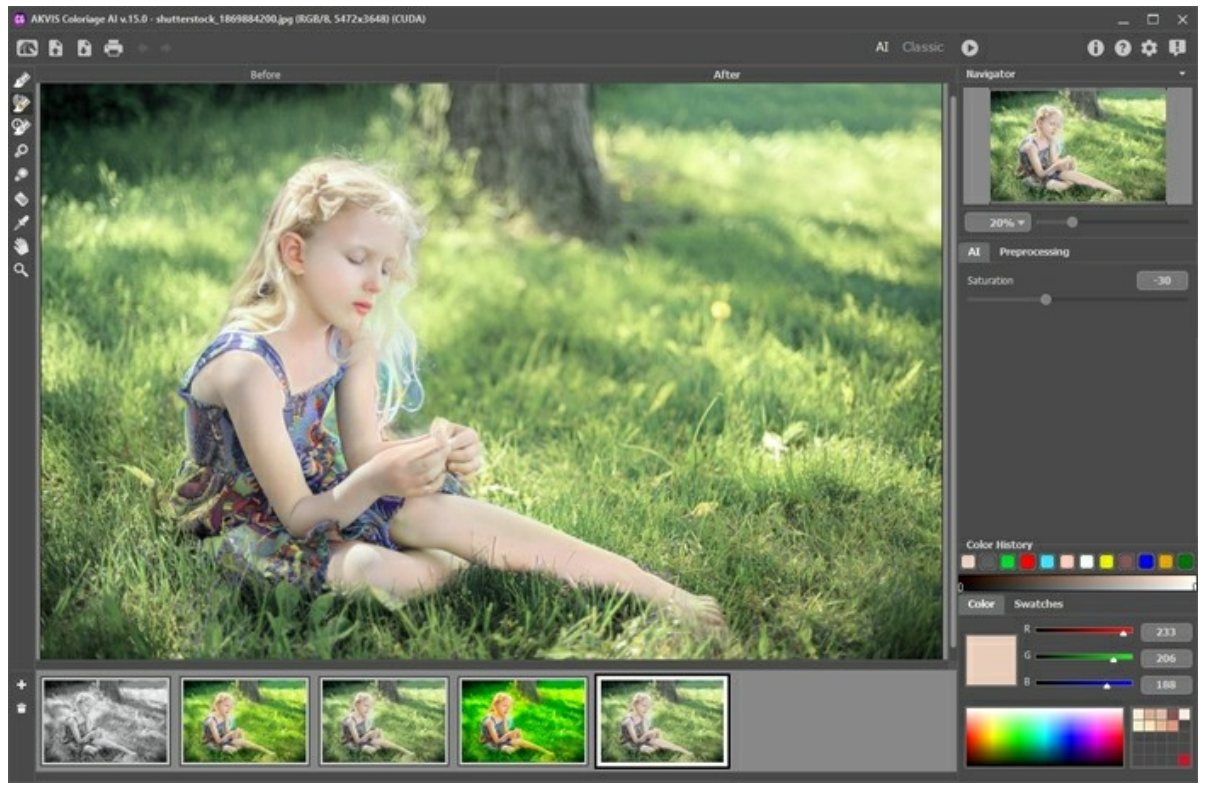

Résultat de colorisation

Dans l'onglet Après, vous pouvez modifier l'image colorisée à l'aide des [outils de post-traitement](#page-36-0) : **A. D. D.** 

## <span id="page-26-0"></span>**MODE CLASSIQUE**

Dans le mode **Classique**, vous pouvez coloriser l'image à l'aide de traits colorés. Marquez schématiquement les zones avec des traits de la couleur souhaitée. Le loiciel reconnaîtra les bordures de l'objet et appliquera les couleurs sélectionnées à l'image originale.

Dans l'onglet **[Colorisation](#page-28-0)**, sélectionnez les couleurs de l'objet que vous souhaitez coloriser. Il existe plusieurs manières de sélectionner les couleurs : dans la **Bibliothèque de couleurs**, dans les palettes **Couleur**, **Échantillons** et **Multicolore**, dans la boîte de dialogue standard **Sélectionner une couleur** ou à partir de l'**Exemple d'image**.

Dans l'onglet Avant, marquez les zones de l'image d'origine à l'aide du Crayon et d'autres [outils](#page-32-1) qui vous aident à indiquer les couleurs des objets. Si vous ne spécifiez pas de couleur pour un objet, il sera colorisé dans la couleur de l'objet le plus proche.

Vous pouvez utiliser le protecteur Crayon Garde-Couleur  $\lceil \cdot \rceil$  pour marquer les objets et les zones afin qu'ils restent inchangés. Ces traits de protection sont représentés sous forme de lignes avec un remplissage en damier.

Une sélection effectuée dans l'éditeur graphique sera transférée vers le plugin et affichée comme le contour réalisé avec  $\lceil \cdot \rceil$ 

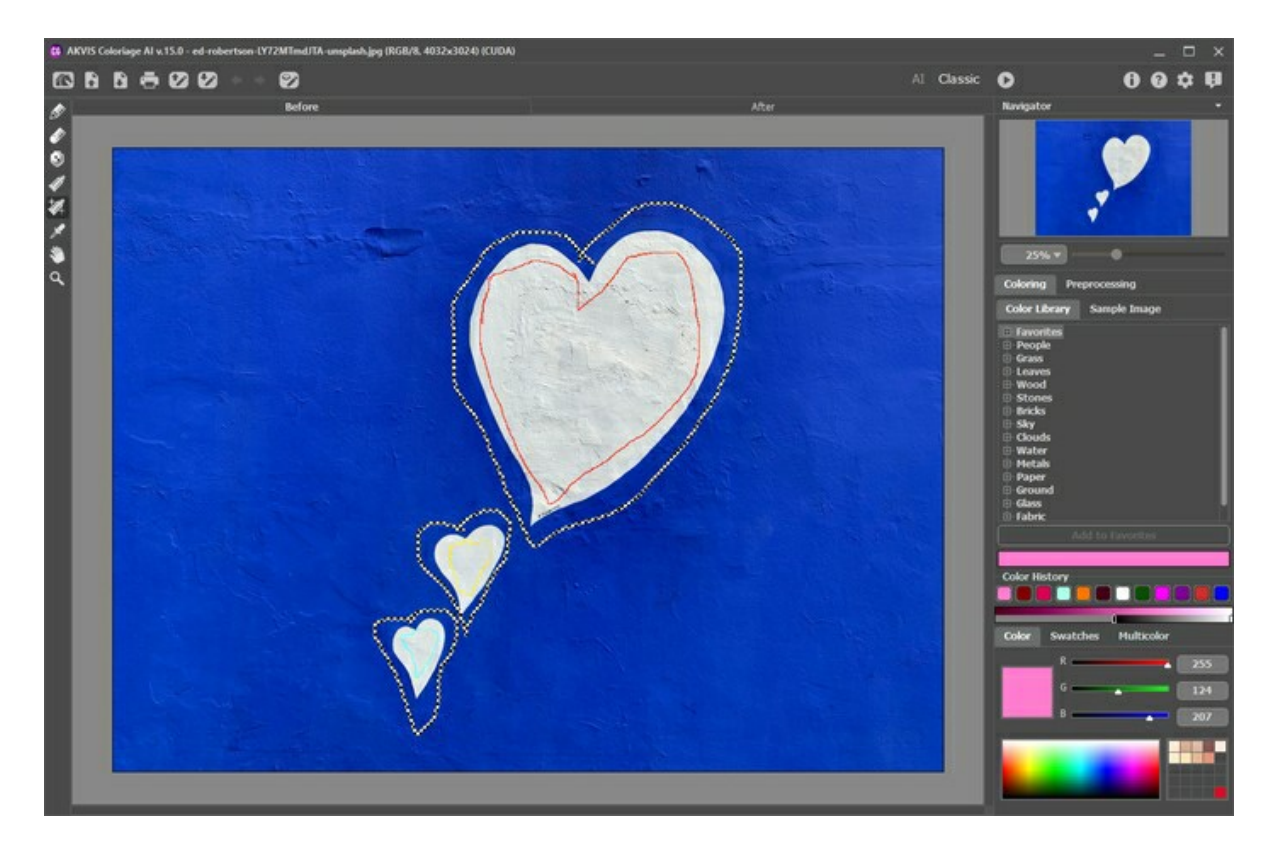

L'outil **Gomme permet de supprimer ou de modifier les traits dessinés.** 

Utilisez le Tube  $\Box$  et le Tube magique  $\Box$  pour changer rapidement les couleurs des traits dessinés.

Il est recommandé d'enregistrer les traits de couleur dans un fichier ([\\*.strokes](#page-41-0)) en cliquant sur **100**. Plus tard, vous pourrez [charger la carte de traits enregistrée](#page-41-0) en utilisant  $\bullet$ . En cas d'événement inattendu (tel qu'une coupure de courant, etc.), le logiciel enregistre automatiquement les traits dans le fichier **coloriage-autosave.strokes** à chaque fois que vous exécutez le traitement .

Appuyez sur le bouton **Exécuter** super démarrer le processus de coloration. L'image colorisée sera affichée dans l'onglet **Après**.

Si vous souhaitez modifier le résultat de la colorisation (supprimer certains traits, ajouter de nouveaux traits, changer la couleur des objets), passez à l'onglet Avant et effectuez les corrections nécessaires. Cliquez à nouveau sur **passez** redémarrer le traitement de l'image.

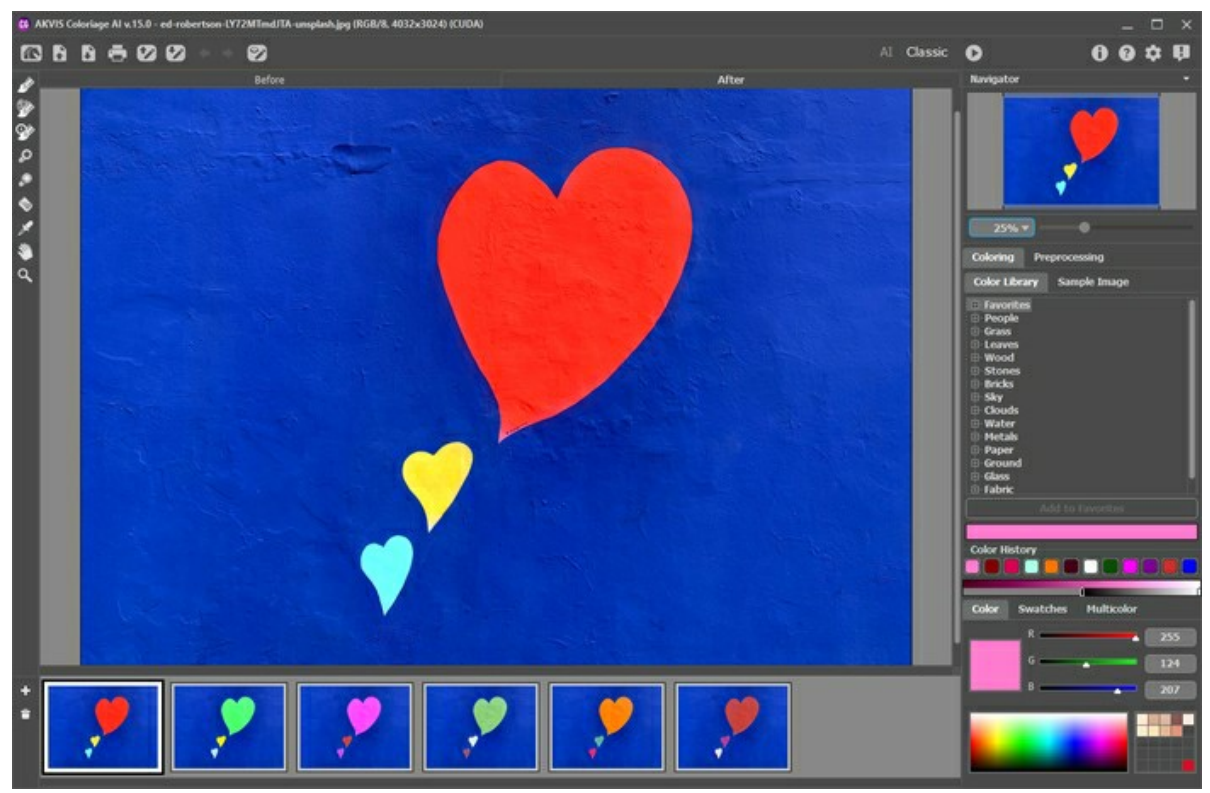

Résultat de la colorisation

Dans l'onglet **Après**, vous pouvez modifier l'image colorisée à l'aide des [outils de post-traitement](#page-36-0) : , , , , ,

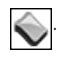

## <span id="page-28-0"></span>**SÉLECTION DES COULEURS POUR LA COLORISATION DE L'IMAGE**

**AKVIS Coloriage AI** offre plusieurs méthodes de sélection des couleurs dans le mode **Classique**. Dans le mode mode **AI**, le [réseau de neurones choisit les couleurs. De plus, les options de sélection des couleurs sont utiles pour certains](#page-36-0)  outils de post-traitement qui peuvent être appliqués à la fois dans le mode **AI** et dans le mode **Classique** dans l'onglet **Après**.

Dans le mode mode **AI**, vous pouvez utiliser les palettes **[Couleur](#color)** et **[Échantillons](#swatches)** ainsi que l'**[Historique des couleurs](#color-history)** pour sélectionner la couleur des pinceaux.

Dans le mode mode **Classique**, l'onglet **Colorisation** contient la **[Bibliothèque de couleurs](#library)**, l'**[Exemple d'image](#sample-image)**, l'**[Historique des couleurs](#color-history)**, ainsi que les palettes **[Couleur](#color)**, **[Échantillons](#swatches)** et **[Multicolore](#page-33-0)**.

Lors de la sélection des couleurs, veuillez tenir compte du fait que la photo colorisée paraîtra plus naturelle si vous appliquez des couleurs moins saturées.

L'**Historique des couleurs** conserve les dernières couleurs utilisées. Une fois que vous avez dessiné avec une couleur, celleci apparaît dans l'Historique pour vous permettre de revenir rapidement à l'une des teintes récemment appliquées.

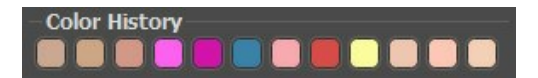

#### Palette **Couleur**

Vous pouvez sélectionner une couleur à partir d'un spectre représenté par un dégradé de couleurs. Le curseur prend la forme d'une pipette. Pour choisir une nouvelle couleur, cliquez sur le dégradé avec la pipette. La couleur sélectionnée sera affichée dans le rectangle à droite. Double-cliquez sur le rectangle pour ouvrir la boîte de dialogue **Sélectionner une couleur**.

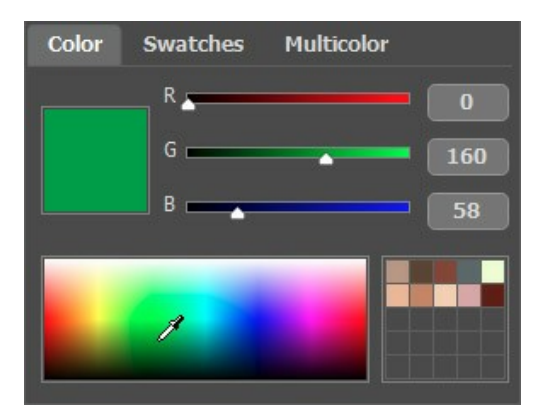

Vous pouvez modifier le ton d'une couleur ou obtenir une nouvelle couleur en ajustant les curseurs ou en entrant de nouvelles valeurs de composants de cette couleur dans les champs de saisie.

Un clic droit sur la même boîte ouvre un menu des modes de couleurs disponibles : Niveaux de gris, RVB, CMJN et Lab.

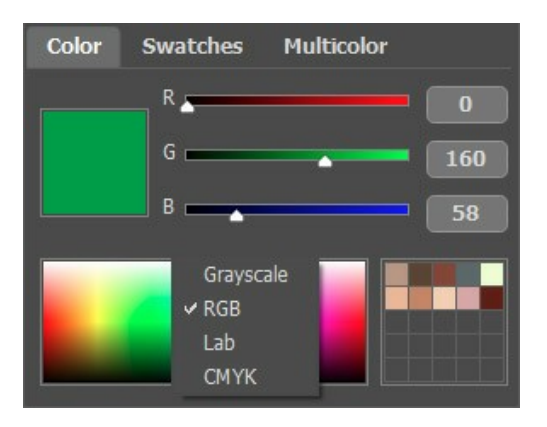

La ligne de dégradé au-dessus de la palette **Couleurs** affiche la couleur sélectionnée et ses nuances en fonction de leur luminosité.

<span id="page-28-1"></span>Sous la ligne de dégradé, vous pouvez définir la luminosité de la couleur sélectionnée. Par défaut, la gamme est complète, c'est-à-dire que les pixels noirs sur l'image correspondent aux nuances les plus sombres de la couleur sélectionnée, tandis que les pixels blancs correspondent aux nuances les plus claires de la couleur sélectionnée.

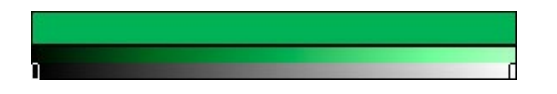

**Pour changer la gamme de luminosité**, déplacez les marqueurs des points noir et/ou blanc sur la ligne de dégradé. Vous définissez ainsi la nuance de couleur la plus sombre ou/et la plus claire possible de cette couleur pour l'objet. Si vous définissez une nuance plus foncée pour le marqueur blanc, vous pourrez colorer un objet clair dans une couleur plus foncée. Si vous définissez un point plus clair pour le marqueur noir, vous pourrez colorer une zone foncée dans une couleur claire. Vous ne pouvez pas réduire la gamme plus de deux fois.

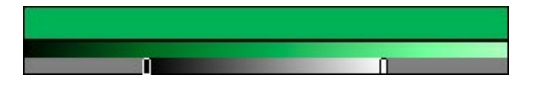

Vous pouvez stocker vos couleurs préférées ou fréquemment utilisées dans une mini-palette spéciale.

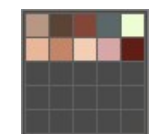

Pour ajouter une couleur à la mini-palette, faites un clic gauche sur la couleur sélectionnée et faites-la glisser dans une case. Pour changer la couleur principale à celle d'une case, faites un clic gauche sur cette case. Pour supprimer la couleur d'une case, faites un clic droit dessus.

## Palette **Échantillons**

La palette **Échantillons** contient une collection de couleurs fréquemment utilisées. Pour sélectionner une couleur dans la palette, cliquez simplement sur l'une des couleurs de la palette. Comme dans la palette Couleurs, la couleur sélectionnée sera affichée dans un rectangle à droite de la palette.

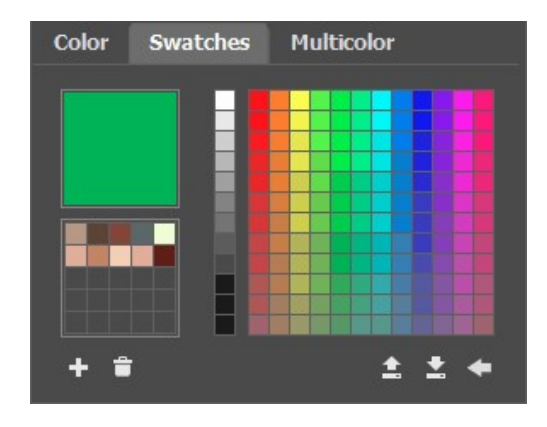

Les boutons en bas de la palette ont les fonctions suivantes :

Le bouton Ajouter l'échantillon **| a**joute la couleur sélectionnée à la collection d'échantillons.

Pour supprimer une couleur, faites-la glisser dans le panier  $\boxed{+}$  ou choisissez **Supprimer l'échantillon** dans le menu.

Le bouton **Enregistrer dans un fichier de la prouvre** une boîte de dialogue dans laquelle les échantillons peuvent être enregistrés (fichiers avec l'extension **.swatches**).

Le bouton Charger une palette **an** charge une collection d'échantillons enregistrée afin qu'ils puissent être réutilisés.

Le bouton Par défaut **inter de la collection d'échantillons à leurs paramètres d'origine.** 

#### **Bibliothèque de couleurs**

La **Bibliothèque de couleurs** contient des couleurs difficiles à repérer : les couleurs de la peau, des cheveux, des lèvres, de l'herbe, des bois, des pierres, etc. Toutes les couleurs dans la **Bibliothèque de couleurs** sont divisées en groupes en fonction de leur fonction.

Pour sélectionner une couleur dans la Bibliothèque de couleurs :

Sélectionnez un groupe de couleurs dans l'arborescence en cliquant dessus. Les couleurs du groupe représentent un dégradé.

Sélectionnez un dégradé en cliquant dessus. Par conséquent, la couleur choisie apparaît dans la ligne de dégradé sous la **Bibliothèque de couleurs**. Le marqueur montre la couleur sur laquelle vous avez cliquée.

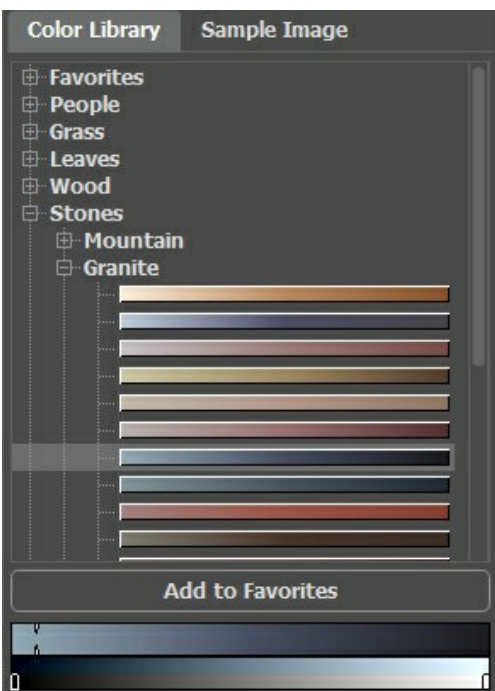

Sélectionnez une couleur sur la ligne de dégradé supérieure en cliquant dessus. Le marqueur fixera cette couleur et la ligne de dégradé inférieure affichera les nuances de la couleur sélectionnée en fonction de leur luminosité.

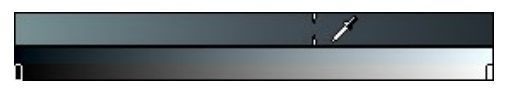

Pour enregistrer un dégradé dans un groupe séparé, sélectionnez-le et cliquez sur le bouton **Ajouter aux Favoris**. Pour supprimer un dégradé du dossier **Favoris**, sélectionnez-le et cliquez sur le bouton **Supprimer des Favoris**.

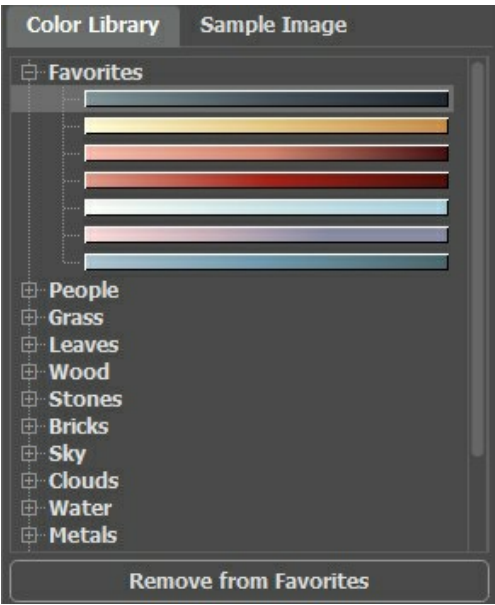

#### <span id="page-30-0"></span>**Exemple d'image**

Dans cet onglet, vous pouvez choisir les couleurs de n'importe quelle autre image avec la Pipette  $\Box$ . L'outil actif (par exemple, **Crayon**  $\Diamond$  commencera automatiquement à dessiner avec la couleur sélectionnée.

Chargez une image en utilisant **controvat de la controvata l'espace** vide de cet onglet ou en faisant glisser l'image dans cet onglet. Cliquez avec le bouton droit sur le bouton **publisher une liste des fichiers récemment utilisés.** 

Pour effectuer un zoom avant ou arrière sur l'exemple d'image, utilisez la liste déroulante.

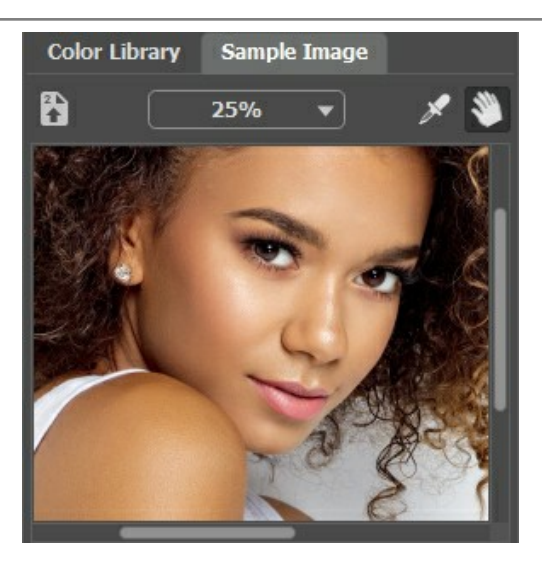

# <span id="page-31-0"></span>**Pipette**

Vous pouvez également sélectionner une couleur dans l'image originale. Pour ce faire, activez l'outil Pipette  $\sqrt{ }$  et cliquez avec le bouton gauche sur n'importe quel point de l'image, y compris les traits dessinés.

Lorsque vous cliquez sur l'image avec la pipette, elle montre l'**Anneau de couleur** avec les informations sur les couleurs dans cette zone. L'anneau a 5 secteurs :

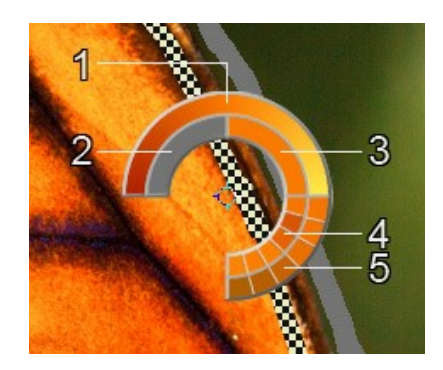

1. Une ligne de dégradé. La couleur actuelle se trouve dans le centre de la ligne, le côté gauche est +30% de noir, et le côté droit est +30% de blanc.

- 2. La couleur précédemment sélectionnée.
- 3. La couleur actuelle du pixel où se trouve le curseur.
- 4. Les couleurs des pixels voisins.
- 5. Les couleurs moyennes des zones 3x3, 5x5, 11x11, 31x31, 51x51, 101x101 px (autour de la pointe de la pipette).

**Astuce :** Cet outil intelligent vous aide à sélectionner les couleurs plus précisément. S'il est difficile d'attraper une certaine couleur, vous pouvez choisir une teinte sur l'anneau avec la touche  $ctr1$  enfoncée.

Et répétons : **Les couleurs de la photo paraîtront plus naturelles si vous sélectionnez des couleurs moins saturées.**

# <span id="page-32-0"></span>**OUTILS DE PRÉ- ET POST-TRAITEMENT**

Dans **AKVIS Coloriage AI**, la **Barre d'outils** change lors du basculement entre les onglets **Avant** et **Après** en fonction du mode sélectionné (**AI**/**Classique**) et se présente comme suit :

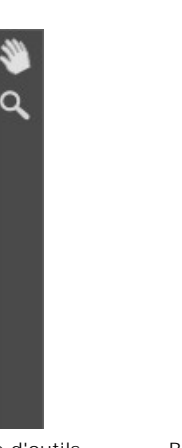

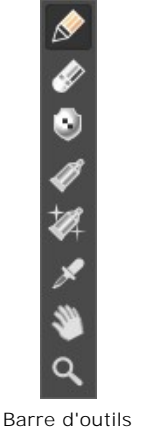

Barre d'outils Onglet Avant mode AI

Onglet Avant Mode Classique Barre d'outils Onglet Après AI/Classique

Tous les outils sont divisés en trois groupes : les [outils de prétraitement](#page-32-1)  $\langle \rangle$ ,  $\langle \rangle$ ,  $\langle \rangle$ ,  $\langle \rangle$ ,  $\langle \rangle$  (disponibles dans le mode **Classique** dans l'onglet **Avant**), les [otils de post-traitement](#page-36-0) , , , , , (dans les mode **AI** et **Classique** dans l'onglet Après) et les [outils supplémentaires](#page-39-0)

Les paramètres de l'outil sélectionné seront affichés dans une fenêtre flottante qui apparaît lorsque vous cliquez avec le bouton droit n'importe où dans la fenêtre d'image. La fenêtre contextuelle disparaît si vous cliquez en dehors d'elle.

Astuce : Utilisez les boutons  $\leftarrow$  et  $\rightarrow$  (ou les raccourcis clavier ctrl +Z et ctrl +Y) pour annuler / rétablir les opérations effectuées avec les outils de pré- et post-traitement.

## <span id="page-32-1"></span>*Outils de prétraitement* (dans l'onglet **Avant** dans le mode **Classique**) :

Utilisez ces outils pour définir de nouvelles couleurs et pour protéger les zones qui ne devraient pas changer.

Crayon <sub>.</sub> Utilisez cet outil pour dessiner des traits de couleur et ainsi définir les couleurs dans lesquelles les objets de l'image seront colorisés.

Définissez la taille du Crayon, puis le contour de l'objet que vous souhaitez recolorer avec la couleur sélectionnée. Si l'objet a plusieurs couleurs, le contour doit être dessiné dans les limites de la zone qui doit être colorisée.

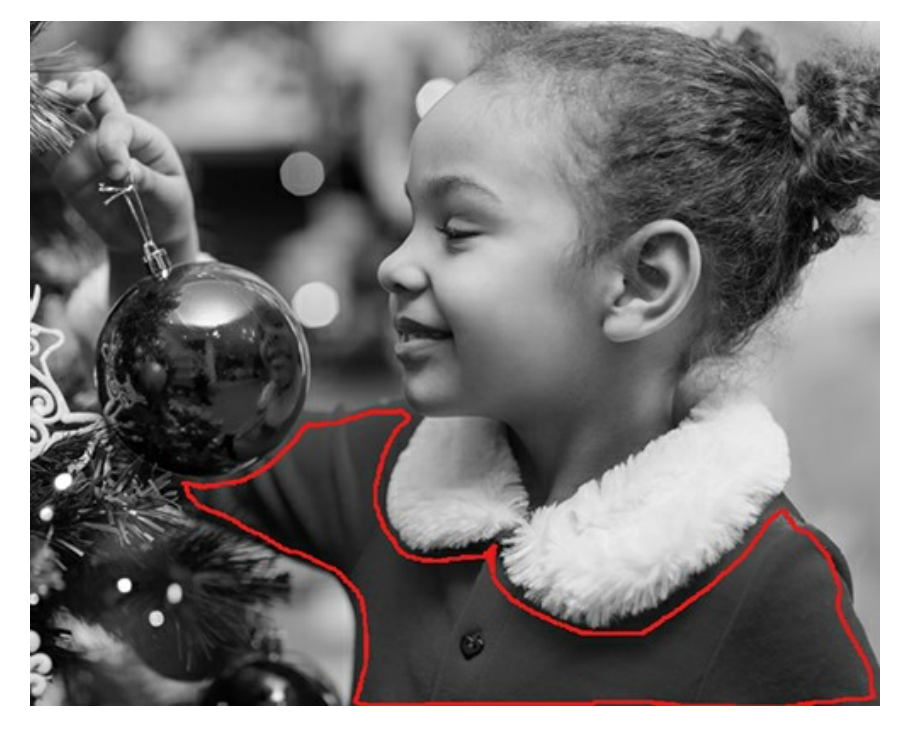

Si l'objet est assez grand ou s'il contient des limites visibles nettes (par exemple, des zones plus claires et plus

sombres), tracez plusieurs traits à l'intérieur de l'objet.

S'il y a des détails à l'intérieur de l'objet qui seront peints avec d'autres couleurs, il faut les entourer avec la couleur principale de l'objet. Par exemple, vous devez entourer les lèvres, les yeux, les boutons d'un manteau, etc.

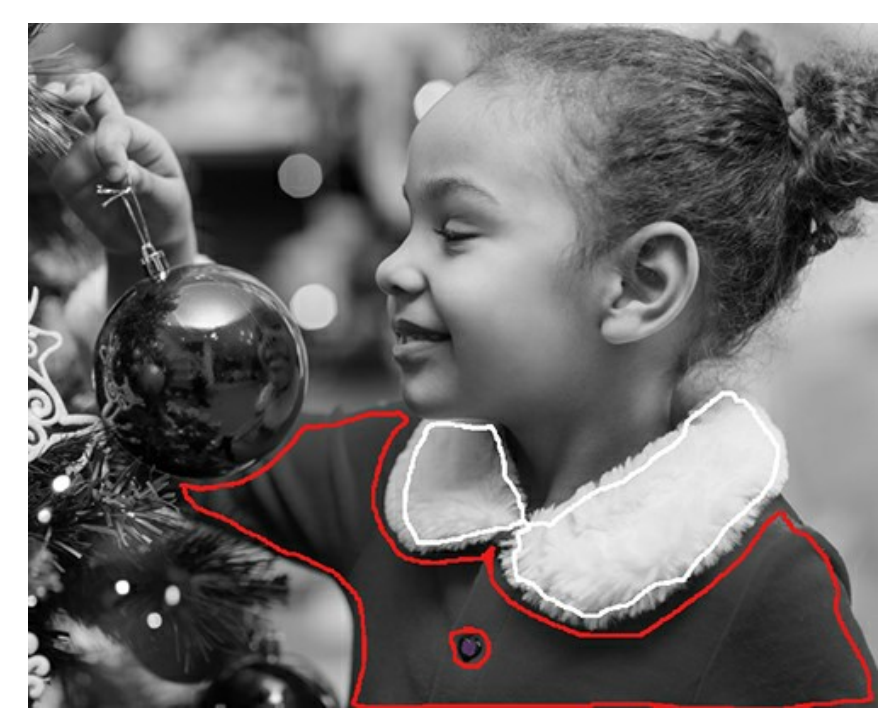

**Astuce :** Si vous voulez une *transition graduelle entre les couleurs*, tracez les traits *plus éloignés* les uns des autres (plus les traits sont éloignés, plus la transition est douce). Si la transition doit être *plus nette*, *rapprochez les traits*. C'est pourquoi il faut par exemple dessiner le contour des yeux et de la bouche avec la couleur choisie pour la peau.

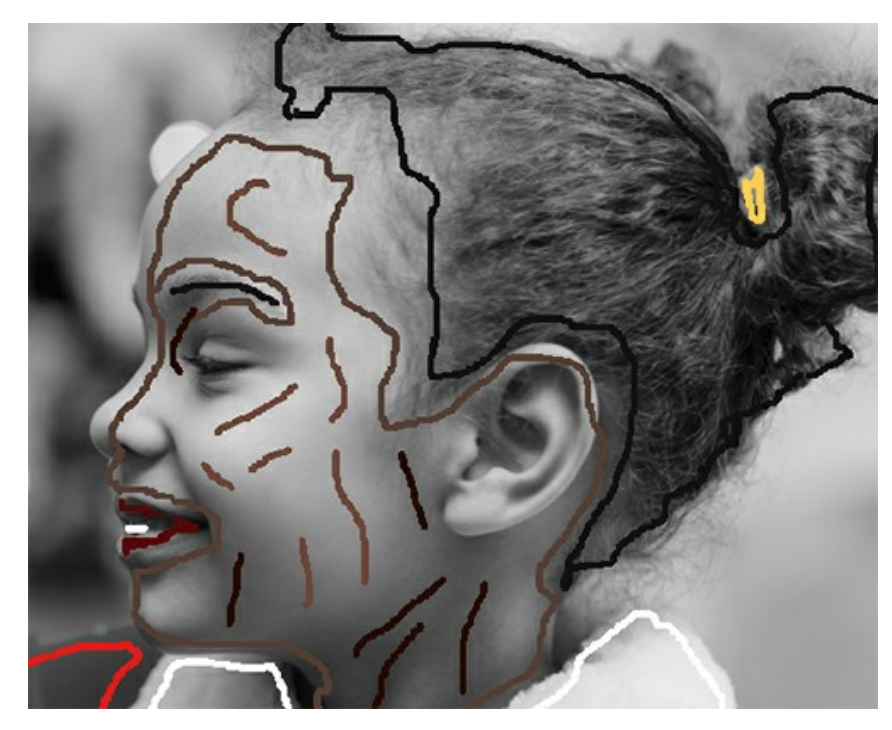

<span id="page-33-0"></span>Il est possible de peindre plusieurs couleurs à la fois avec l'outil **Crayon** dans le mode **Multicolore** (disponible uniquement pour les licences **[Home Deluxe et Business](https://akvis.com/fr/coloriage/comparison.php?utm_source=help)**). C'est utile pour les motifs complexes et les objets avec des limites claires. Ce mode vous fait gagner sensiblement du temps.

Activez le mode **Multicouleur** dans les paramètres de l'outil **Crayon**. Après cela, le **Panneau de configuration** se transformera automatiquement en palette **Multicolore**.

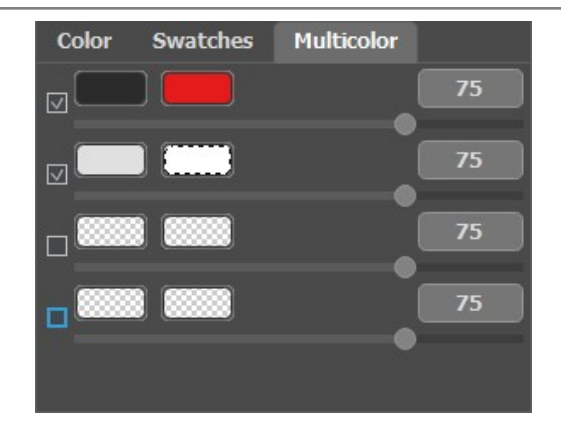

Les couleurs utilisées sont définies en les ajoutant aux plaques de couleur. La plaque de gauche affiche la couleur qui sera remplacée, la plaque de droite affiche la nouvelle couleur. Les couleurs sur les plaques peuvent être sélectionnées des manières suivantes :

- dans l'image (lorsque vous cliquez sur la plaque de couleurs, l'outil **[Pipette](#page-31-0)** devient actif, ce qui vous permet de prendre une couleur à partir d'une photo),

- dans la boîte de dialogue **Sélectionnez une couleur** qui est activée en double-cliquant avec le bouton gauche de la souris sur la plaque de couleur,

- dans la **Bibliothèque de couleurs** qui contient des couleurs difficiles à distinguer : la couleur de la peau, des cheveux, des lèvres, de l'herbe, des arbres, des pierres, etc.

Vous pouvez ajuster la **Sensibilité** pour chaque paire des couleurs. Plus les valeurs du paramètre sont élevées, plus les nuances de la couleur source sont pris en compte lorsque du **tracé des traits**.

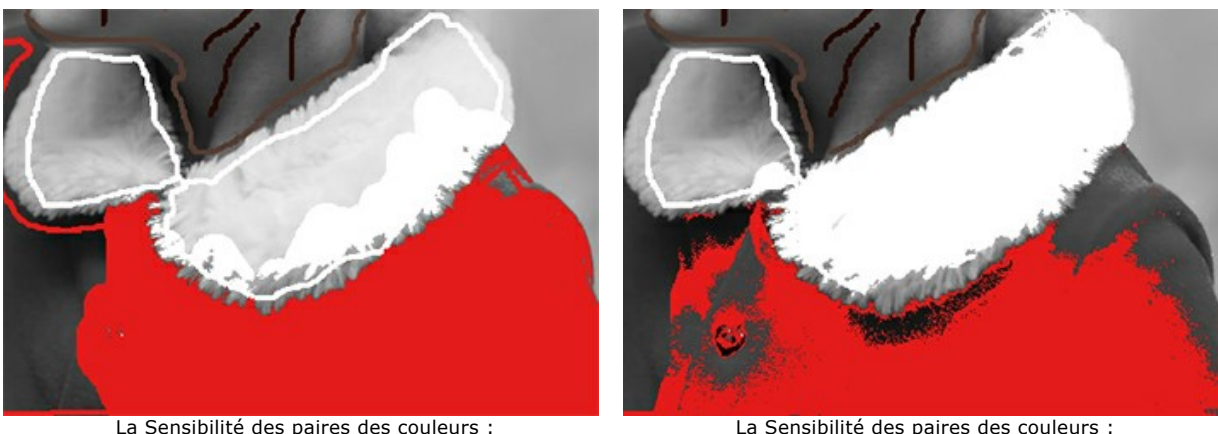

La Sensibilité des paires des couleurs : gris foncé — rouge = 75 gris clair — blanc = 75

La Sensibilité des paires des couleurs : gris foncé — rouge = 30 gris clair — blanc = 90

Crayon Garde-Couleur **[1]**. Utilisez cet outil pour marquer les objets et les zones pour qu'ils restent inchangés.

Si vous souhaitez [modifier la couleur d'un objet particulier](#page-50-0) sur une photo en couleur tout en conservant les autres zones inchangées, utilisez l'outil **Crayon** pour sélectionner une couleur pour l'objet et [tracez un contour fermé](#page-54-0) autour de l'objet en utilisant l'outil **Crayon Garde-Couleur** .

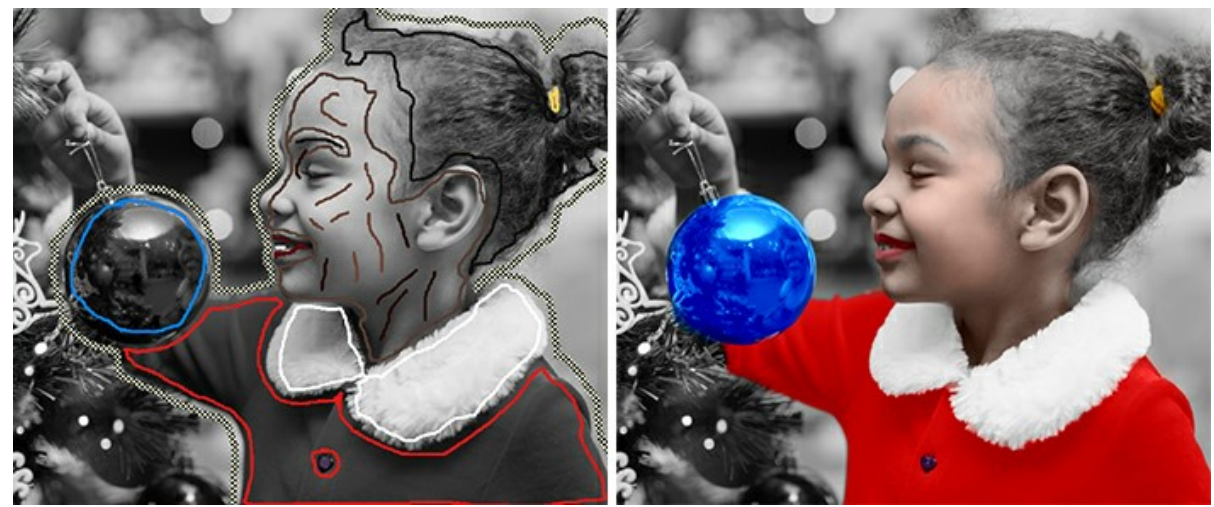

Crayon Garde-Couleur est utilisé

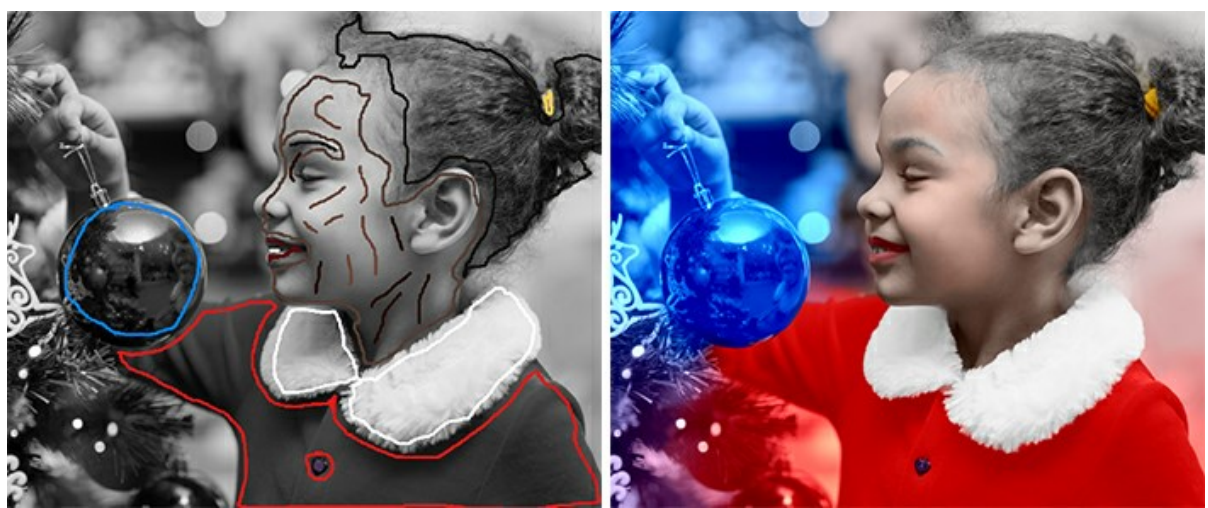

Crayon Garde-Couleur n'est pas utilisé

Tube **.** Utilisez cet outil pour modifier instantanément la couleur et la luminosité du trait dessiné. **Tube magique** . L'outil change immédiatement la couleur de tous les traits avec la même plage de couleur et de luminosité.

Pour changer la couleur d'un trait dessiné, sélectionnez une nouvelle couleur, puis sélectionnez l'outil **Tube** sur la **Barre d'outils** et faites un clic gauche sur le trait. Si l'image comporte plusieurs traits de la même couleur que vous souhaitez recolorer, sélectionnez l'outil Tube magique  $\left|\sum_{i=1}^{\infty}$ et cliquez sur l'un des traits.

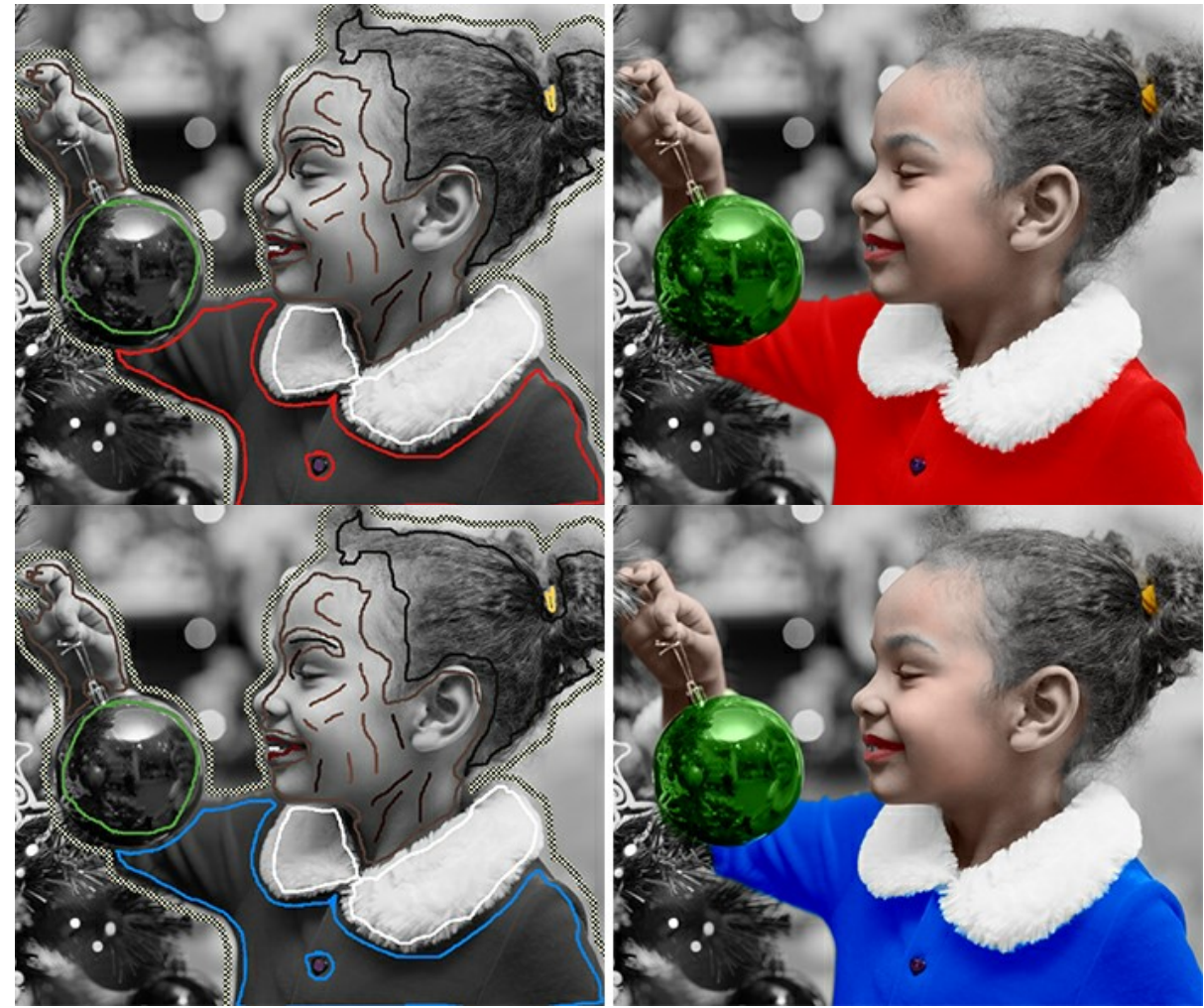

Changement de couleur du rouge au bleu

[Vous pouvez rendre la couleur résultante plus foncée ou plus claire. Pour ce faire, vous devez modifier la](#page-28-1) **plage de luminosité de la couleur sélectionnée**. Mais gardez à l'esprit que la compression de la plage de luminosité peut entraîner une détérioration des détails et de la profondeur de l'image.

Pour modifier la plage de luminosité d'un trait dessiné, sélectionnez l'outil Tube de cliquez avec le bouton

gauche sur ce trait. Si vous souhaitez recolorer tous les traits ayant la même couleur et la même luminosité, sélectionnez l'outil Tube magique  $\|\triangleleft\|$  et faites un clic gauche sur l'un des traits. Pour recolorer tous les traits ayant la même couleur quelle que soit la plage de luminosité, utilisez cet outil avec la touche Ctrl enfoncée sur le clavier ( <sub>)</sub> sur Mac).

Dans le mode de prévisualisation Normal, tous les traits sont affichés dans la couleur choisie, quelle que soit leur luminosité, ce qui signifie que plusieurs tons de la même couleur auront le même aspect. Lorsque le mode **Aperçu** de la luminosité  $\odot$  est activé, vous pouvez voir à quoi ressembleront les couleurs sur l'image résultante.

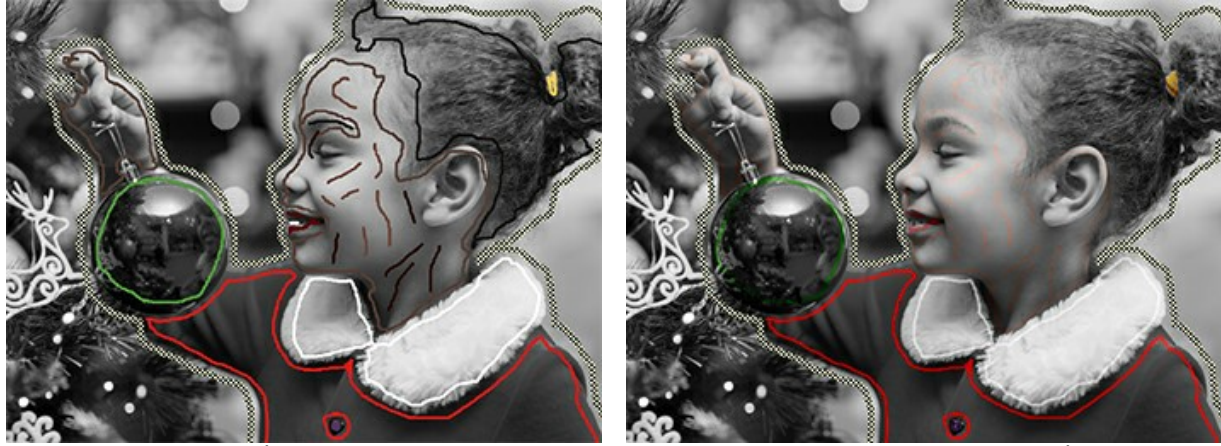

Mode de prévisualisation Normal Mode Aperçu de la luminosité

Gomme **...** Utilisez l'outil pour effacer les traits dessinés.

## <span id="page-36-0"></span>*Outils de post-traitement* (dans l'onglet **Après**) :

**Pinceau de recoloration ...** L'outil permet de changer les couleurs de l'image colorisée.

Les paramètres de l'outil :

**Taille** (1-500). Le paramètre définit la taille du pinceau (en pixels).

**Dureté** (0-100). La dureté du bord extérieur du pinceau. Plus la valeur du paramètre est élevée, plus la pointe du pinceau est dur. A la valeur = 100%, le pinceau est aussi dur qu'un crayon, à une faible valeur du paramètre, les coups de pinceau sont doux.

**Force** (0-100). L'intensité des traits. Plus la valeur du paramètre est élevée, plus les couleurs des traits tracés sont intenses.

Case à cocher **Garder la luminosité**. Lorsque la case à cocher est activée, la luminosité des traits s'adapte à la luminosité globale de l'image (les traits deviennent plus clairs sur les zones claires de l'image et plus sombres sur les zones sombres). Lorsque la case à cocher est désactivée, la luminosité des traits ne dépend pas de la luminosité de l'image.

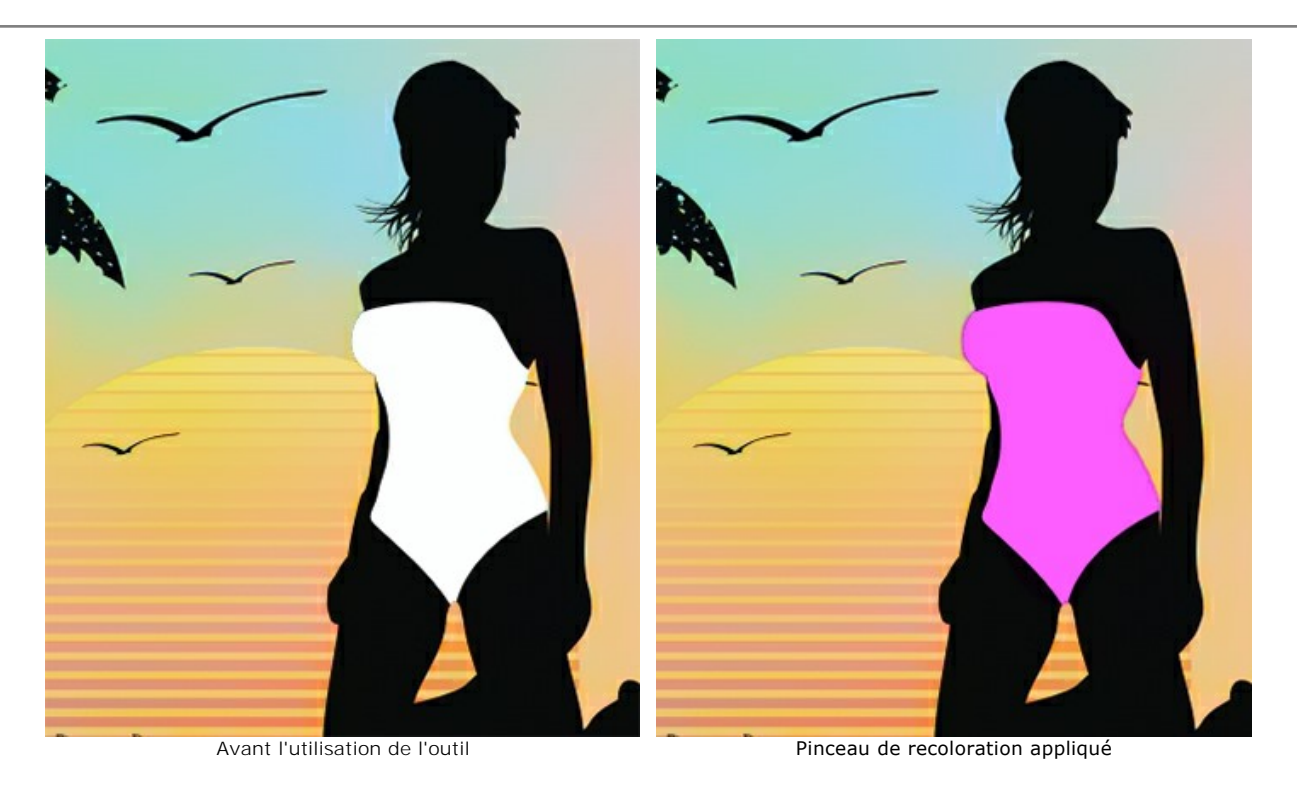

**Pinceau de réglage** (disponible uniquement pour les licences **[Home Deluxe et Business](https://akvis.com/fr/coloriage/comparison.php?utm_source=help)**). L'outil vous permet de recolorer des objets de manière naturelle, d'ajouter des nuances, des demi-teintes et même de lisser les plis, les rides et de vous débarrasser des détails inutiles.

Les paramètres de l'outil :

**Taille** (1-200). Le diamètre du pinceau.

**Dureté** (0-100). La quantité de flou du bord extérieur du pinceau. Plus la valeur du paramètre est élevée, plus le bord devient dur.

**Force** (0-100). Le niveau d'influence sur l'image.

**Rayon de lissage** (0.1-10.0). À des valeurs faibles, le paramètre lisse les gros détails. À des valeurs élevées, il lisse les petits détails et conserve les grands.

**Échantillon** (0-100). A la valeur = 0, le pinceau utilise la couleur du point de départ du trait. Plus la valeur du paramètre est élevée, plus la couleur d'origine est faible et plus la couleur de la palette apparaît lumineuse. A la valeur = 100, la couleur d'origine n'est pas utilisée.

**Mélange de couleurs** (0-100). La quantité de mélange avec la couleur sélectionnée.

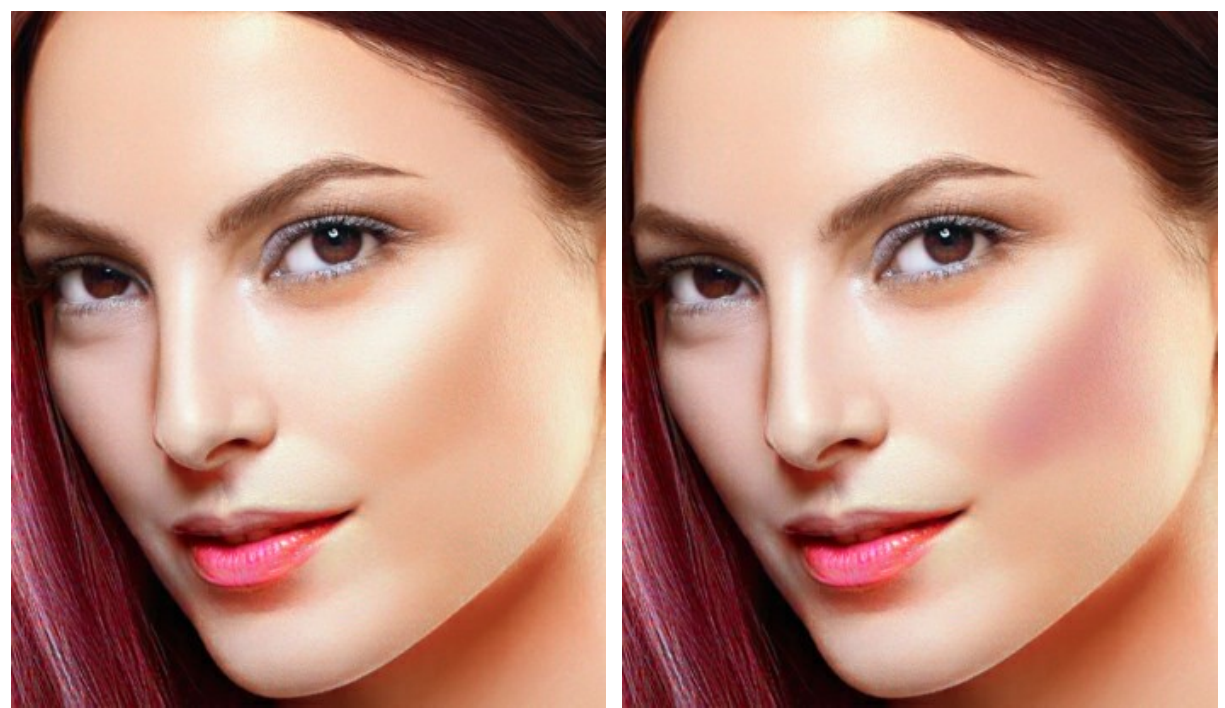

Avant l'utilisation de l'outil Pinceau de réglage appliqué

Pinceau historique  $\boxed{\oslash}$ . L'outil restaure l'image à son état d'origine.

Les paramètres de l'outil :

**Taille** (1-500). La largeur maximale des lignes tracées avec le pinceau.

**Dureté** (0-100). Le degré de flou des bords de l'outil. Plus la valeur est faible, plus les bords de l'outil deviennent flous. À 100%, la limite entre les zones traitées et les zones intactes est distincte, à des valeurs inférieures, la transition entre ces zones est plus douce.

**Force** (1-100). Le degré de restauration a l'état initial. Avec une faible valeur de ce paramètre, il y aura moins de restauration et plus de mélange avec l'effet. À 100%, l'image originale sera rétablie complètement.

Case à cocher **Restaurer à l'original**. Si la case est cochée, l'image d'origine est restaurée. S'il est désactivé, l'outil restaure le résultat du traitement automatique.

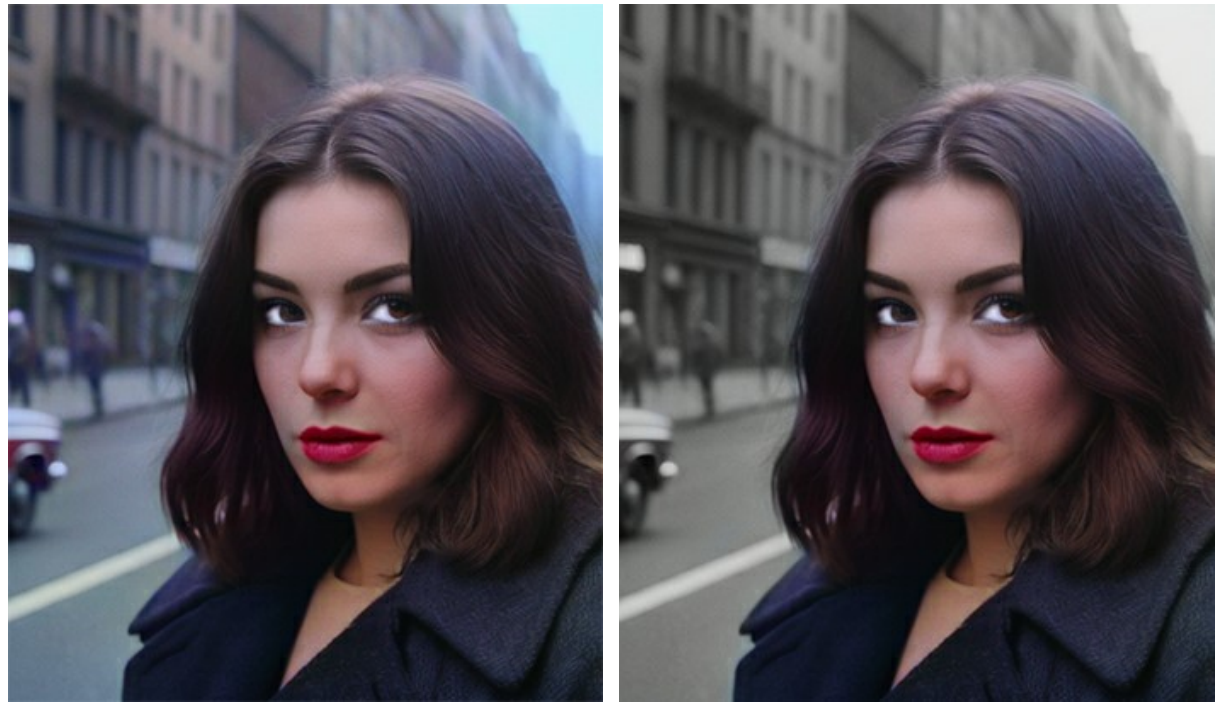

Avant l'utilisation de l'outil **Pinceau historique appliqué** 

Obscurcir **.** L'outil assombrit les zones traitées.

Les paramètres de l'outil :

**Taille** (1-500). La largeur maximale des lignes tracées avec le pinceau (en pixels).

**Dureté** (0-100). Le degré de flou du bord de l'outil. Plus la valeur est élevée, plus les bords de l'outil sont nets.

**Force** (1-100). La force d'influence sur l'image. Plus la valeur du paramètre est élevée, plus les couleurs changent.

**Plage**. Le menu déroulant propose trois méthodes pour assombrir une image :

**Tons foncés**. Les zones sombres sont traitées plus fortement que les zones claires.

**Tons moyens**. Les zones sombres et claires sont traitées de la même manière.

**Tons clairs**. Les zones claires sont traitées plus fortement que les zones sombres.

**Éclaircir** . L'outil allège les zones traitées.

Les paramètres de l'outil :

**Taille** (1-500). La largeur maximale des lignes tracées avec le pinceau (en pixels).

**Dureté** (0-100). Le degré de flou du bord de l'outil. Plus la valeur est élevée, plus les bords de l'outil sont nets.

**Force** (1-100). La force d'influence sur l'image. Plus la valeur du paramètre est élevée, plus les couleurs changent.

**Plage**. Le menu déroulant propose trois méthodes pour éclaircir une image :

**Tons foncés**. Les zones sombres sont traitées plus fortement que les zones claires.

**Tons moyens**. Les zones sombres et claires sont traitées de la même manière.

**Tons clairs**. Les zones claires sont traitées plus fortement que les zones sombres.

Saturation **.** L'outil vous permet de modifier l'intensité des couleurs, les rendant plus pâles ou plus lumineuses.

Les paramètres de l'outil :

**Taille** (1-500). La largeur maximale des lignes tracées avec le pinceau (en pixels).

**Dureté** (0-100). Le degré de flou du bord de l'outil. Plus la valeur est élevée, plus les bords de l'outil sont nets.

**Force** (1-100). La force d'influence sur l'image. Plus la valeur du paramètre est élevée, plus les couleurs changent.

**Mode**. Dans le mode **Saturation**, les couleurs deviennent plus saturées, dans le mode **Désaturation**, les couleurs deviennent moins saturées.

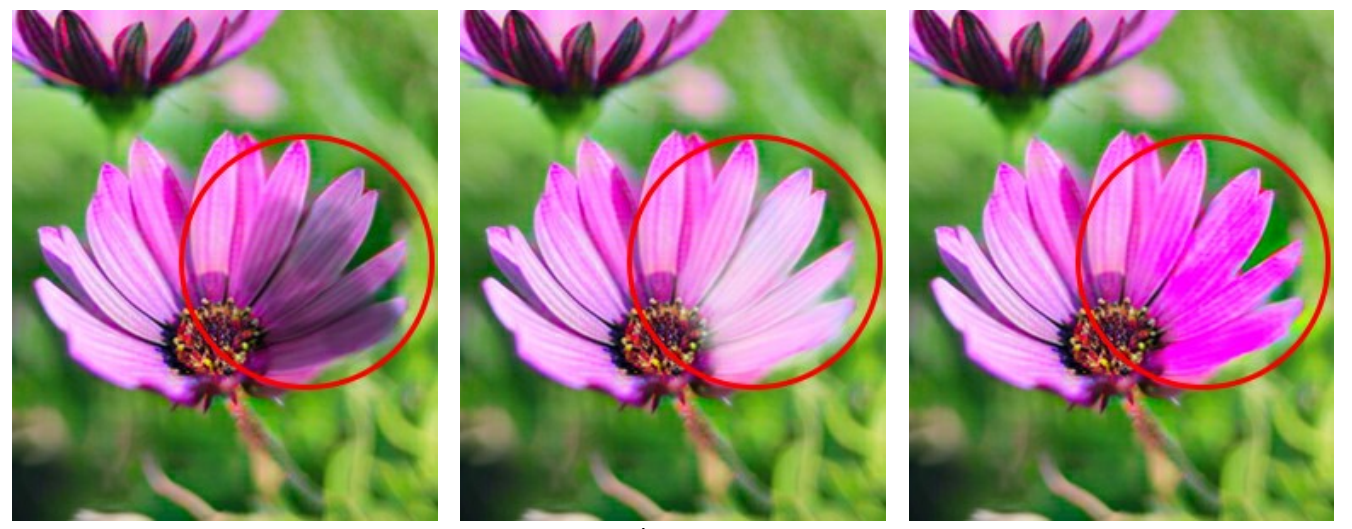

Obscurcir Eclaircir Eclaircir Eclaircir Communication Saturation

#### <span id="page-39-0"></span>*Outils supplémentaires* :

Pipette  $\blacktriangleright$  L'outil permet de [sélectionner les couleurs](#page-31-0) sur l'image.

**Main** . L'outil vous permet de faire défiler l'image lorsqu'elle ne rentre pas dans la fenêtre à l'échelle souhaitée. Pour l'utiliser, cliquez sur le bouton, positionnez le curseur sur l'image, et tout en maintenant le bouton gauche de la souris enfoncé, déplacez l'image dans la direction souhaitée. La touche de raccourci est  $\overline{H}$ Double-cliquez sur l'icône de l'outil  $\sqrt{s}$  sur la Barre d'outils pour adapter la taille de l'image.

**Zoom** Q. L'outil vous permet de modifier l'échelle de l'image. Pour zoomer, faites un clic gauche sur l'image. Pour effectuer un zoom arrière, faites un clic gauche sur l'image avec la touche Alt enfoncée. La touche de raccourci est  $\overline{z}$ Double-cliquez sur l'icône de l'outil  $\bigcirc$  pour définir l'échelle de l'image à 100% (taille réelle).

# <span id="page-40-0"></span>**PRÉTRAITEMENT D'IMAGE**

L'onglet **Prétraitement** contient des paramètres de traitement préliminaire qui permettent d'améliorer une image originale avant la colorisation. Vous pouvez transformer une photo en couleur en niveaux de gris, régler la luminosité et le contraste de l'image.

**Niveaux de gris**. Cochez la case pour convertir l'image originale en noir et blanc.

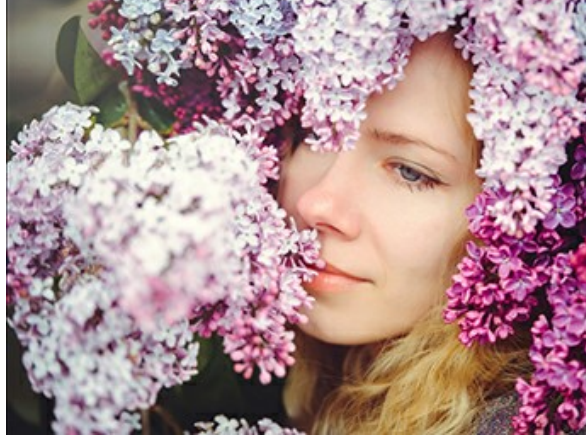

Image en couleur (la case à cocher est désactivée) Image en noir et blanc (la case à cocher est activée)

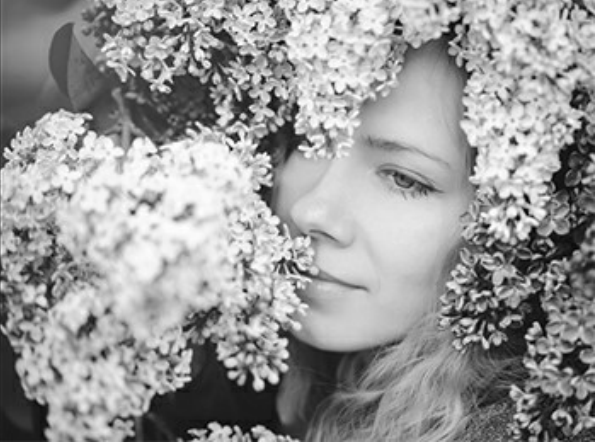

**Luminosité**. Le niveau de luminosité de l'image. L'augmentation du paramètre rend les pixels plus clairs, sa diminution les rend plus sombres.

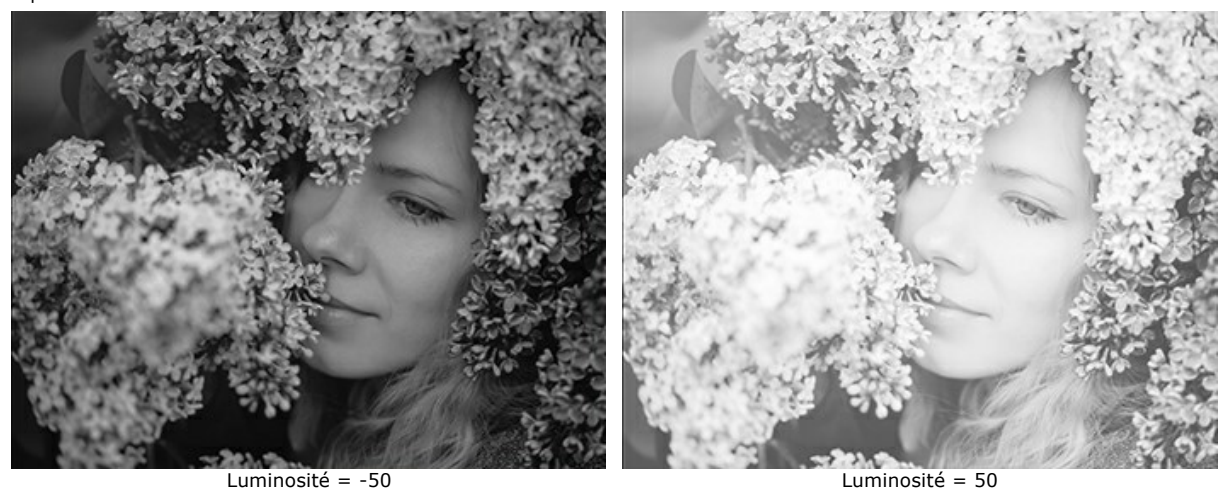

**Contraste**. L'augmentation du paramètre augmente la différence entre les zones lumineuses et sombres de l'image.

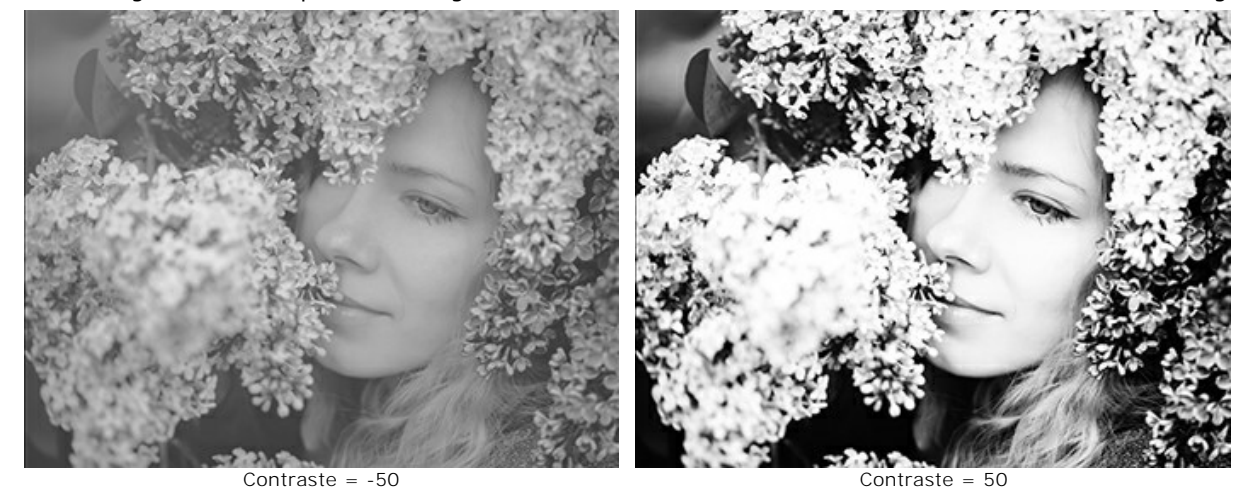

## <span id="page-41-0"></span>**COMMENT ENREGISTRER ET CHARGER LES TRAITS DE COULEUR (MODE CLASSIQUE)**

Lorsque vous coloriez une image dans le mode **Classique** dans **AKVIS Coloriage AI**, enregistrez périodiquement vos traits dans un fichier avec l'extension **.strokes**, afin de vous n'êtes pas obligé de répéter votre travail depuis le début si, pour une raison quelconque, vous êtes interrompu.

Pour enregistrer les traits de couleur, cliquez sur  $\blacktriangleright$  et indiquez un dossier et un nom de fichier. Plus tard, vous pouvez charger les traits de ce fichier en utilisant **tes et continuer à travailler avec l'image.** 

En cas d'événement inattendu (comme une panne de courant, etc.), le logiciel enregistre automatiquement les traits dans le fichier **coloriage-autosave.strokes** à chaque fois que vous exécutez le traitement .

Vous pouvez trouver le fichier enregistré automatiquement ici :

Windows : C:\Users\Public\Documents\AKVIS macOS : /Users/Shared/AKVIS Linux : /var/lib/AKVIS.

L'enregistrement des traits est également un moyen de partager votre expérience d'utilisation du logiciel avec d'autres.

Nous vous offrons de coloriser une photo en [utilisant nos projets semi-finis.](#archives)

**Étape 1.** Téléchargez l'archive qui contient l'image originale et le fichier .strokes correspondant. **Étape 2.** Ouvrez l'image originale.

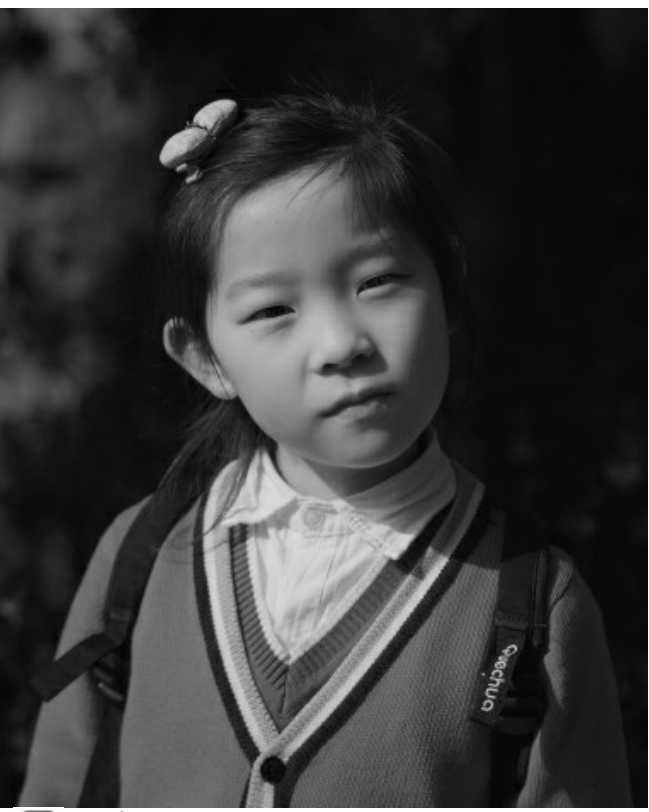

**Étape 3.** Appuyez sur le bouton **de les sélectionnez le fichier .strokes pour cette image, puis appuyez sur Ouvrir**.

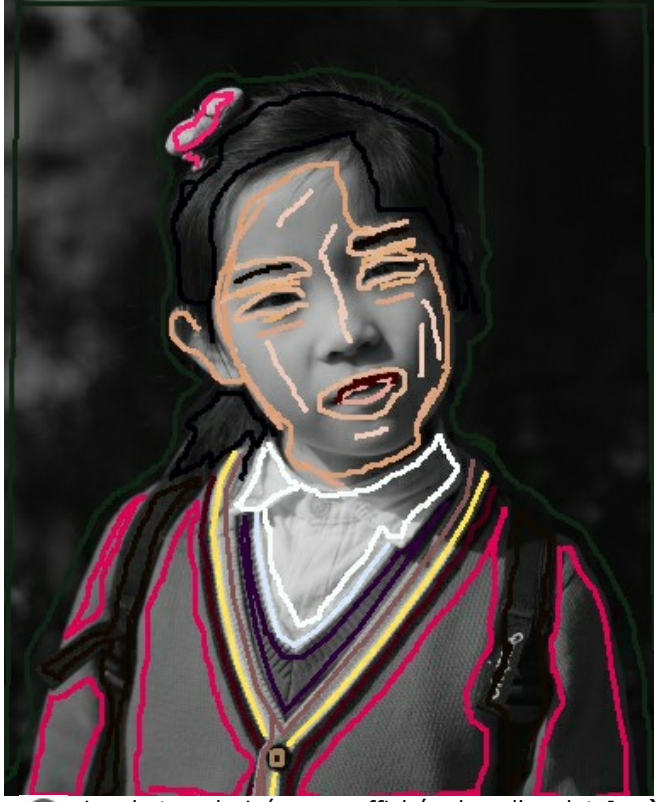

**Étape 4.** Appuyez sur le bouton . La photo colorisée sera affichée dans l'onglet **Après**.

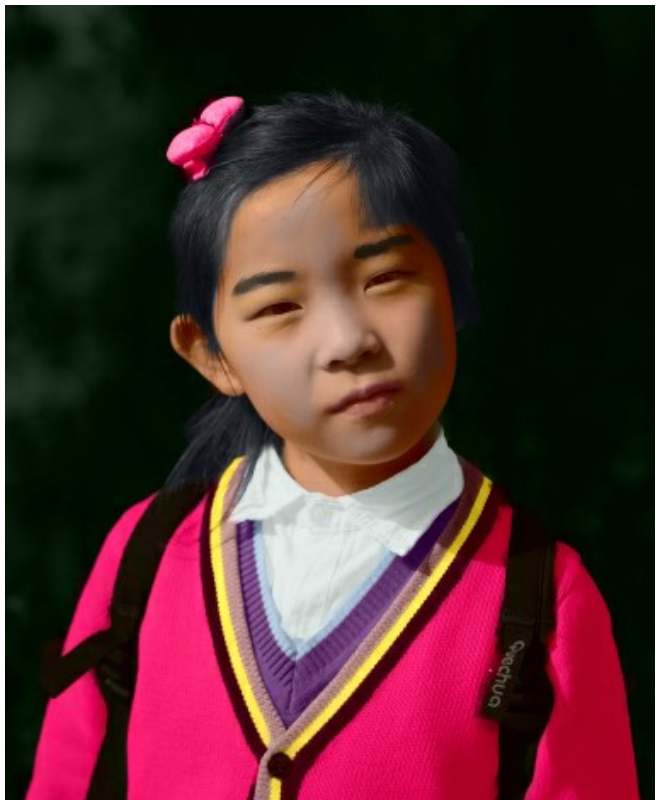

**Étape 5.** Vous pouvez changer les couleurs de l'image. Pour cela, activez l'onglet Avant et utilisez l'outil Tube  $\sqrt{2}$  ou l'outil Tube magique **pour changer la couleur des traits. L'outil** Tube change la couleur d'une ligne, l'outil Tube Magique change la couleur de toutes les lignes ayant la même couleur.

# AKVIS Coloriage AI

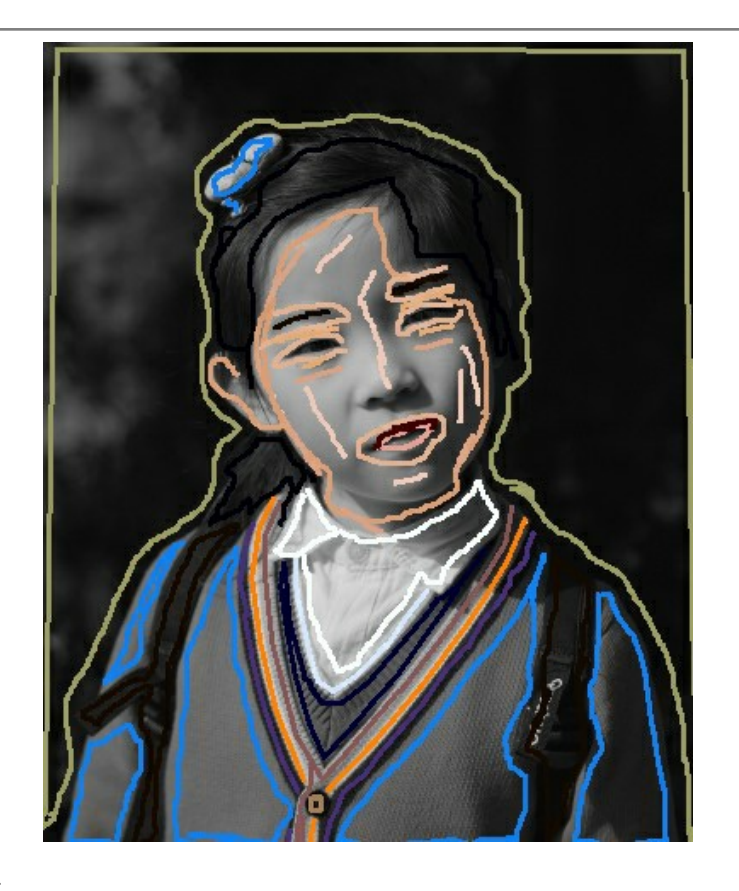

Appuyez sur le bouton

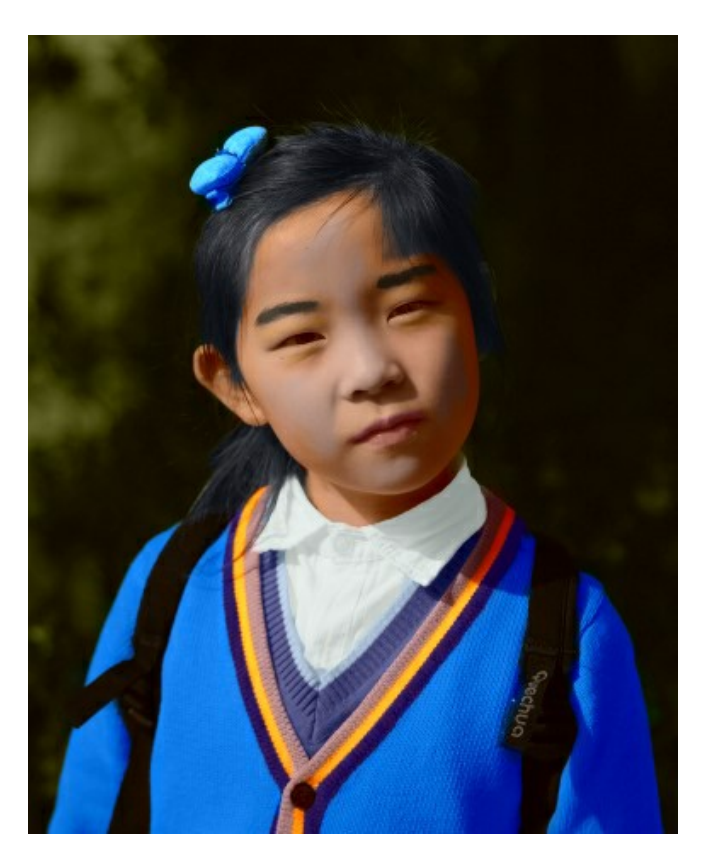

**Attention !** Les traits dans le fichier .strokes correspond aux dimensions de l'image initiale (largeur x hauteur). Si vous changez les dimensions de l'image originale, le fichier de traits ne conviendra à cette image.

# **Téléchargez ces archives et colorisez les images en un clic :**

[baby-photo.zip](https://akvis.com/img/examples/coloriage/strokes/baby-photo.zip), [boy-picture.zip](https://akvis.com/img/examples/coloriage/strokes/boy-picture.zip), [car-color.zip](https://akvis.com/img/examples/coloriage/strokes/car-color.zip), [family-photo.zip](https://akvis.com/img/examples/coloriage/strokes/family-photo.zip), [girl-portrait.zip,](https://akvis.com/img/examples/coloriage/strokes/girl-portrait.zip) [house-color.zip,](https://akvis.com/img/examples/coloriage/strokes/house-color.zip) [interior.zip,](https://akvis.com/img/examples/coloriage/strokes/interior.zip) [pool-swimmers.zip](https://akvis.com/img/examples/coloriage/strokes/pool-swimmers.zip), [postcard.zip](https://akvis.com/img/examples/coloriage/strokes/postcard.zip), [settlers.zip](https://akvis.com/img/examples/coloriage/strokes/settlers.zip).

#### <span id="page-44-0"></span>**ASTUCES**

Suivez nos **conseils de colorisation** pour devenir un expert en colorisation de photos. Ces astuces vous aideront à apprendre comment ajouter de la couleur à vos images en noir et blanc, remplacer les couleurs dans les photos en couleur et comment optimiser votre travail avec **AKVIS Coloriage AI**.

**[Lors de la sélection d'une couleur](#page-28-0)**, tenez compte du fait que le résultat final dépend de la luminosité de la couleur d'origine.

Si vous n'êtes pas satisfait du résultat, vous pouvez rendre la couleur finale plus claire ou plus foncée. Pour cela, vous devez **changer la plage de luminosité de la couleur choisie**. Mais veuillez prendre en compte que la compression de la plage de luminosité (surtout si elle est forte) entraînera inévitablement une détérioration des détails et de la profondeur de l'image.

- **Les couleurs d'une photo seront plus naturelles** si vous [choisissez les couleurs moins saturées](#page-28-0) pour votre photo en noir et blanc.
- **Si vous voulez avoir une transition graduelle entre les couleurs** (par exemple, en colorisant le ciel ou la verdure), tracez les traits éloignés les uns des autres. Si vous voulez avoir une transition prononcée (par exemple, en colorisant les yeux, les lèvres), tracez les traits proches les uns des autres.
- **Pour supprimer les traits**, utilisez l'outil **Gomme**. La touche de raccourci pour cet outil est E.

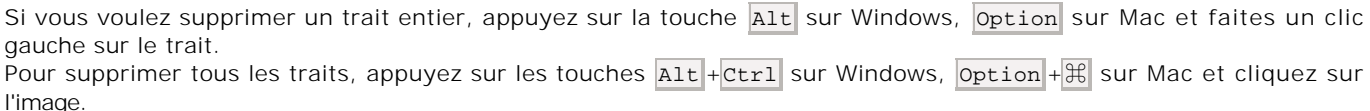

**Pour changer la couleur d'un trait dessiné** (ou la plage de luminosité pour un trait dessiné), vous devez sélectionner une nouvelle couleur (ou une nouvelle plage de luminosité), activer l'outil **Tube** et faire un clic gauche sur le trait.

Pour changer la couleur de tous les traits ayant la même couleur, activez l'outil **Tube magique** et cliquez sur l'un de ces traits - tous les traits ayant cette couleur seront recolorés. Pour recolorer tous les traits ayant la même couleur quelle que soit la plage de luminosité, utilisez le **Tube magique** avec la touche ctrl enfoncée sur le clavier ( $\#$  sur Mac).

- **Pour tracer une ligne droite**, activez l'outil **Crayon**, appuyez sur la touche Maj et faites un clic gauche sur le point de départ et sur le point d'arrivée de la ligne. De cette façon, vous pouvez dessiner un contour polygonal.
- **Pour colorer des motifs complexes et des objets avec des limites claires**, activez l'outil **Multicolore**. Cela permet de gagner du temps, car au lieu de dessiner plusieurs traits, vous pouvez en dessiner un seul qui change de couleur en fonction de la couleur d'origine de la zone sur lequel il passe.
- **Par mesure de sécurité**, nous vous recommandons de toujours [enregistrer les traits dessinés](#page-41-0) dans un fichier séparé.

Il est utile si vous devez interrompre votre travail avant de définir des couleurs pour chaque objet ou si vous souhaitez modifier la photo colorisée à l'avenir (modifier le schéma de couleurs, modifier les traits). Pour enregistrer les traits, vous devez appuyer sur le bouton  $\bullet$ , pour charger les traits, appuyez sur le bouton  $\bullet$ .

[Veuillez voir un exemple d'utilisation des matériaux semi-finis](#page-56-0).

- **Employez les touches de raccourci pour accéder aux outils rapidement** : **Crayon** la touche B , **Gomme** la touche E, Pipette - la touche I, Tube - la touche G.
- **Pour régler la taille du pinceau** pour les outils **Crayon (A)**, Crayon Garde-Couleur **[A]**, Gomme  $\gg$ , Pinceau de recoloration **, Pinceau de réglage** et Pinceau historique  $\circledR$ , utilisez l'échelle qui apparaît lorsque vous

appuyez sur le bouton de l'outil correspondant. Utilisez les touches de raccourci : pour réduire la taille du pinceau appuyez sur la touche [[, pour augmenter la taille du pinceau appuyez sur la touche  $\boxed{1}$ .

- **Pour changer l'échelle de l'image**, utilisez la fenêtre Navigation ou les touches de raccourci : + et Ctrl ++ sur Windows,  $\frac{12}{100} + \frac{1}{100}$  sur Mac pour augmenter l'échelle,  $\frac{1}{100}$  et  $\frac{1}{100}$  sur Windows,  $\frac{12}{100} + \frac{1}{100}$  sur Mac pour réduire l'échelle.
- **Il est possible d'annuler les derniers changements** en utilisant le bouton Annuler **de la partie de la returnate les raccourcis** clavier  $ctr1+Z$  (Mac :  $\mathcal{H}+Z$ ). Restaurez les modifications avec le bouton **Refaire** . Les raccourcis clavier sont Ctrl +Y (Mac :  $\mathbb{R}$  +Y).
- **Choisissez les couleurs de l'autre photo** en utilisant l'onglet **[Exemple d'image](#page-30-0)**.
- **[Utilisez les paramètres de prétraitement](#page-40-0)** pour le traitement préliminaire de la photo originale. Vous pouvez régler la luminosité et le contraste de l'image et la convertir en niveaux de gris.

# <span id="page-46-0"></span>**PRÉFÉRENCES**

Le bouton **de la ppele la boite de dialogue Préférences** :

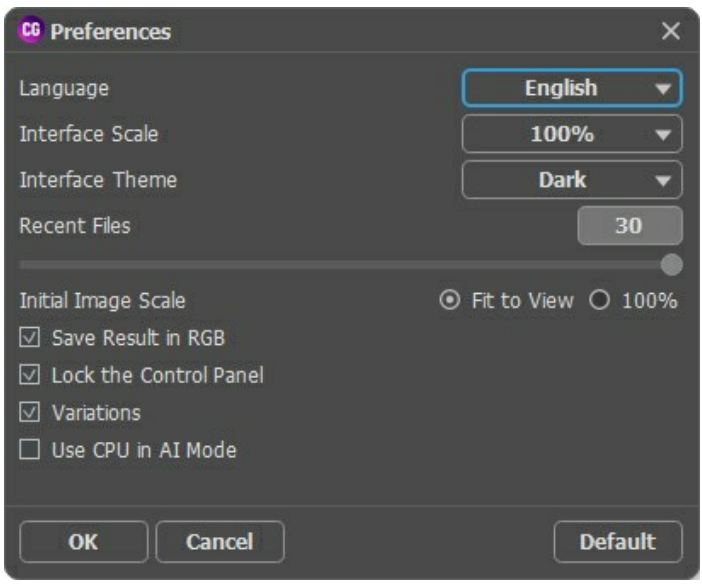

- **Langue**. Changez la langue de l'interface en sélectionnant la langue préférée du menu déroulant.
- **Échelle de l'interface**. Sélectionnez la taille des éléments de l'interface du logiciel. Lorsque ce paramètre a la valeur **Auto**, l'espace de travail se met automatiquement à l'échelle pour correspondre à la résolution de l'écran.
- **Thème de l'interface**. Sélectionnez le style de l'interface du logiciel : **Clair** ou **Foncé**.
- **Derniers fichiers utilisés** (seulement dans la version standalone). Le nombre des derniers fichiers utilisés. Faites un clic droit sur le bouton **De pour ouvrir la liste des derniers fichiers triés par date. Maximum : 30 fichiers.**
- **Échelle initiale**. Ce paramètre définit la façon dont l'image est réduite dans la **Fenêtre d'image** après l'ouverture. Le paramètre peut prendre deux valeurs :
	- **Ajuster à la fenêtre**. L'échelle s'adapte de manière que toute l'image soit visible dans la fenêtre d'image; - si l'option **100%** est cochée, l'image n'est pas ajustée. En règle générale, lorsque l'échelle = 100%, seule une

partie de l'image est visible.

- **Sauvegarder le résultat en RVB** (seulement dans la version standalone). Par défaut, le résultat du traitement est toujours sauvegardé en RVB, indépendamment de l'image originale. Si l'image originale était en CMJN ou Lab et vous souhaitez sauvegarder le résultat dans ces formats, désactivez ce paramètre (si le résultat est sauvegardé en CMJN, il pourrait sembler autrement que dans la fenêtre du logiciel). Un résultat en Niveaux de gris seront toujours sauvegardé en RVB.
- La case à cocher **Verrouiller le Panneau de configuration** désactive la possibilité de cacher/afficher le panneau supérieur. Si la case est sélectionnée, le panneau est toujours visible. Vous pouvez afficher/cacher le panneau en cliquant sur le bouton triangle (dans le milieu du panneau). Le panneau masqué apparaîtra lorsque vous déplacez le curseur sur lui.
- La case à cocher **Variations** affiche/masque la section avec les [résultats de colorisation](#page-23-0).
- La case à cocher **Utiliser le GPU dans le mode AI** (seulement sur Windows) vous permet d'activer l'accélération GPU et d'augmenter la vitesse du traitement. Nous vous recommandons d'utiliser cette option si vous rencontrez des problèmes avec les calculs GPU. Sur les ordinateurs Mac et Linux, cette option n'est pas disponible, ces versions ne peuvent utiliser que la mémoire du processeur (CPU).

Pour sauvegarder la configuration des **Préférences**, appuyez sur **OK**.

Pou rétablir les valeurs par défaut, appuyez sur **Par défault**.

# <span id="page-47-0"></span>**IMPRIMER**

La version autonome (standalone) du logiciel **AKVIS Coloriage AI** permet d'imprimer des images. Pour cela, appuyez sur le bouton **pour ouvrir la boîte de dialogue Imprimer**.

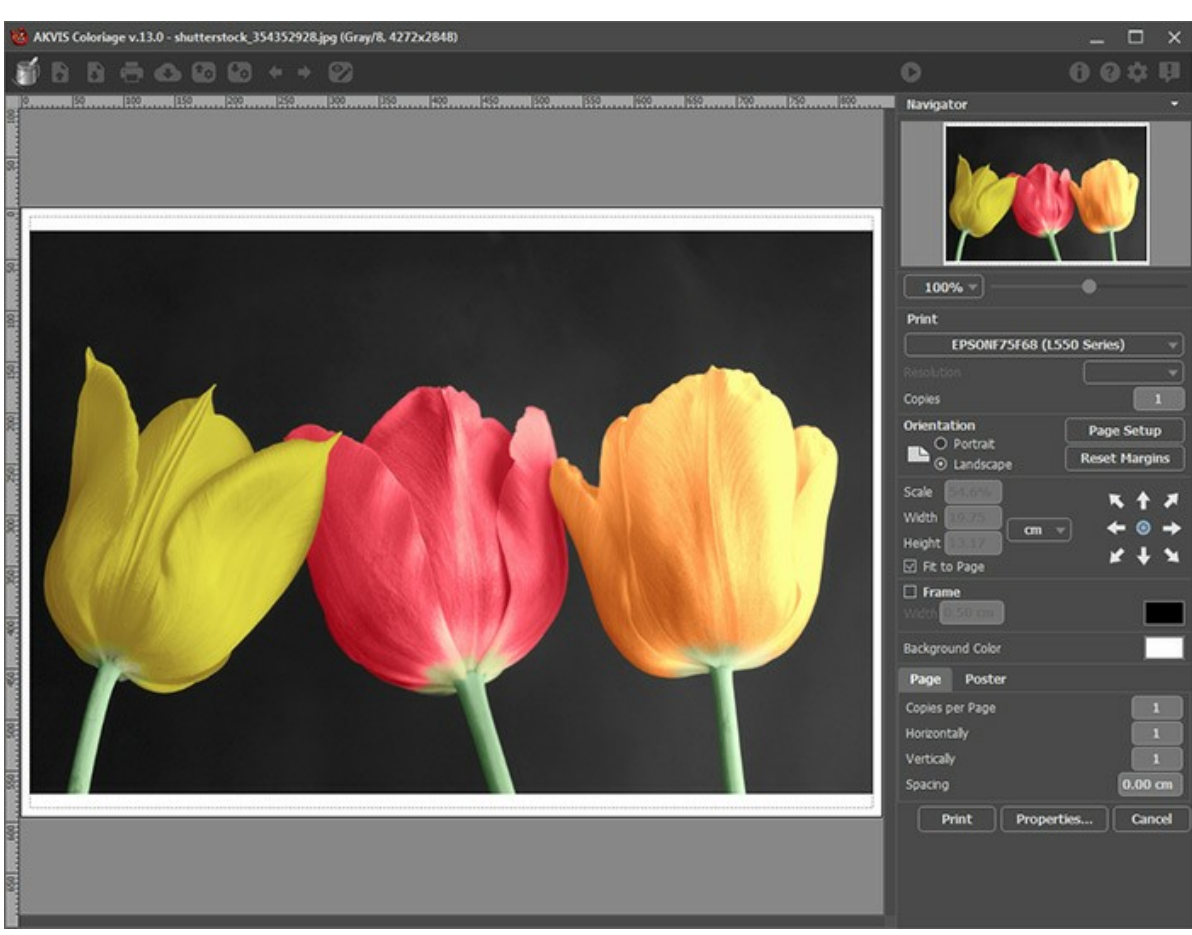

Options d'impression dans AKVIS Coloriage AI

Réglez les paramètres dans le panneau Paramètres :

Choisissez une imprimante dans la liste des périphériques disponibles, définissez la résolution d'impression souhaitée et le nombre de copies à imprimer.

Dans le groupe **Orientation**, définissez la position de papier : **Portrait** (verticalement) ou **Paysage** (horizontalement).

Cliquez sur le bouton **Mise en page** pour ouvrir la boîte de dialogue dans laquelle vous pouvez choisir le format et l'orientation de l'image imprimée, ainsi que les marges d'impression.

Cliquez sur le bouton **Réinitialiser les marges** pour restaurer la taille par défaut.

Changez la taille de l'image imprimée en ajustant les paramètres **Echelle**, **Largeur**, **Hauteur** et **Ajuster à la page**. Ces paramètres n'influencent pas l'image elle-même, seulement la copie imprimée. Vous pouvez modifier la taille de l'image imprimée en entrant une valeur en %, ou en entrant les nouvelles valeurs de **Largeur** et **Hauteur**.

Si vous voulez redimensionner l'image proportionnellement à la taille de la page, sélectionnez **Ajuster à la page**.

Sélectionnez la position de l'image sur la page en utilisant la souris ou en cliquant sur les boutons flèches.

Vous pouvez activer l'option **Cadre** et ajuster sa largeur et sa couleur.

Choisissez la **Couleur de fond** en cliquant sur la plaque de couleur.

Dans l'onglet **Page**, vous pouvez ajuster les options d'impression de copies multiples sur une seule page.

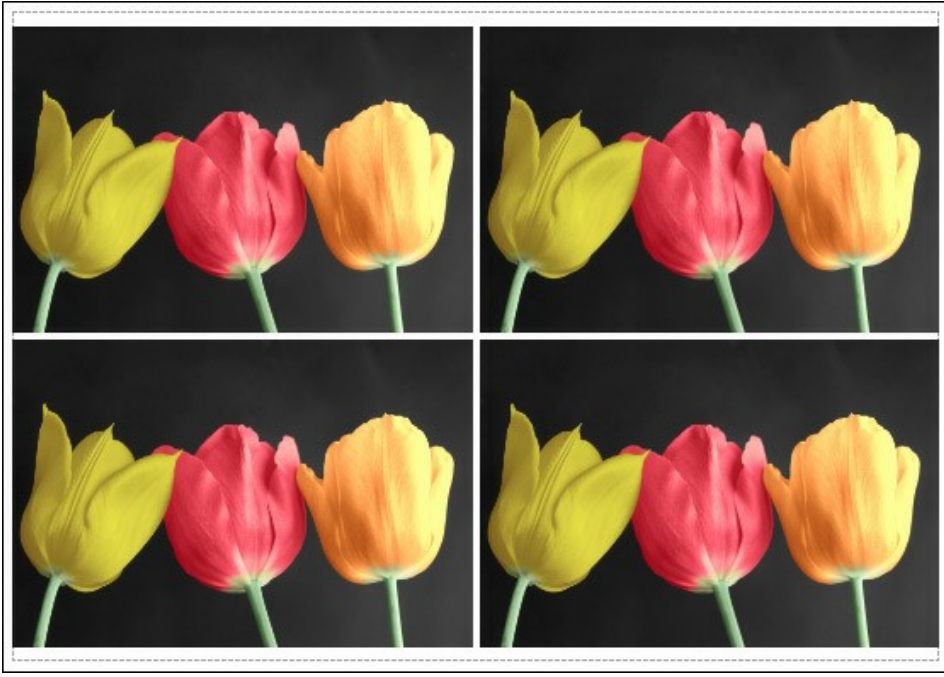

Page

- **Copies par page**. Cette option vous permet de spécifier le nombre de copies de l'image sur une page.
- **Horizontalement** et **Verticalement**. Ces paramètres indiquent le nombre de lignes et de colonnes pour les  $\ddot{\circ}$ copies de l'image sur la page.
- **Espacement**. Le paramètre définit les marges entre les copies de l'image.

Dans l'onglet **Grand format**, il est possible de réaliser l'impression de l'image sur plusieurs pages pour former un tableau de sous-images.

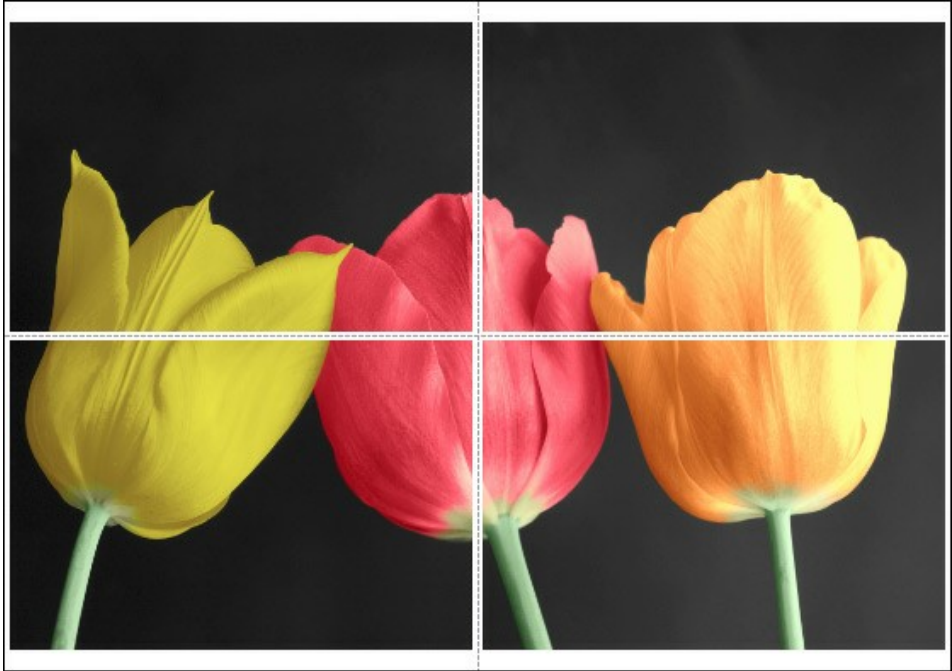

Grand format

- **Pages**. Si la case à cocher est activée, vous pouvez spécifier le nombre maximum de pages dans lesquelles l'image sera découpée. L'échelle de l'image sera ajustée pour s'adapter à ce nombre de pages. Si la case à cocher est désactivée, le logiciel sélectionne automatiquement le nombre optimal de pages en fonction de la taille réelle de l'image (échelle = 100%).
- **Largeur de recouvrement**. Si la case à cocher est activée, vous pouvez régler la largeur des marges nécessaires pour le collage des pages entre elles. Les marges seront ajoutées à droite et au bas de chaque partie.
- **Lignes de coupe**. Activez la case à cocher pour afficher les marques de coupe dans les marges.
- **Afficher les numéros**. Si la case à cocher est activée, le nombre de chaque partie (par colonne et par ligne) sera imprimé dans les marges.

Pour imprimer l'image avec les paramètres choisis, appuyez sur le bouton **Imprimer**. Pour annuler et fermer la boîte de dialogue d'impression, cliquez sur **Annuler**.

Cliquez sur le bouton **Propriétés...** pour ouvrir une boîte de dialogue système qui vous permet d'accéder aux paramètres avancés et d'envoyer le document à l'imprimante choisie.

# <span id="page-50-0"></span>**COLORISATION PARTIELLE DES PHOTOS EN NOIR ET BLANC**

On y voit beaucoup de tutoriels sur **[AKVIS Coloriage AI](#page-2-0)** qui montrent les principes de colorisation des images en noir et blanc. Mais on peut aussi de ne colorier qu'un seul objet sur l'image pour le mettre en relief. Dans certains cas la colorisation partielle peut être particulièrement utile.

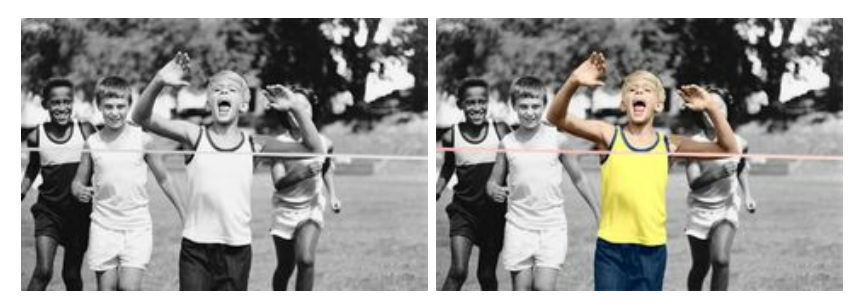

Suivez l'instruction pour colorier cette photo :

**Étape 1.** Ouvrez la photo des jeunes sportifs dans votre logiciel de traitement de photos.

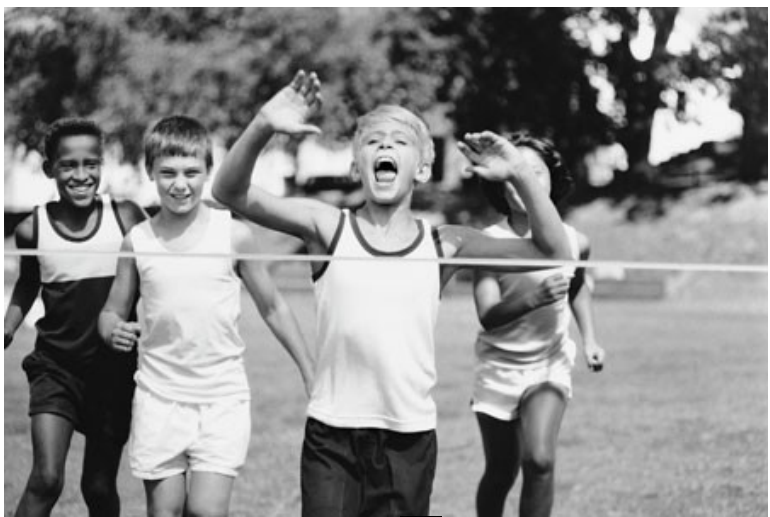

**Étape 2.** Dans le mode **[Classique](#page-26-0)** employez l'outil **Crayon** pour ajouter de la couleur à la figure clé de l'image.

Dans notre cas c'est le garçon qui gagne la course de relais. Nous avons choisi couleurs pour ses vêtements, ses cheveux, ses yeux, ses lèvres, ses dents et pour le ruban d'arrivée. Il reçoit le maillot jaune du leader.<br>Étape 3. Utilisez l'outil Garde-Couleur | pour tracer un contour clos autour de l'objet clé. S'il n'es  $\vert$  pour tracer un contour clos autour de l'objet clé. S'il n'est pas possible de

tracer un contour clos, le contour protecteur doit s'étendre en dehors du cadre photographique de façon que'il n'ait aucun espace entre le contour protecteur et l'image.

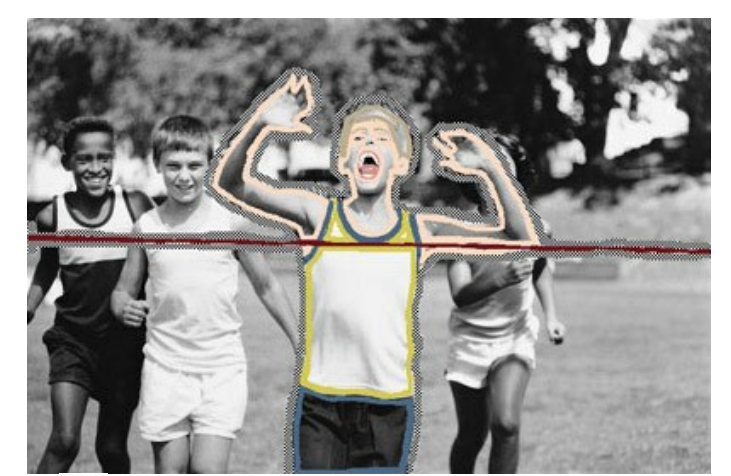

**Étape 4.** Appuyez sur le bouton pour démarrer le processus de la colorisation partielle.

En quelques minutes, vous avez une photo partiellement colorisée.

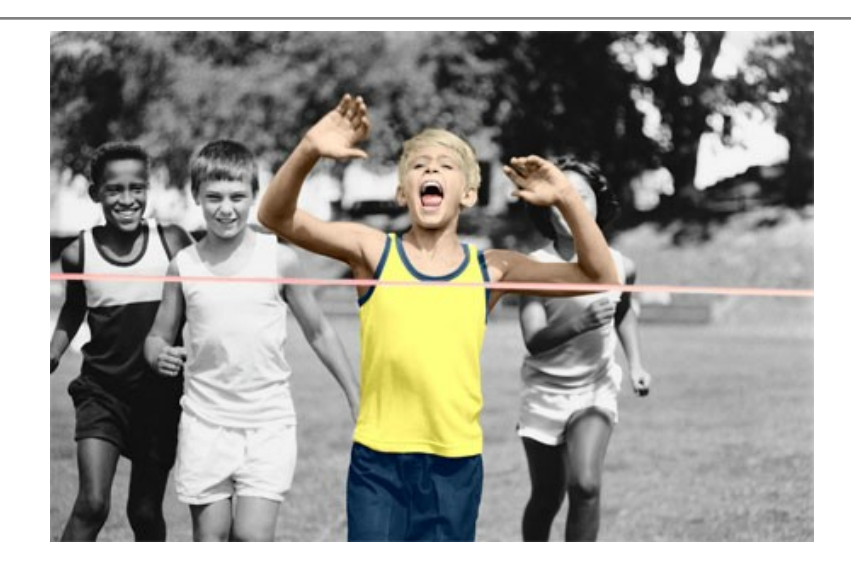

# <span id="page-52-0"></span>**DÉSATURATION SÉLECTIVE**

La désaturation sélective est une méthode populaire dans le traitement de photos. Cette technique artistique permet de porter l'accent sur tel ou tel objet. On va convertir cette photo en tonalités grises, mais garder les couleurs d'une zone choisie.

Vous verrez comment vous pouvez désaturer une partie de l'image en garder les couleurs de l'autre partie. La sélection ne doit pas être précis.

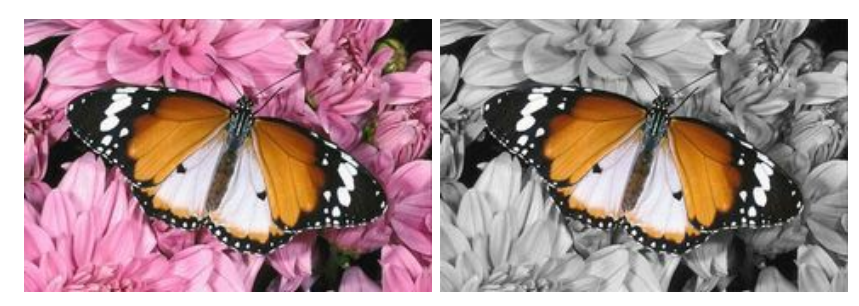

Dans ce tutoriel nous utilisons le plugin, mais vous pouvez utiliser la version autonome (standalone) pour obtenir le même résultat.

**Étape 1.** Ouvrez cette photo en couleur dans votre logiciel de traitement de photos.

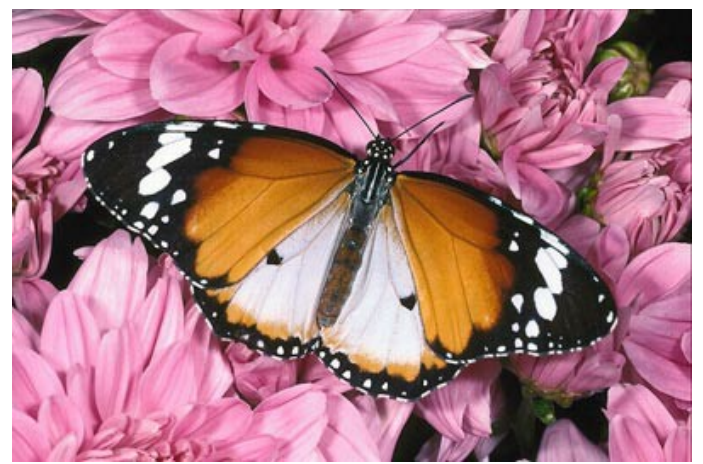

**Étape 2.** Appelez le plug-in **[AKVIS Coloriage AI](#page-2-0)**. Pour cela dans **AliveColors** sélectionnez la commande Effets -> AKVIS -> Coloriage AI; dans **Adobe Photoshop** sélectionnez la commande Filter -> AKVIS -> Coloriage AI; dans **Corel Photo-Paint** - sélectionnez la commande Effects -> AKVIS -> Coloriage AI; dans **Corel Paint Shop Pro** - la commande Effects –> Plugins -> AKVIS –> Coloriage AI.

**Étape 3.** Dans le mode [Classique](#page-26-0) activez l'outil Garde-Couleur **[4]** et tracez un contour en dedans du papillon qui

doit garder ses couleurs. Il n'y a pas besoin de contourner les antennes du papillon parce qu'ils sont noires et auront la même couleur après la désaturation.

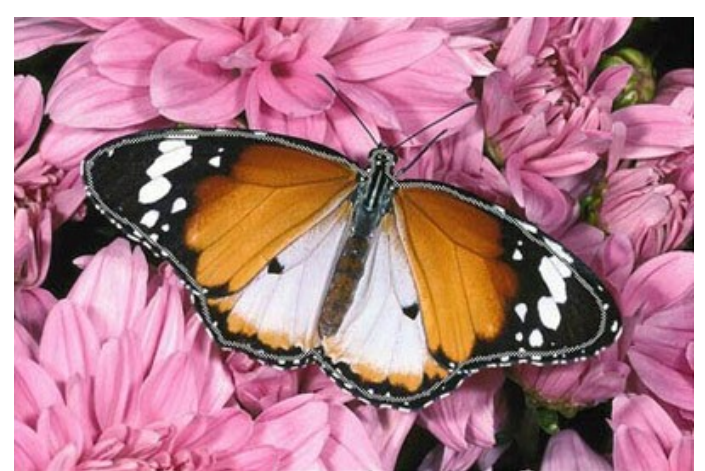

**Étape 4.** Sélectionnez une couleur grise dans la palette **Échantillons** et contournez le papillon en utilisant l'outil Crayon **.** 

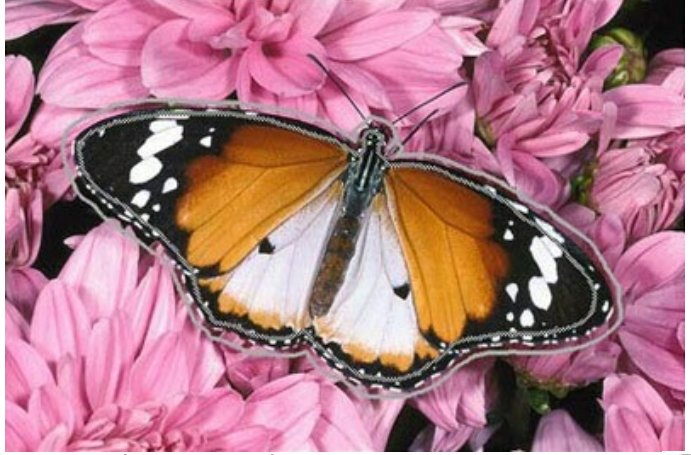

**Étape 5.** Démarrez le processus de la désaturation sélective en appuyant sur le bouton

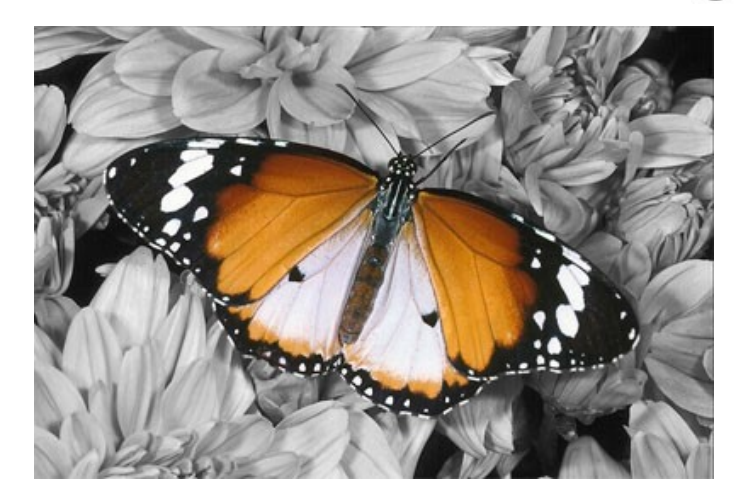

Maintenant c'est une photo en noir et blanc, seul le papillon a gardé ses couleurs vives.

**Étape 6.** Appliquez le résultat de la désaturation sélective à la photo en appuyant sur le bouton  $\bullet$ .

Vous pouvez employer ce truc sur d'autres photo, par exemple, sur un portrait. La désaturation sélective permet de mettre en valeur certains objets.

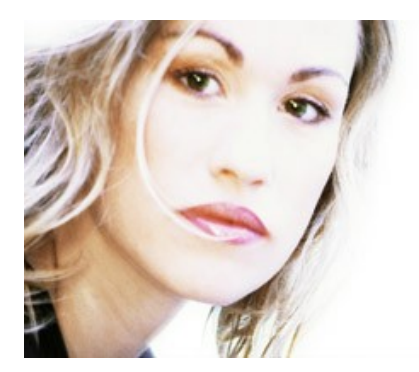

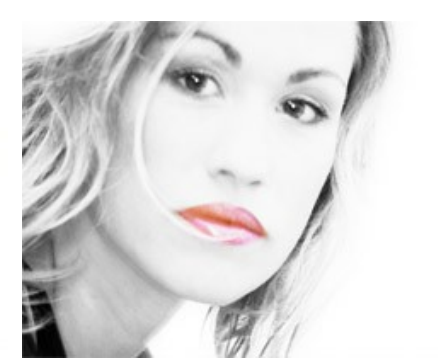

## <span id="page-54-0"></span>**CHANGER LA COULEUR D'UNE VOITURE**

Vous pouvez coloriser cette photo vous-même. [Téléchargez le fichier comprimé](https://akvis.com/img/examples/coloriage/strokes/car-color.zip) qui contient l'image originale et les contours tracés (le fichier \*.strokes). [Suivez les instructions](#page-41-0) pour apprendre à utiliser les fichiers .strokes.

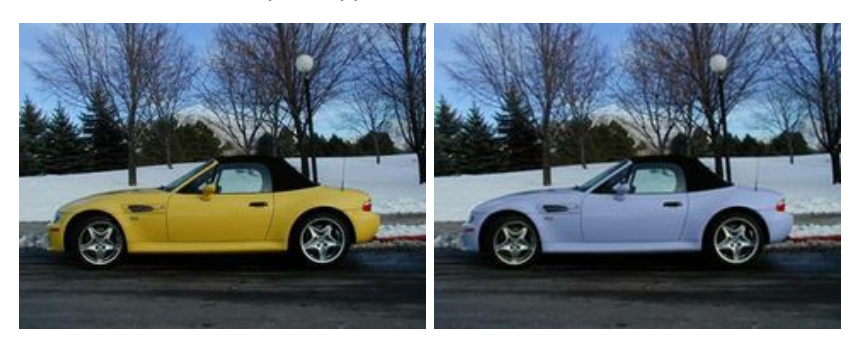

Dans cet exemple on remplace une couleur sans toucher les autres couleurs de l'image.

Nous appliquerons **[AKVIS Coloriage AI](#page-2-0)** pour changer la couleur jaune de la carrosserie de la voiture, pendant que les autres couleurs (la couleur du toit, des phares, du ciel, de la neige, etc) resteront les mêmes.

Nous utilisons le plugin, mais vous pouvez utiliser la versione autonome (standalone) pour obtenir le même résultat.

Suivez les instructions:

**Étape 1.** Ouvrez la photo de la voiture.

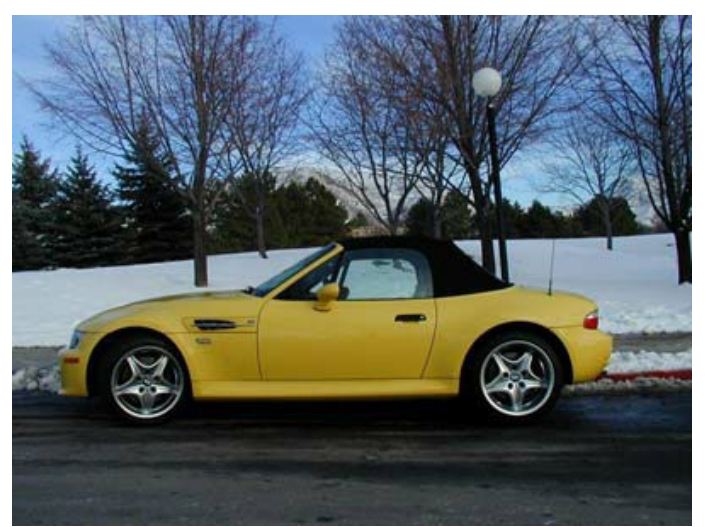

**Étape 2.** Appelez le plug-in **AKVIS Coloriage AI**. Pour cela dans **AliveColors** sélectionnez la commande Effets -> AKVIS -> Coloriage AI; dans **Adobe Photoshop** sélectionnez la commande Filter -> AKVIS -> Coloriage AI; dans **Corel Photo-Paint** - sélectionnez la commande Effects -> AKVIS -> Coloriage AI; dans **Corel Paint Shop Pro** - la commande Effects –> Plugins -> AKVIS –> Coloriage AI.

**Étape 3.** Dans le mode **[Classique](#page-26-0)** sélectionnez une couleur pour la carrosserie de la voiture. Prenez en compte, s.v.p., que la couleur de la carrosserie étant jaune-claire, la couleur résultante sera claire aussi. Dans ce cas il est impossible d'obtenir une couleur bleue foncée ou rouge foncée. Sélectionnez une couleur claire de la palette **Couleur**, par exemple, lilas.

Etape 4. Sélectionnez l'outil Crayon  $\oslash$  et tracez un contour en dedans de la carrosserie tout en suivant ses limites.

Étant donné que certains détails de la voiture (qui ne doivent pas être peints, comme la gaine d'air, la poignée de la porte, etc) sont à l'intérieur du contour, il faut les entourer avec la couleur choisie pour la carrosserie.

**Étape 5.** Sélectionnez l'outil Garde-Couleur  $\lceil \cdot \rceil$  et tracez un contour clos autour de la carrosserie de la voiture. Le

contour doit suivre les limites de la carrosserie et traverser tous les objets contigus à la carrosserie, dont la couleur ne doit pas se changer (par exemple, le fond, les phares, le toit, les fenêtres, les roues de la voiture). Le contour doit être clos. Nous utiliserons le même outil pour marquer la gaine d'air, la poignée de la porte, et d'autres détails de la voiture qui se trouvent dans le contour de la carrosserie.

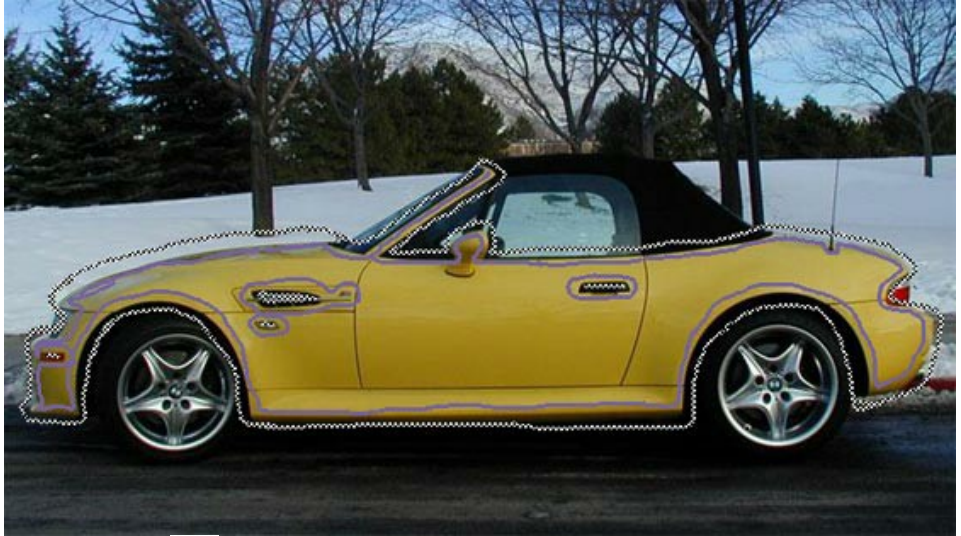

**Étape 6.** Appuyez sur le bouton . Le résultat de la colorisation sera affiché dans le signet **Après**.

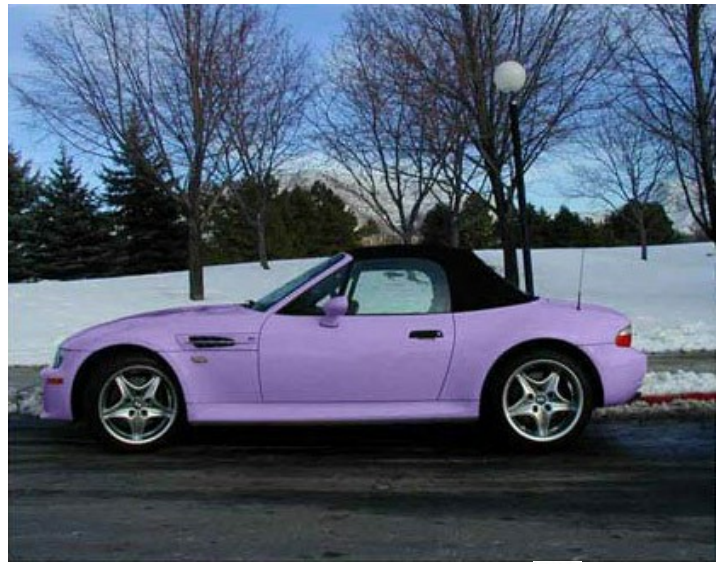

**Étape 7.** Appliquez le résultat de la colorisation en appuyant sur le bouton  $\bullet$ .

Au-dessous sont les versions de la colorisation de la carrosserie.

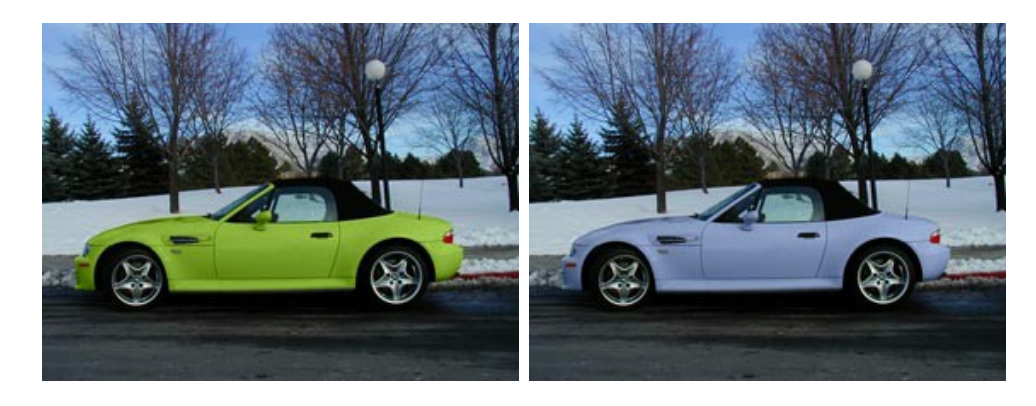

# <span id="page-56-0"></span>**LA DAME AUX CAMÉLIAS**

**Vous pouvez coloriser cette photo vous-même. [Téléchargez le fichier comprimé](https://akvis.com/img/examples/coloriage/strokes/postcard.zip) qui contient l'image originale et les contours tracés (le fichier \*.strokes). [Suivez les instructions](#page-41-0) pour apprendre à utiliser les fichiers .strokes**.

Sans aucun doute, les photos en noir et blanc ont du charme. Mais, parfois, en ajoutant de la couleur à une photo en noir et blanc on peut la découvrir de nouveau, voir de nouveaux détails qu'on n'apercevait pas auparavant. Cette photo illustre bien cette thèse.

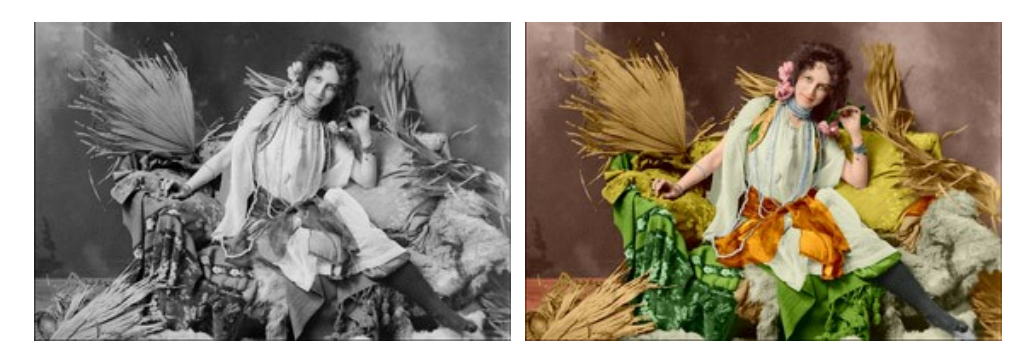

Dans ce tutoriel nous utilisons le plugin, mais vous pouvez utiliser la version autonome (standalone) pour obtenir le même résultat.

Suivez les instructions pour redonner vie à la photo :

**Étape 1.** Ouvrez l'image dans votre logiciel de traitement de photos.

**Étape 2.** Appelez le plug-in **[AKVIS Coloriage AI](#page-2-0)**. Pour cela dans **AliveColors** sélectionnez la commande Effets – AKVIS – Coloriage AI; dans **Adobe Photoshop** sélectionnez la commande Filter – AKVIS – Coloriage AI; dans **Corel Photo-Paint** - sélectionnez la commande Effects – AKVIS – Coloriage AI; dans **Corel Paint Shop Pro** - la commande Effects – Plugins - AKVIS – Coloriage AI.

**Étape 3.** Dans le mode **[Classique](#page-26-0)** sélectionnez des couleurs pour chaque objet de l'image.

Tracez les contours autour de tous les grands objets (par exemple, la ceinture, la robe, le coussin, le plaid et la fourrure sur le sofa) en suivant leurs limites.

Pour coloriser les petits détails, tracez des petits traits sur ceux-ci. Par exemple, pour coloriser les perles, tracez une ligne à l'intérieur de chaque fil de perles. Pour peindre les yeux, faites quelques coups de pinceau en dedans de l'iris de l'oeil et sur le blanc de l'oeil.

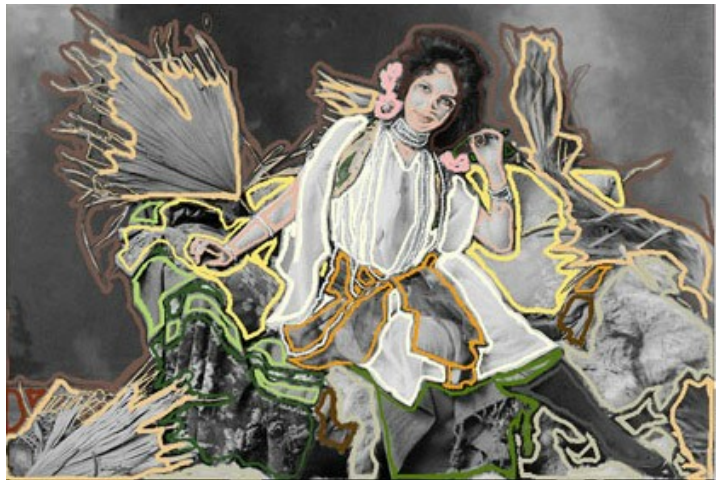

**Étape 4.** Appuyez sur le bouton pour démarrer le processus de la colorisation. L'image colorisée sera affichée dans le signet **Après**.

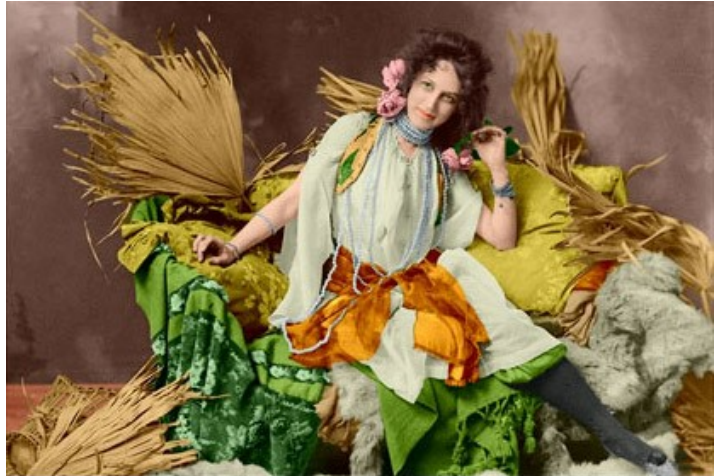

**Étape 5.** Appuyez sur le bouton (p) pour appliquer le résultat de la colorisation et fermer la fenêtre du plugin.

# <span id="page-58-0"></span>**LOGICIELS DE AKVIS**

## **[AKVIS AirBrush — Techniques de photos à l'aérographe](https://akvis.com/fr/airbrush/index.php?utm_source=help)**

AKVIS AirBrush transforme automatiquement une photographie en une œuvre d'art qui semble avoir été peinte au jet d'encre par un aérographe. Grâce aux réglages proposés dans le mode de conversion d'une photo vers une peinture, le logiciel agit comme un filtre artistique permettant de créer des motifs à l'aérographe élégants et expressifs. [En savoir plus…](https://akvis.com/fr/airbrush/index.php?utm_source=help)

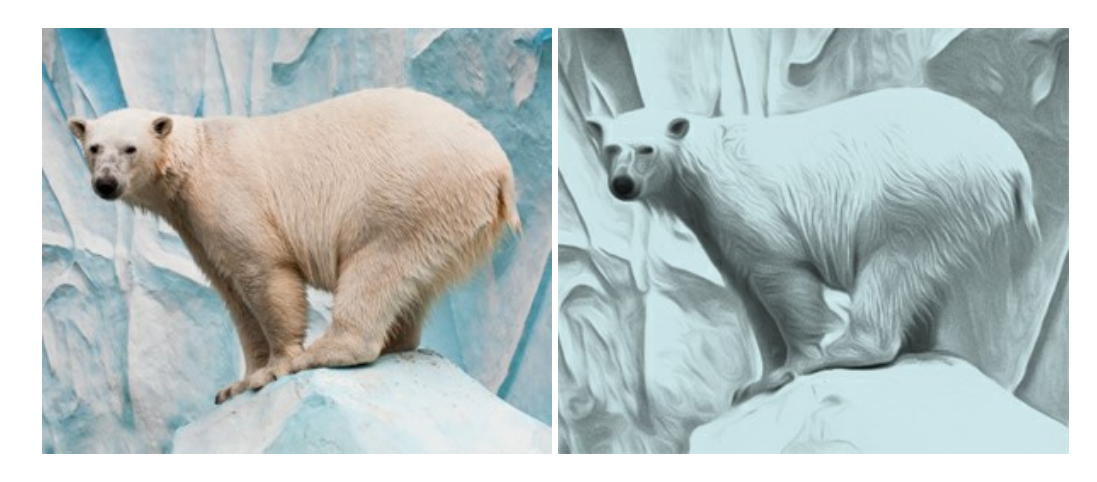

#### **[AKVIS Artifact Remover AI — Restauration d'images compressées en JPEG](https://akvis.com/fr/artifact-remover/index.php?utm_source=help)**

**AKVIS Artifact Remover AI** utilise des algorithmes d'intelligence artificielle pour supprimer les artefacts de compression JPEG et restaurer la qualité d'origine des images compressées. Le logiciel propose 4 modes d'amélioration d'image, chacun impliquant un réseau de neurones unique développé spécialement pour cette occasion. Le logiciel est disponible gratuitement pour les utilisateurs à domicile. Pour un usage commercial, on a besoin de la licence Business. [En savoir plus…](https://akvis.com/fr/artifact-remover/index.php?utm_source=help)

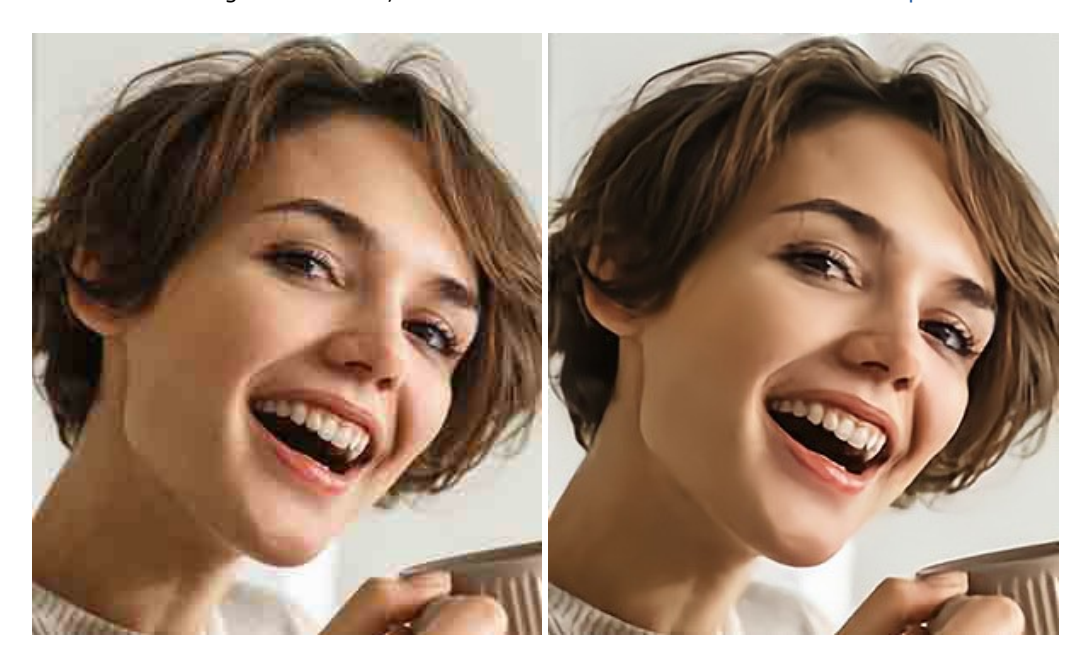

# **[AKVIS ArtSuite — Encadrements et effets spéciaux pour vos photos](https://akvis.com/fr/artsuite/index.php?utm_source=help)**

**AKVIS ArtSuite** offre une collection impressionnante d'encadrements et d'effets spéciaux polyvalents pour vos photos. Il propose plusieurs modèles et textures pour créer une panoplie quasi illimitée d'encadrements virtuels. Décorez vos photos pour leur donner un air de fête ! [En savoir plus…](https://akvis.com/fr/artsuite/index.php?utm_source=help)

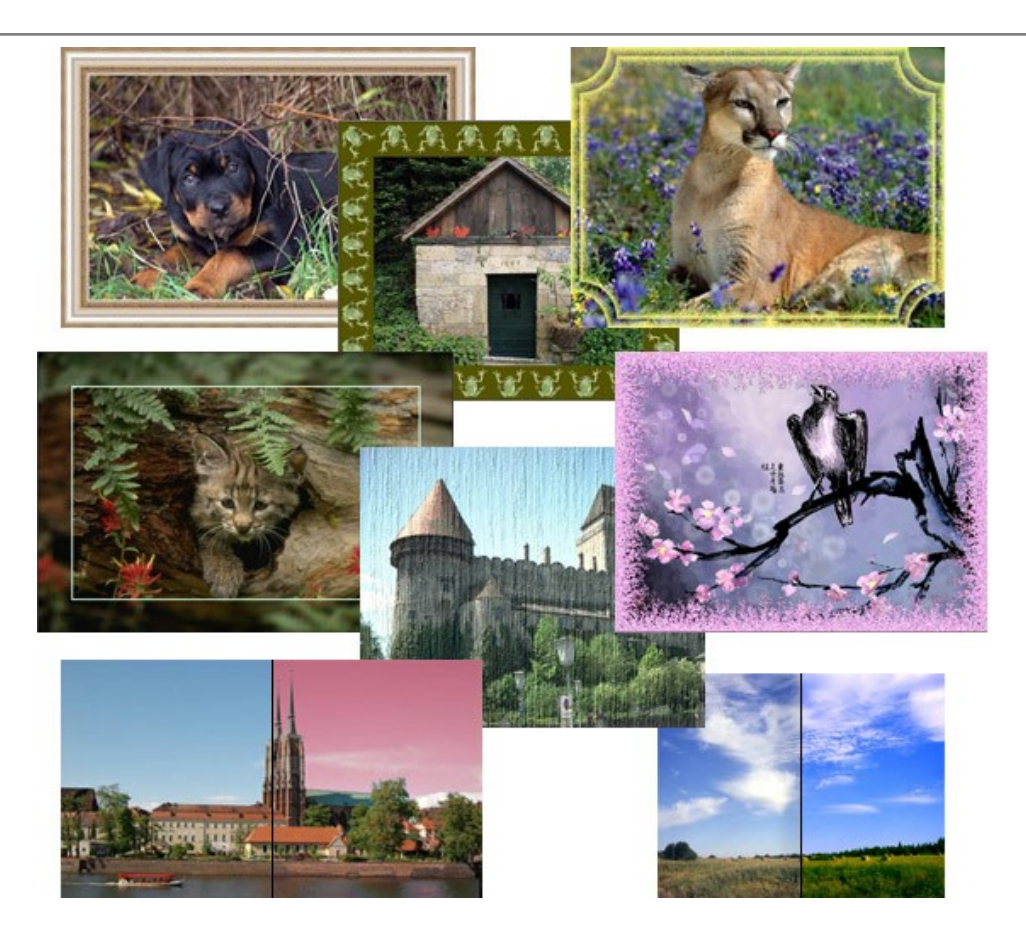

# **[AKVIS ArtWork — Ensemble polyvalent de techniques de peinture](https://akvis.com/fr/artwork/index.php?utm_source=help)**

**AKVIS ArtWork** permet de créer une peinture à partir d'une photo numérique en utilisant diverses techniques : Huile, Aquarelle, Gouache, Bande dessinée, Plume et encre, Linogravure, Pastel, Pointillisme et Pochoir. Créez des œuvres d'art à partir de n'importe quelle image ! [En savoir plus…](https://akvis.com/fr/artwork/index.php?utm_source=help)

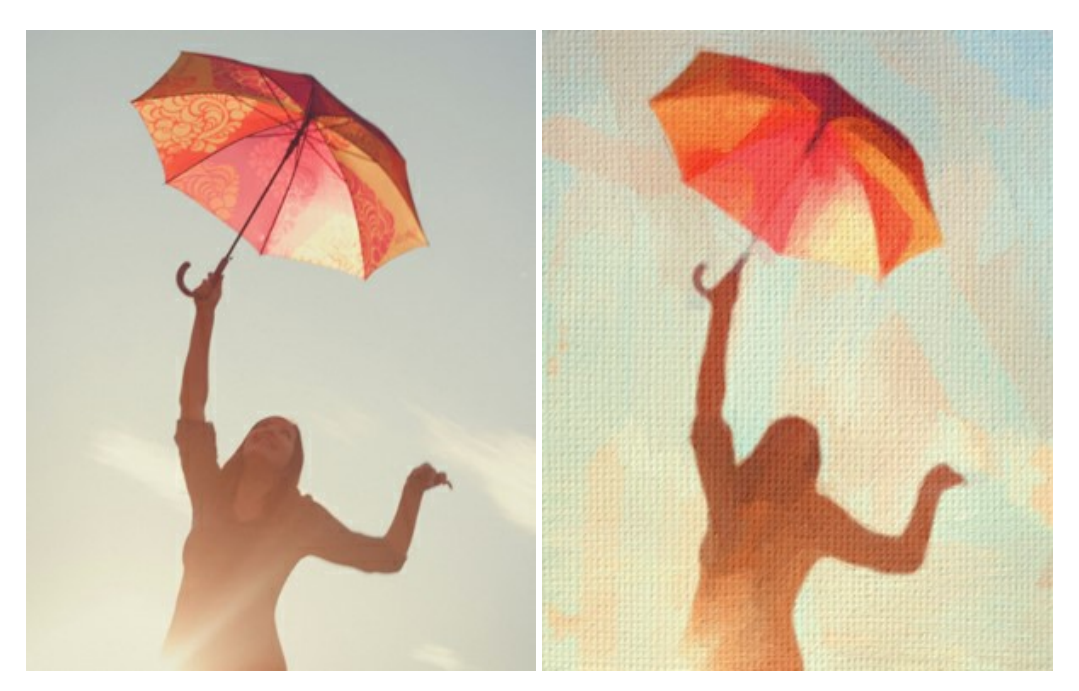

# **[AKVIS Chameleon — Logiciel de montage photo](https://akvis.com/fr/chameleon/index.php?utm_source=help)**

AKVIS Chameleon est un outil amusant qui permet de réaliser des collages à partir de vos photos. Le processus de création devient alors divertissant et aisé. Cet outil simple à utiliser ne demande aucune sélection précise d'un objet. Grâce à ce logiciel vous pourrez créer rapidement des collages à partir de vos propres photos. [En savoir plus…](https://akvis.com/fr/chameleon/index.php?utm_source=help)

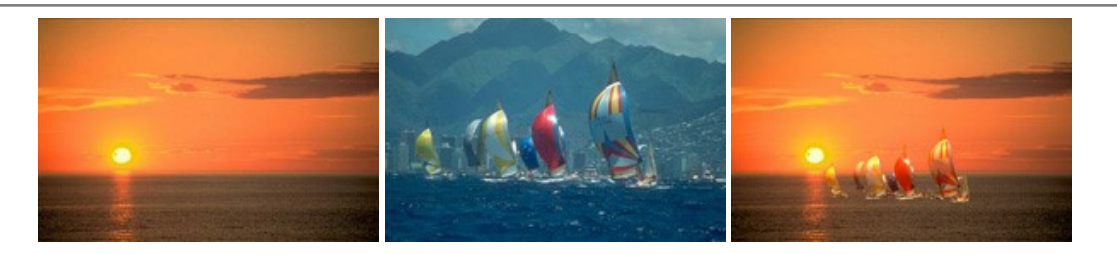

## **[AKVIS Charcoal — Dessins au fusain et à la craie](https://akvis.com/fr/charcoal/index.php?utm_source=help)**

AKVIS Charcoal offre une approche innovatrice qui permet de convertir des images en dessins au fusain et à la craie. Grâce à ce logiciel, vous pourrez créer des dessins expressifs en noir et blanc de qualité professionnelle. En faisant appel aux jeux de couleurs et aux options du logiciel, comme entre autres le crayon à la sanguine, il vous sera possible de concevoir des effets artistiques remarquables. [En savoir plus…](https://akvis.com/fr/charcoal/index.php?utm_source=help)

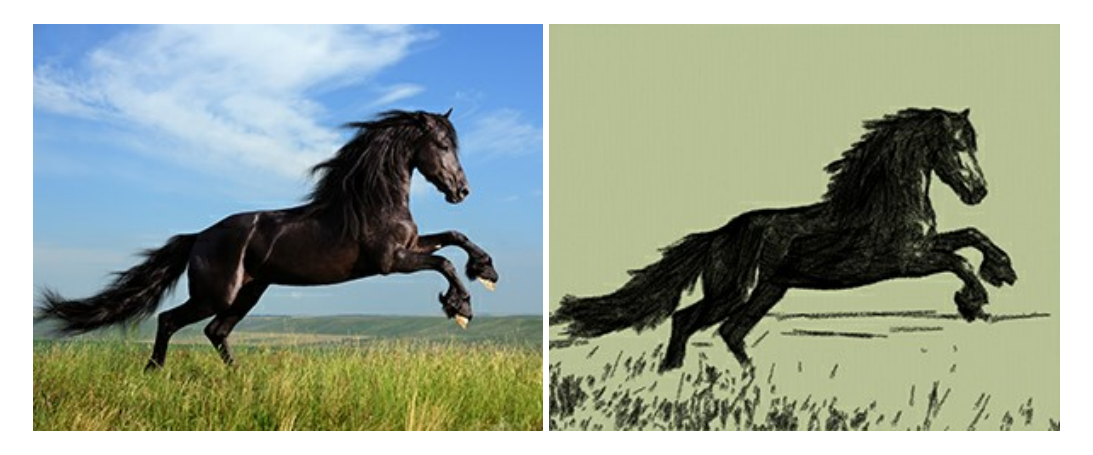

# **[AKVIS Coloriage AI — Ajoutez des couleurs aux photos en noir et blanc](https://akvis.com/fr/coloriage/index.php?utm_source=help)**

**AKVIS Coloriage AI** permet de coloriser les photos et noir et blanc. Le logiciel comprend un mode de colorisation d'image basé sur l'IA, ainsi que la méthode classique de coloration manuelle utilisant la sélection de zones. Donnez une nouvelle vie à vos anciennes photos ! [En savoir plus…](https://akvis.com/fr/coloriage/index.php?utm_source=help)

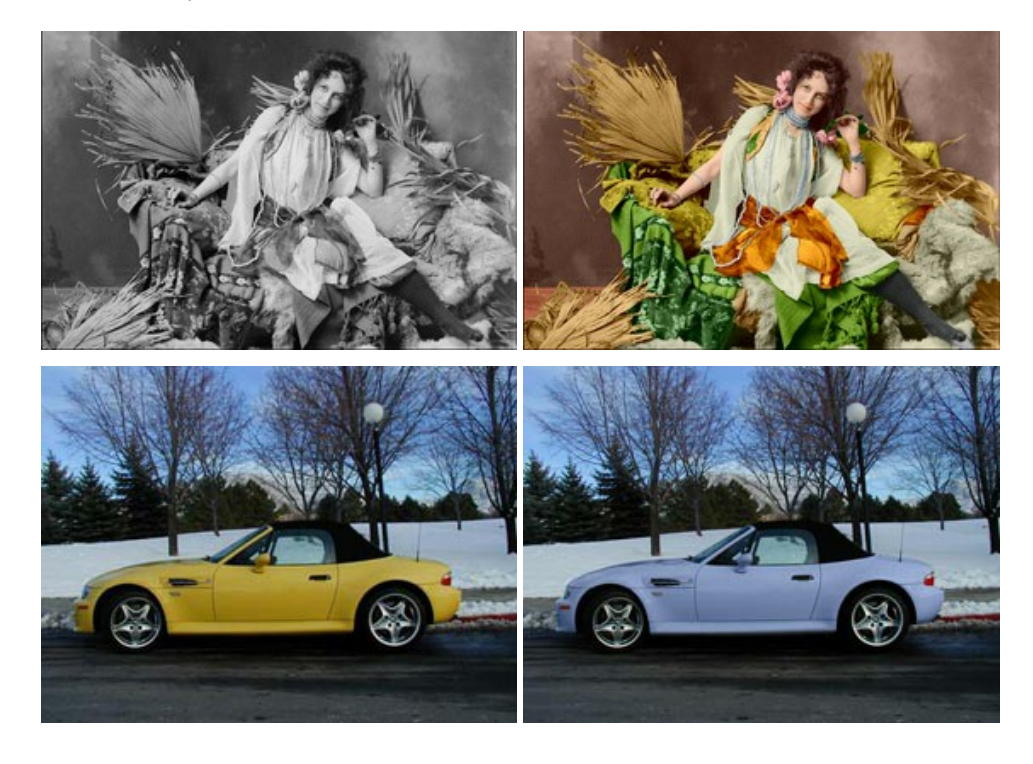

# **[AKVIS Decorator — Remodelage et recoloration](https://akvis.com/fr/decorator/index.php?utm_source=help)**

**AKVIS Decorator** vous permet de remodeler la surface d'un objet de façon réaliste. Le logiciel applique une texture à l'objet tout en conservant son volume, en suivant les plis et les sillons. Le nouveau modèle paraît tout à fait naturel et vous permet de voir les choses différemment. La recoloration est également une fonction facile à réaliser. [En savoir plus…](https://akvis.com/fr/decorator/index.php?utm_source=help)

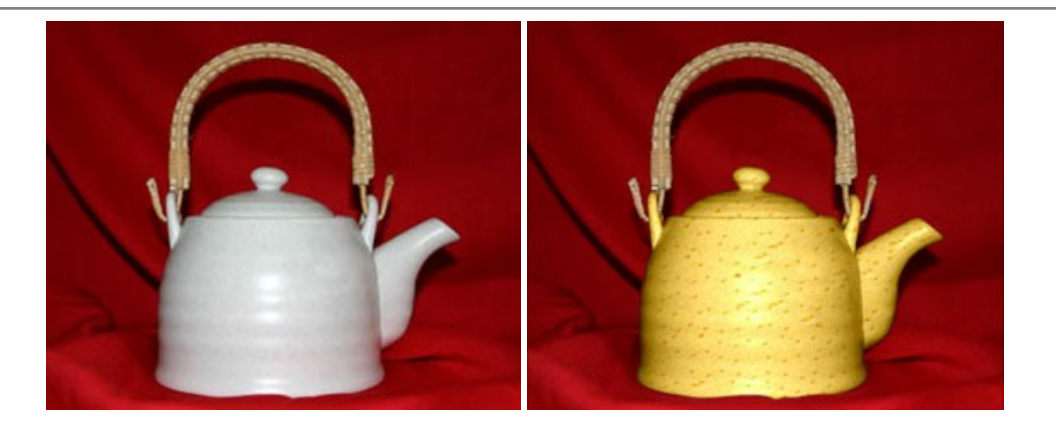

## **[AKVIS Draw — Dessin au crayon à main levée](https://akvis.com/fr/draw/index.php?utm_source=help)**

AKVIS Draw convertit vos photos en dessins à main levée. Le logiciel peut créer des dessins à la plume d'apparence réaliste ou des dessins en noir et blanc et en couleurs. Ajoutez à vos photos une touche de dessins à main levée. [En savoir plus…](https://akvis.com/fr/draw/index.php?utm_source=help)

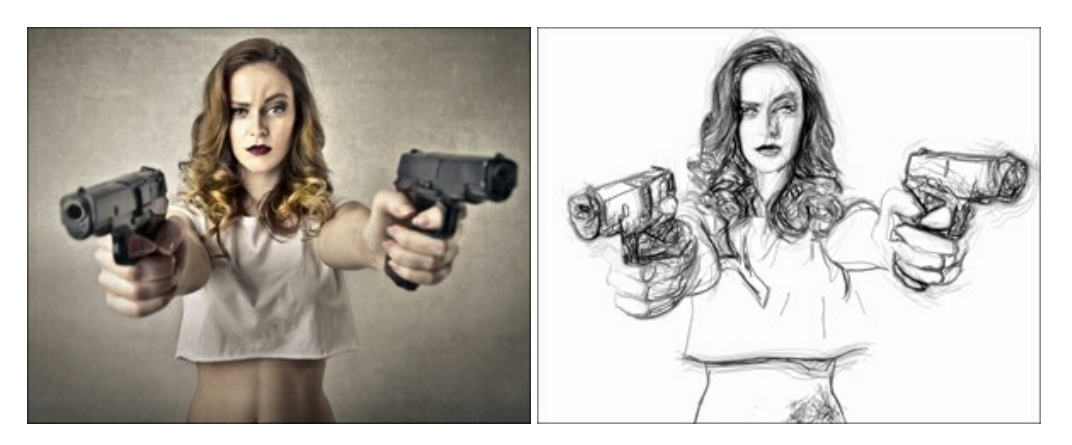

## **[AKVIS Enhancer — Faites ressortir les détails de vos photos](https://akvis.com/fr/enhancer/index.php?utm_source=help)**

**AKVIS Enhancer** permet de fixer une image sombre, d'améliorer les détails sur une image, d'augmenter et de régler le contraste et la luminosité. Il y a trois modes de traitement : *Amélioration des détails*, *Prépresse* et *Correction de la tonalité*. Améliorez vos photos avec AKVIS Enhancer ! [En savoir plus…](https://akvis.com/fr/enhancer/index.php?utm_source=help)

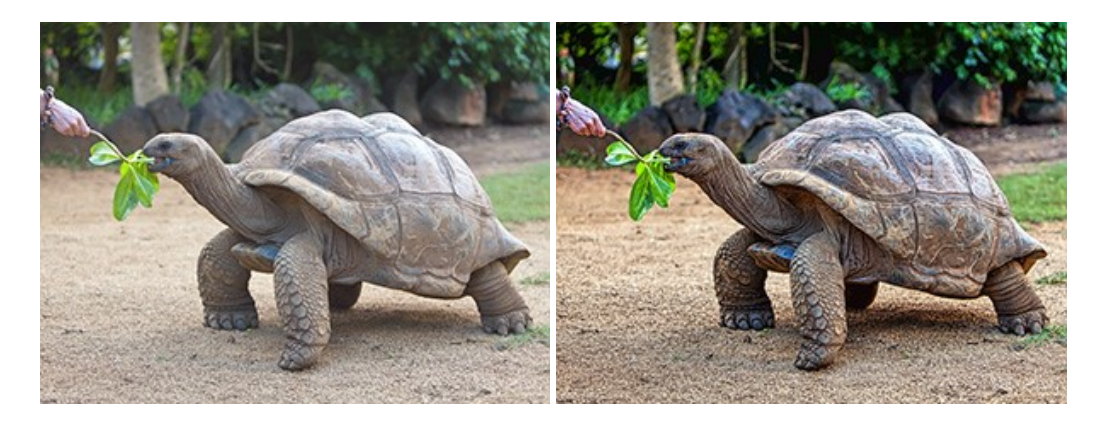

# **[AKVIS Explosion — Effets d'explosion fabuleux](https://akvis.com/fr/explosion/index.php?utm_source=help)**

**AKVIS Explosion** offre des effets créatifs de destruction et d'explosion de particules pour vos photos. Il éclate un objet et applique des particules de poussière et de sable à une image. Avec le logiciel, vous pouvez créer des graphismes impressionnants en quelques minutes ! [En savoir plus…](https://akvis.com/fr/explosion/index.php?utm_source=help)

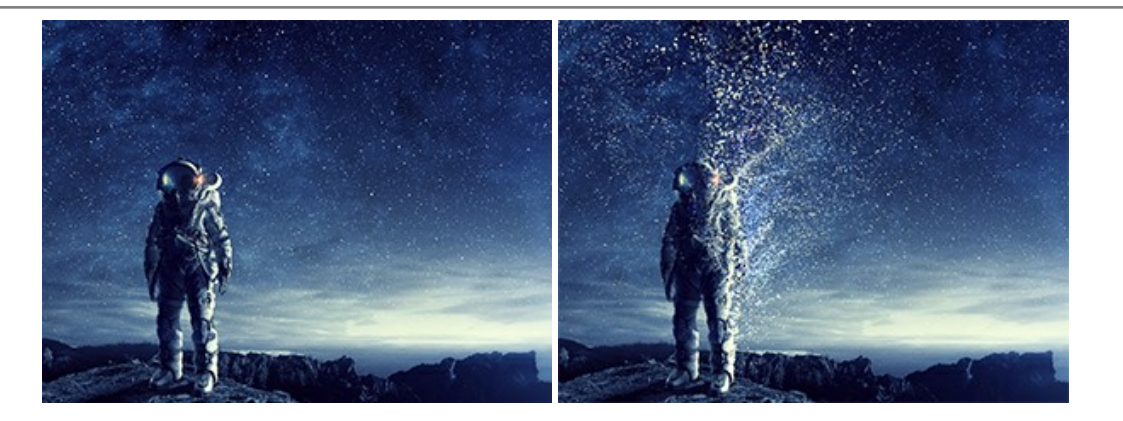

#### **[AKVIS Frames — Agrémentez vos photos d'encadrements](https://akvis.com/fr/frames/index.php?utm_source=help)**

**AKVIS Frames** est un logiciel gratuit permettant d'intégrer les paquets de cadres AKVIS. Grâce à ce logiciel, vous pourrez facilement agrémenter vos photos d'encadrements uniques ! [En savoir plus…](https://akvis.com/fr/frames/index.php?utm_source=help)

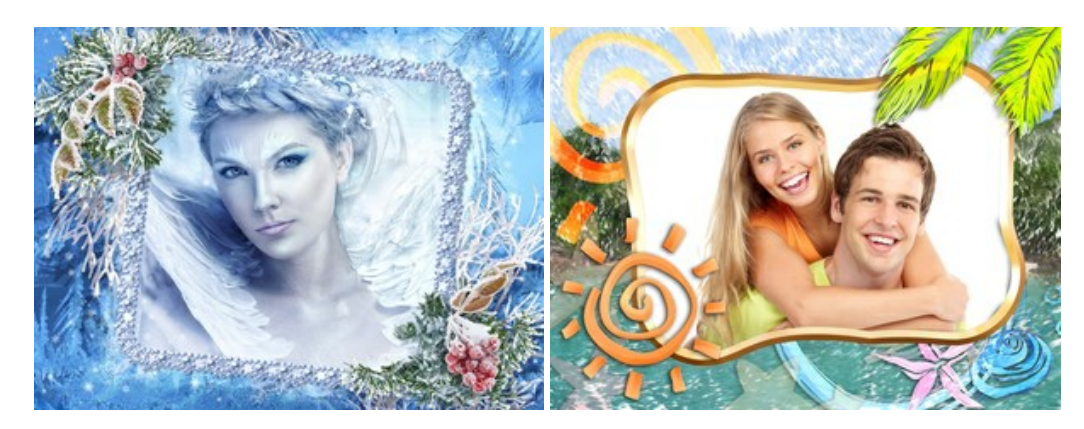

## **[AKVIS HDRFactory — Photographie HDR : plus éclatante que la réalité !](https://akvis.com/fr/hdrfactory/index.php?utm_source=help)**

**AKVIS HDRFactory** vous permet de créer une image à grande gamme dynamique (HDR) à partir d'une série de clichés ou en utilisant une seule photo. De plus, vous pouvez aussi retoucher vos photos. Ajoutez plus de couleurs à vos photos avec AKVIS HDRFactory ! [En savoir plus…](https://akvis.com/fr/hdrfactory/index.php?utm_source=help)

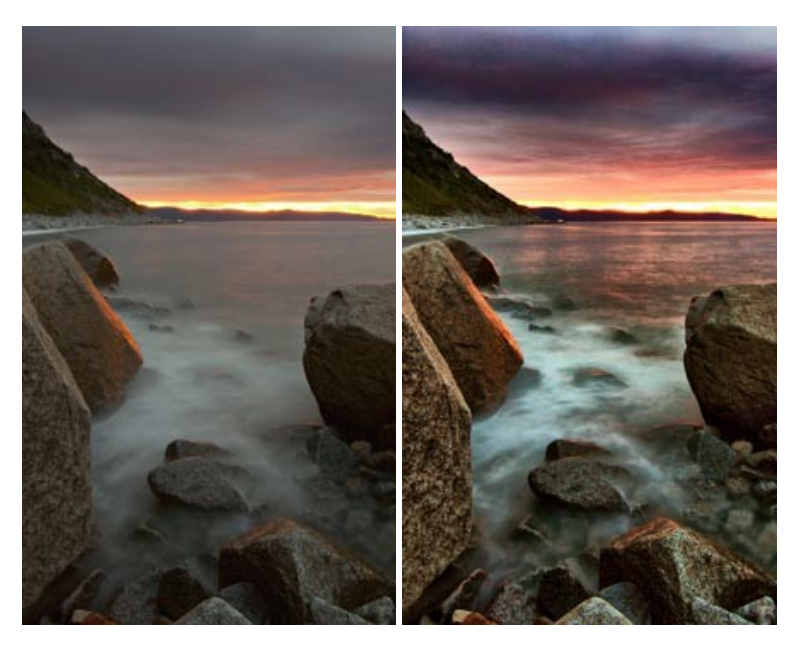

# **[AKVIS Inspire AI — Stylisation artistique des images](https://akvis.com/fr/inspire/index.php?utm_source=help)**

**AKVIS Inspire AI** stylise des images à l'aide de divers échantillons de peinture. Basé sur l'IA, le logiciel applique la palette de couleurs et le style de l'œuvre sélectionnée à votre photo créant un nouveau chef-d'œuvre. Le logiciel comprend une galerie de styles artistiques et permet de charger des échantillons personnalisés. Imitez différents styles d'artistes de renommée mondiale ! [En savoir plus…](https://akvis.com/fr/inspire/index.php?utm_source=help)

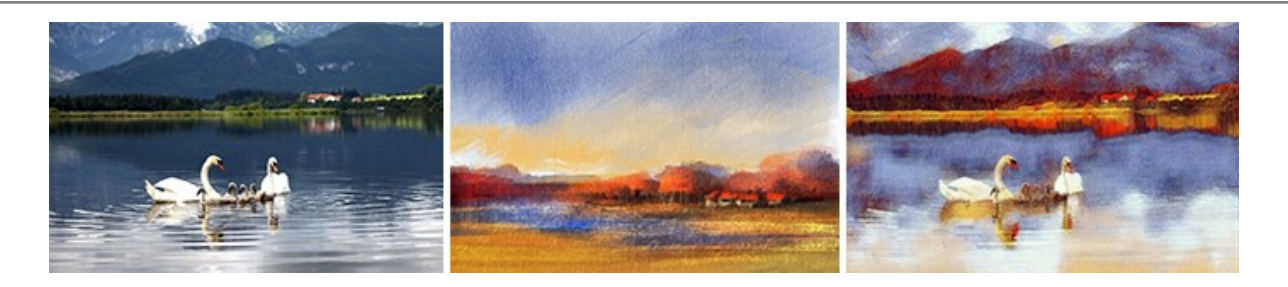

# **[AKVIS LightShop — Effets de lumière et d'étoiles](https://akvis.com/fr/lightshop/index.php?utm_source=help)**

AKVIS LightShop vous permet de créer une grande variété d'effets de lumière étonnants ! Le logiciel propose des techniques avancées pour ajouter des effets d'étoiles ou luminescents à vos photos. Un effet de lumière attire l'attention et illumine n'importe quelle photo. Ajoutez un peu de magie à vos images ! [En savoir plus…](https://akvis.com/fr/lightshop/index.php?utm_source=help)

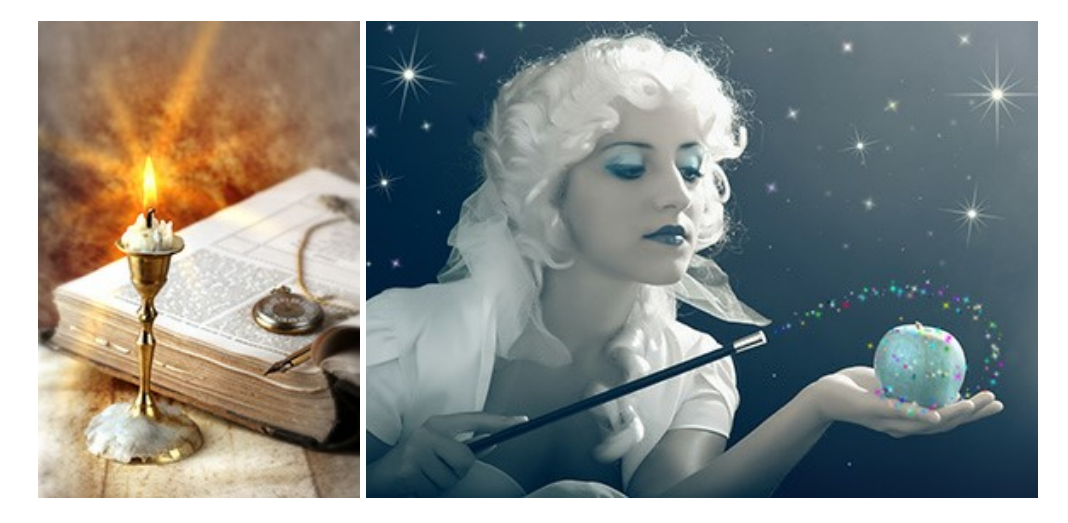

# **[AKVIS Magnifier AI — Agrandissez vos images et améliorez la qualité](https://akvis.com/fr/magnifier/index.php?utm_source=help)**

**AKVIS Magnifier AI** vous permet d'augmenter la taille des photos et d'améliorer la qualité et l'apparence de l'image. À l'aide d'algorithmes basés sur des réseaux neuronaux, AKVIS Magnifier AI agrandit les images numériques à une résolution très élevée - jusqu'à 800 % et produit des impressions de la taille d'un mur. Améliorez la résolution de l'image, créez des images claires et détaillées avec une qualité parfaite ! [En savoir plus…](https://akvis.com/fr/magnifier/index.php?utm_source=help)

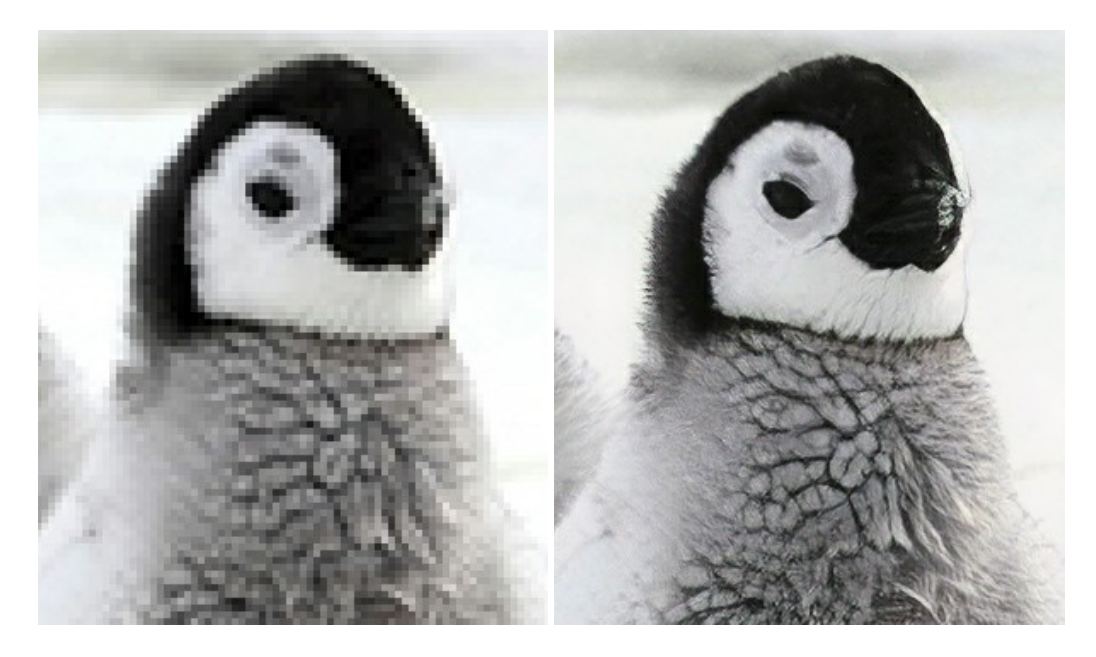

# **[AKVIS MakeUp — Creez votre portrait ideal](https://akvis.com/fr/makeup/index.php?utm_source=help)**

AKVIS MakeUp améliore vos portraits en leur donnant une allure professionnelle. Le logiciel retouche les imperfections du visage pour rendre la peau radieuse, somptueuse, épurée et uniforme. Il permet également d'ajouter du charme à vos photos [en créant un effet de tons clairs. Présentez-vous sous votre meilleur jour sur toutes vos photos grâce à AKVIS MakeUp !](https://akvis.com/fr/makeup/index.php?utm_source=help) En savoir plus…

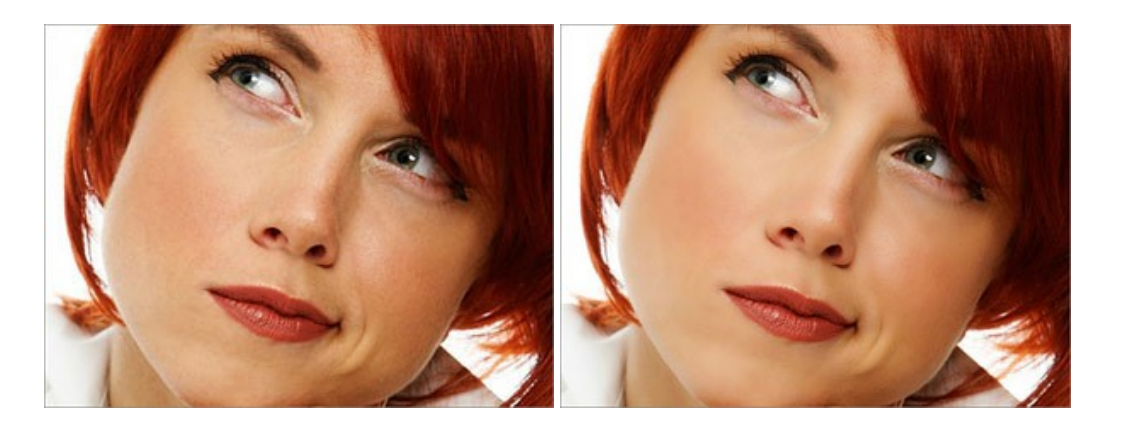

# **[AKVIS NatureArt — Phénomènes naturels sur vos photos](https://akvis.com/fr/natureart/index.php?utm_source=help)**

**AKVIS NatureArt** est un excellent outil pour reproduire la magnificence des phénomènes naturels sur vos photos. Le logiciel propose les effets naturels suivants : [Pluie](https://akvis.com/fr/natureart-tutorial/effects/rain.php?utm_source=help)

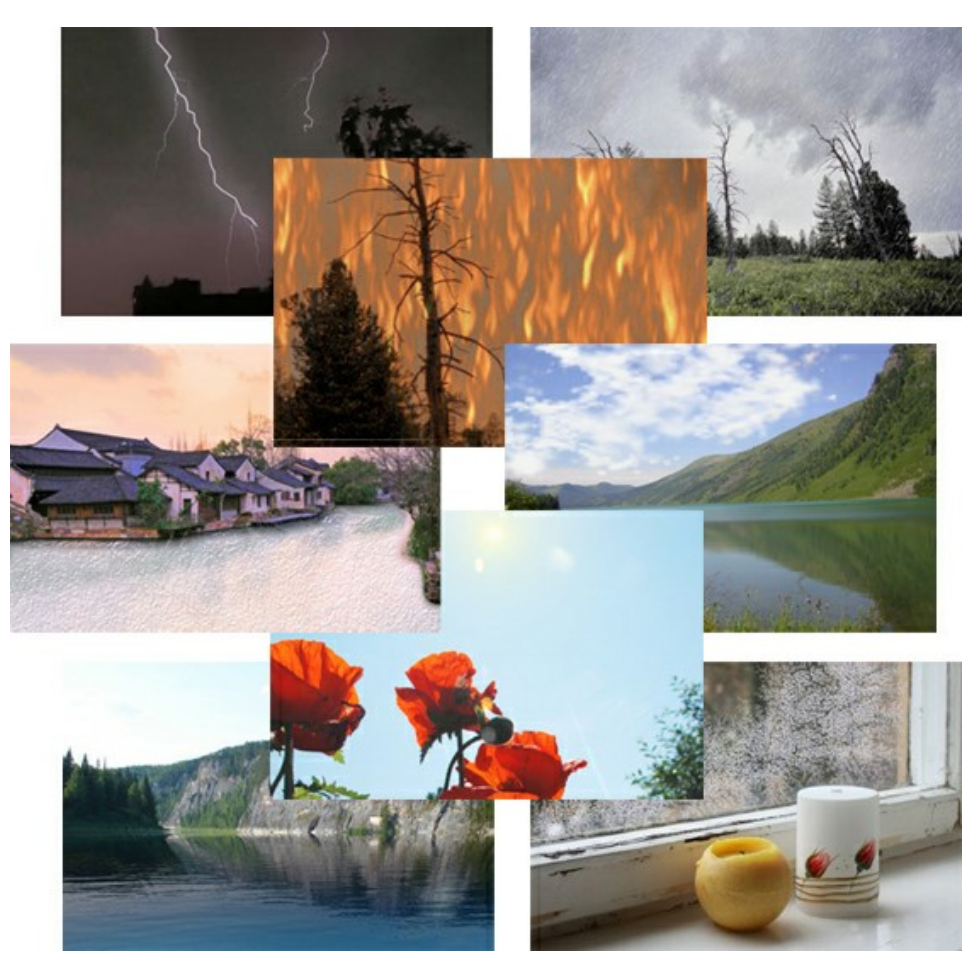

# **[AKVIS Neon — Dessins lumineux à partir de vos photo](https://akvis.com/fr/neon/index.php?utm_source=help)**

AKVIS Neon vous permet de concevoir des effets de traits lumineux étonnants. Grâce à ce logiciel, vous serez en mesure de transformer une photo en image néon comme si elle avait été tracée à l'encre lumineuse. [En savoir plus…](https://akvis.com/fr/neon/index.php?utm_source=help)

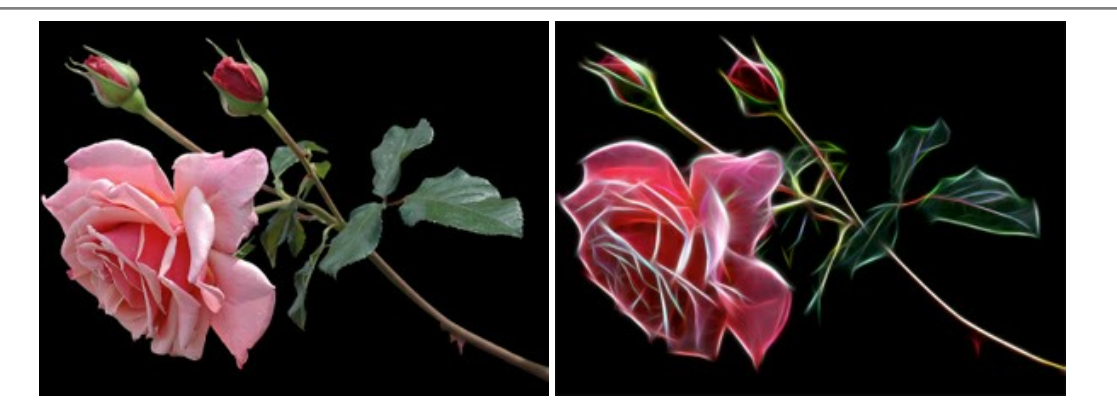

## **[AKVIS Noise Buster AI — Réduction du bruit numérique](https://akvis.com/fr/noise-buster/index.php?utm_source=help)**

**AKVIS Noise Buster AI** est un logiciel de suppression du bruit sur les images numériques et numérisées. Il est efficace pour éliminer tout type de bruit, à la fois le bruit de chrominance ou de luminance sans ruiner les autres aspects des photos traitées. Le logiciel comprend des technologies d'IA et des réglages de retouche manuelle. [En savoir plus…](https://akvis.com/fr/noise-buster/index.php?utm_source=help)

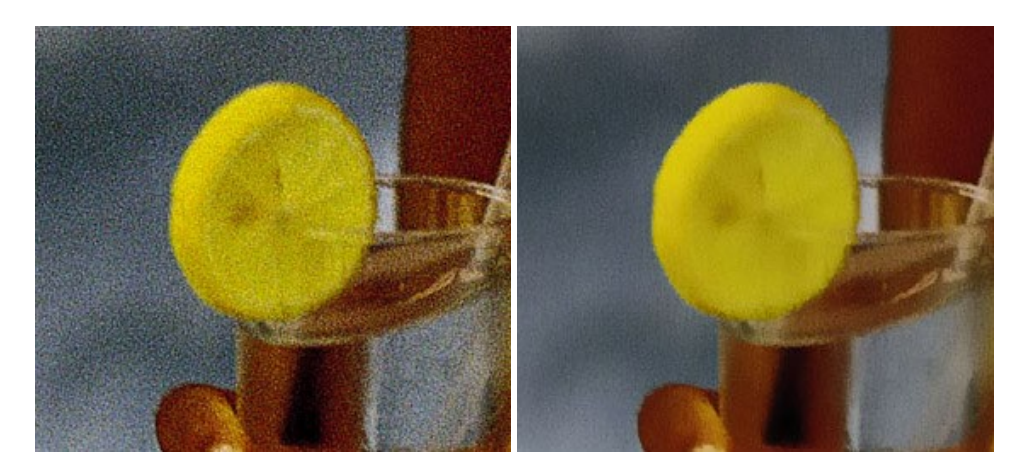

# **[AKVIS OilPaint — Effet de peinture à l'huile](https://akvis.com/fr/oilpaint/index.php?utm_source=help)**

AKVIS OilPaint transforme vos photos en peintures à l'huile. La réalisation singulière d'une peinture se révèle directement sous vos yeux. Son algorithme unique permet de simuler fidèlement la technique d'un véritable pinceau. Ce logiciel d'avant-garde vous transforme en artiste peintre ! [En savoir plus…](https://akvis.com/fr/oilpaint/index.php?utm_source=help)

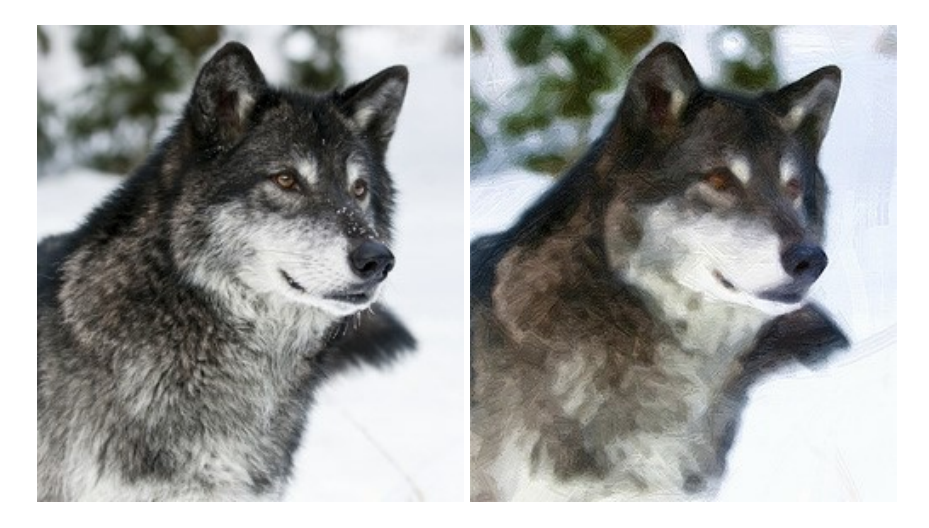

## **[AKVIS Pastel — Effet de peinture au pastel](https://akvis.com/fr/pastel/index.php?utm_source=help)**

AKVIS Pastel transforme vos photos en œuvres au pastel. Le logiciel métamorphose vos photos en toiles numériques réalistes en imitant l'une des techniques artistiques les plus populaires. AKVIS Pastel constitue un puissant outil pour stimuler votre créativité ! [En savoir plus…](https://akvis.com/fr/pastel/index.php?utm_source=help)

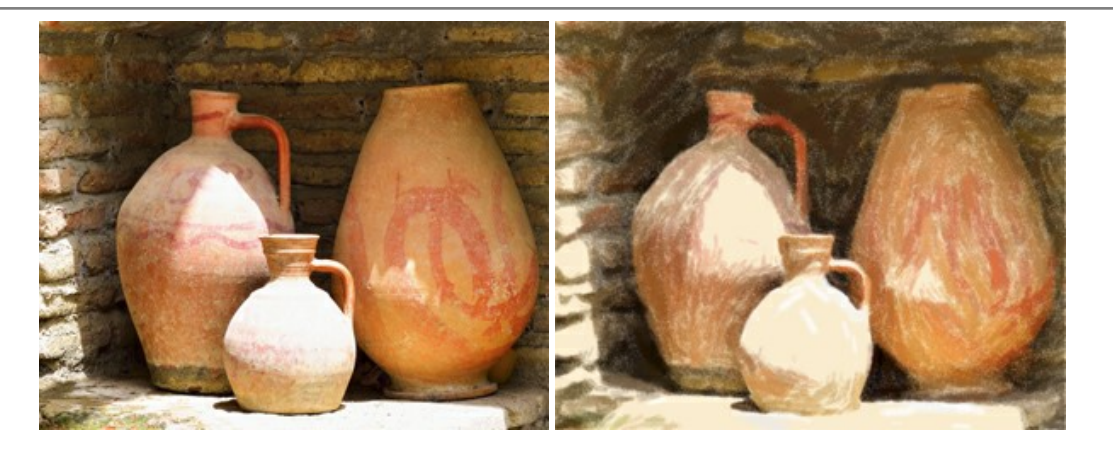

## **[AKVIS Points — Effet de peinture pointilliste](https://akvis.com/fr/points/index.php?utm_source=help)**

AKVIS Points transforme vos photos en peintures grâce à une technique artistique captivante : le pointillisme. Ce logiciel vous permet de réaliser facilement de superbes œuvres d'art inspirées du pointillisme. Découvrez l'univers des couleurs éclatantes ! [En savoir plus…](https://akvis.com/fr/points/index.php?utm_source=help)

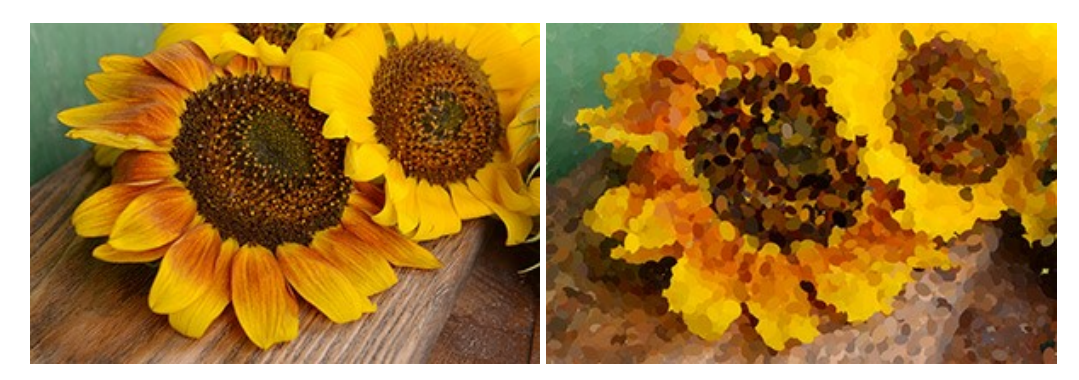

# **[AKVIS Refocus AI — Amélioration de la netteté, ajout d'effets de flou](https://akvis.com/fr/refocus/index.php?utm_source=help)**

**AKVIS Refocus AI** permet d'améliorer la netteté des images floues et d'appliquer des effets de bokeh et de flou artistique aux photos. Le logiciel propose cinq modes de traitement : Mise au point AI, Inclinaison-Décalage, Flou de diaphragme, Flou de mouvement et Flou radial. [En savoir plus…](https://akvis.com/fr/refocus/index.php?utm_source=help)

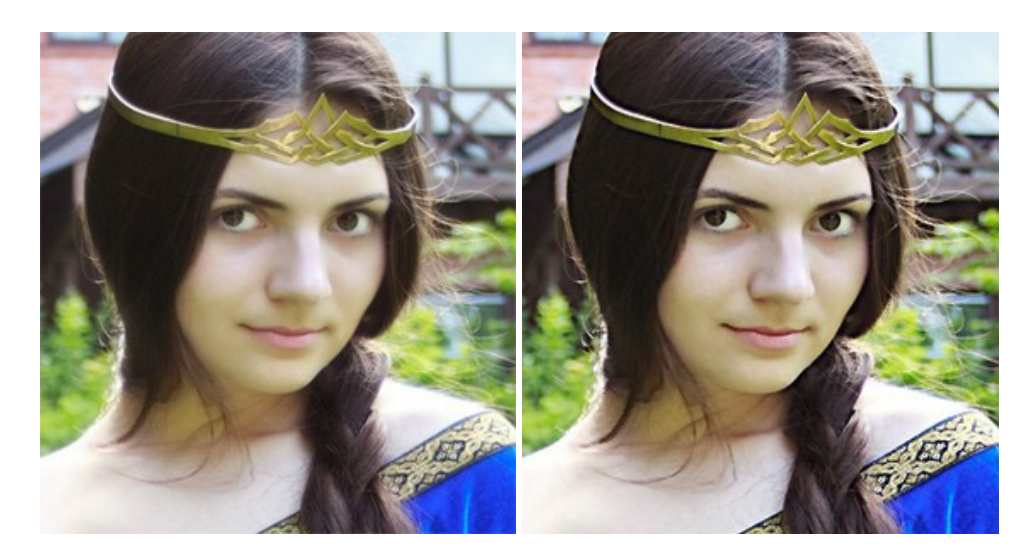

## **[AKVIS Retoucher — Restauration d'images](https://akvis.com/fr/retoucher/index.php?utm_source=help)**

AKVIS Retoucher est pratique pour restaurer et retoucher les photos. Le logiciel élimine la poussière, les rayures, les taches et d'autres imperfections qui apparaissent sur les photos endommagées. Il peut aussi reconstituer habilement certains détails manquants d'une photo en faisant appel aux éléments contenus dans les zones adjacentes. [En savoir plus…](https://akvis.com/fr/retoucher/index.php?utm_source=help)

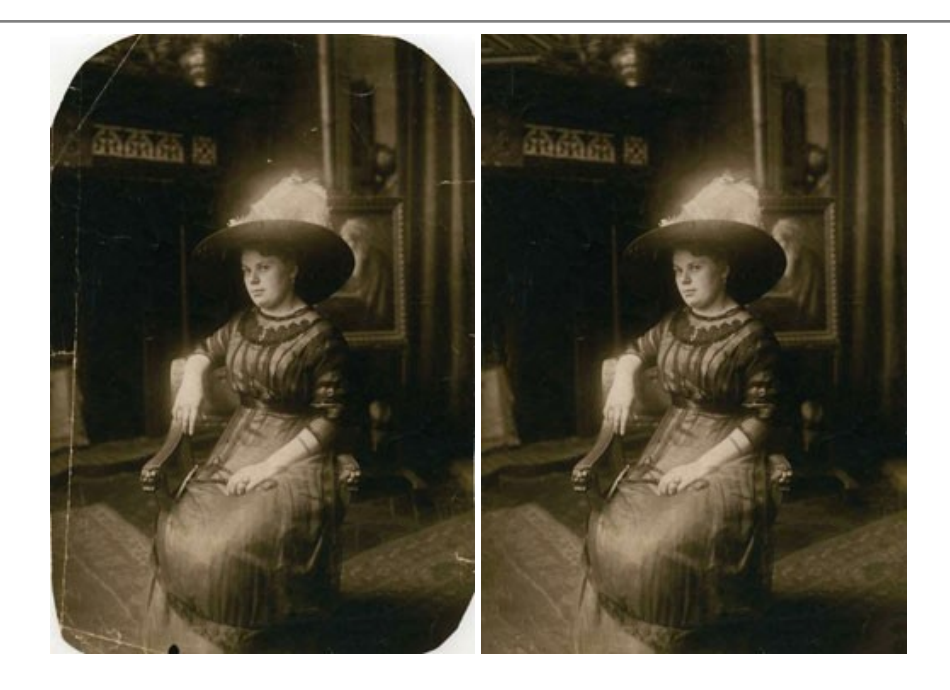

# **[AKVIS Sketch — Convertissez vos photos en dessins](https://akvis.com/fr/sketch/index.php?utm_source=help)**

**AKVIS Sketch** vous permet de créer des dessins au crayon magnifiques à partir de n'importe quelle photo. Le logiciel crée des œuvres d'art en couleur et en noir et blanc, imitant la technique du crayon à mine et du crayon de couleur. Il propose les styles de traitement *Classique*, *Artistique*, *Maestro* et *Multistyle*, chacun avec une série de presets intégrés. Vous n'avez plus à manipuler des crayons pour devenir un artiste ! En savoir plus...

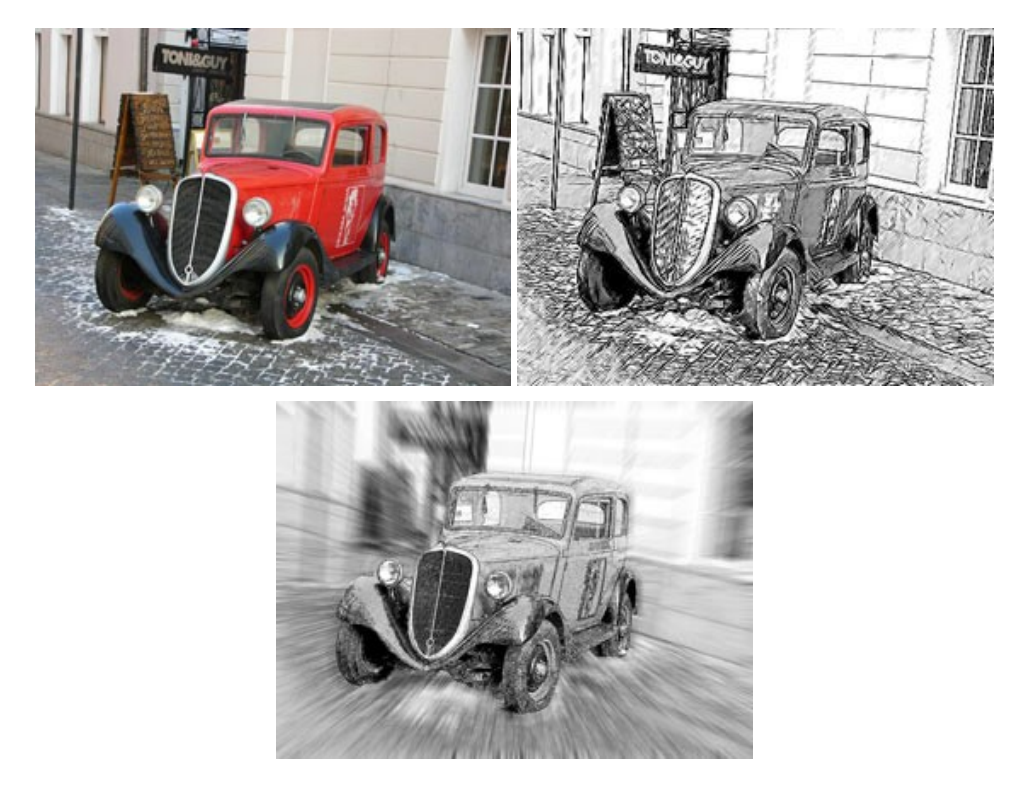

# **[AKVIS SmartMask — Détourage précis des objets](https://akvis.com/fr/smartmask/index.php?utm_source=help)**

AKVIS SmartMask est un outil de sélection pratique, agréable à utiliser et qui vous permet d'épargner du temps. Jamais le détourage d'objets n'a été aussi simple ! Le logiciel accroît grandement votre productivité. Vous passerez moins de votre [temps à effectuer du travail fastidieux et vous pourrez donner libre cours à votre créativité afin de concrétiser vos idées.](https://akvis.com/fr/smartmask/index.php?utm_source=help) En savoir plus…

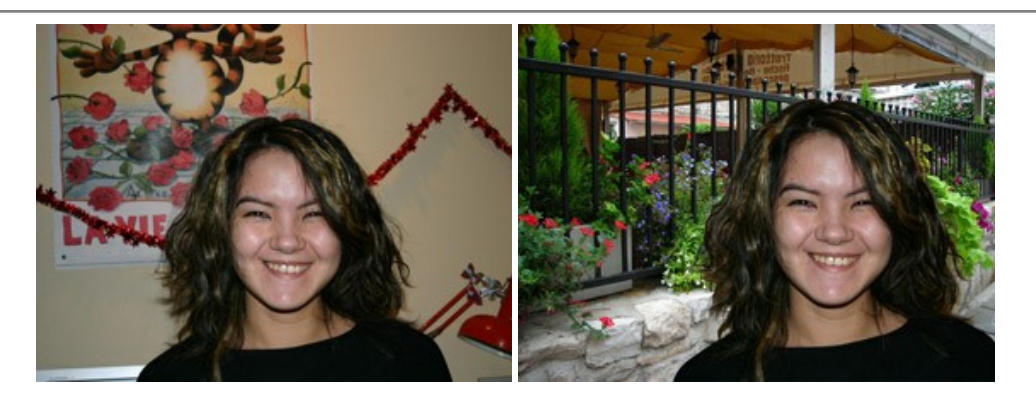

# **[AKVIS Watercolor — Art de l'aquarelle](https://akvis.com/fr/watercolor/index.php?utm_source=help)**

**AKVIS Watercolor** donne facilement à une photo l'apparence d'une aquarelle brillante et vibrante. Le logiciel comprend deux styles de conversion de photo en peinture : *Aquarelle classique* et *Aquarelle contournée*, chacun est fourni avec une large gamme de presets prêts à l'emploi. Le logiciel transforme des images ordinaires en œuvres d'art à l'aquarelle. [En savoir plus…](https://akvis.com/fr/watercolor/index.php?utm_source=help)

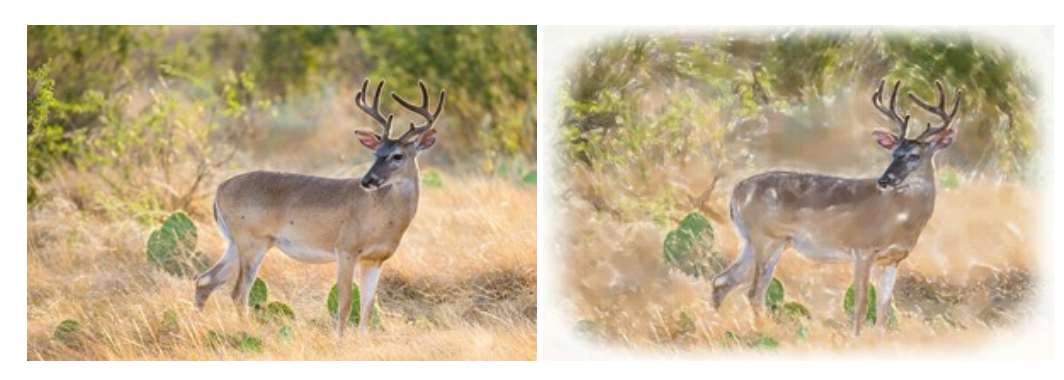